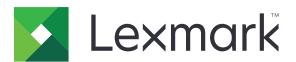

# MS312, MS315, MS317, MS415, and MS417

## **User's Guide**

March 2017 www.lexmark.com

Machine type(s):

4514

Model(s):

330, 335, 530

Contents 2

## Contents

| 6        |
|----------|
| 6        |
| 8        |
|          |
| 8        |
| 8        |
| 9        |
| 10       |
| 13       |
| 13       |
| 13       |
| 13       |
| 14       |
| 16       |
| 16       |
| 17       |
| 18       |
| 18<br>19 |
| 19       |
| 19       |
| 20       |
| 21       |
| 21       |
| 22       |
| 23       |
| 24       |
| 24       |
| 24       |
| 25       |
| 27       |
| 27       |
| 28       |
| 28       |
| 29       |
|          |

| Using MS315, MS415, and MS417                                     | 30 |
|-------------------------------------------------------------------|----|
| Using the control panel                                           | 30 |
| Understanding the colors of the Sleep button and indicator lights | 31 |
| Accessing the Embedded Web Server                                 | 31 |
| Loading paper and specialty media                                 | 32 |
| MS312 and MS317 paper size and type setup                         | 32 |
| MS315, MS415, and MS417 paper size and type setup                 |    |
| Using the standard bin and paper stop                             | 33 |
| Loading trays                                                     | 34 |
| Loading the multipurpose feeder                                   | 38 |
| Linking and unlinking trays                                       | 41 |
| Paper and specialty media guide                                   | 45 |
| Paper guidelines                                                  | 45 |
| Using specialty media                                             | 48 |
| Supported paper sizes, types, and weights                         | 51 |
| Printing                                                          | 54 |
| Printing a document                                               | 54 |
| Printing from a mobile device                                     | 55 |
| MS315, MS415, and MS417 printing confidential and other held jobs | 56 |
| Printing information pages                                        | 57 |
| Canceling a print job                                             | 58 |
| Saving money and the environment                                  | 59 |
| Saving paper and toner                                            | 59 |
| Recycling                                                         | 59 |
| Managing the printer                                              | 61 |
| Finding advanced networking and administrator information         | 61 |
| Copying printer settings to other printers                        | 61 |
| Configuring supply notifications from the Embedded Web Server     | 61 |
| MS312 and MS317 printer management                                |    |
| MS315, MS415, and MS417 printer management                        | 66 |
| Adjusting Sleep mode                                              | 70 |

| Securing the printer                      | 71  |
|-------------------------------------------|-----|
| Using the security lock feature           | 71  |
| Statement of Volatility                   | 71  |
| Erasing volatile memory                   | 72  |
| Erasing non-volatile memory               | 72  |
| Finding printer security information      | 73  |
| Understanding the printer menus           | 74  |
| MS312 and MS317 menus list                | 74  |
| MS315, MS415, and MS417 menus list        | 74  |
| Paper menu                                | 75  |
| Reports menu                              | 87  |
| Network/Ports menu                        | 88  |
| Security menu                             | 100 |
| Settings menu                             | 102 |
| MS315, MS415, and MS417 help menu         | 124 |
| Clearing jams                             | 125 |
| Avoiding jams                             | 125 |
| Identifying jam locations                 | 126 |
| Paper jam in the front door               | 127 |
| Paper jam in the rear door                | 129 |
| Paper jam in the standard bin             | 130 |
| Paper jam in the duplex unit              | 130 |
| Paper jam in trays                        | 131 |
| Paper jam in the multipurpose feeder      | 131 |
| Maintaining the printer                   | 133 |
| Cleaning the printer                      | 133 |
| Checking the status of parts and supplies | 133 |
| Estimated number of remaining pages       | 134 |
| Ordering parts and supplies               | 134 |
| Storing supplies                          | 136 |
| Replacing supplies                        | 137 |
| Moving the printer                        | 140 |

| Troubleshooting                    | 142             |
|------------------------------------|-----------------|
| Understanding the printer messages | 142             |
| Solving printer problems           | 158             |
| Solving print problems             | 164             |
| Embedded Web Server does not open  | 19 <sup>4</sup> |
| Contacting customer support        | 192             |
| Notices                            | 193             |
| Product information                | 193             |
| Edition notice                     | 193             |
| Power consumption                  | 198             |
| Index                              | 204             |

Safety information 6

## **Safety information**

#### **Conventions**

**Note**: A *note* identifies information that could help you.

Warning: A warning identifies something that could damage the product hardware or software.

**CAUTION**: A *caution* indicates a potentially hazardous situation that could injure you.

Different types of caution statements include:

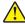

**CAUTION—POTENTIAL INJURY:** Indicates a risk of injury.

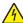

**CAUTION—SHOCK HAZARD:** Indicates a risk of electrical shock.

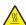

**CAUTION—HOT SURFACE:** Indicates a risk of burn if touched.

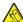

**CAUTION—TIPPING HAZARD:** Indicates a crush hazard.

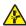

**CAUTION—PINCH HAZARD:** Indicates a risk of being caught between moving parts.

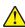

**CAUTION—POTENTIAL INJURY:** To avoid the risk of fire or electrical shock, connect the power cord to an appropriately rated and properly grounded electrical outlet that is near the product and easily accessible.

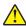

**CAUTION—POTENTIAL INJURY:** Do not use this product with extension cords, multioutlet power strips, multioutlet extenders, or UPS devices. The power capacity of these types of accessories can be easily overloaded by a laser printer and may result in a risk of fire, property damage, or poor printer performance.

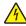

**CAUTION—SHOCK HAZARD:** To avoid the risk of electrical shock, do not place or use this product near water or wet locations.

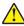

**CAUTION—POTENTIAL INJURY:** This product uses a laser. Use of controls or adjustments or performance of procedures other than those specified in the *User's Guide* may result in hazardous radiation exposure.

This product uses a printing process that heats the print media, and the heat may cause the media to release emissions. You must understand the section in your operating instructions that discusses the guidelines for selecting print media to avoid the possibility of harmful emissions.

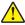

**CAUTION—POTENTIAL INJURY:** The lithium battery in this product is not intended to be replaced. There is a danger of explosion if a lithium battery is incorrectly replaced. Do not recharge, disassemble, or incinerate a lithium battery. Discard used lithium batteries according to the manufacturer's instructions and local regulations.

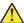

**CAUTION—POTENTIAL INJURY:** When moving the printer, follow these guidelines to avoid personal injury or printer damage:

- Make sure that all doors and trays are closed.
- Turn off the printer, and then unplug the power cord from the electrical outlet.
- Disconnect all cords and cables from the printer.

Safety information 7

 If the printer has a caster base, then carefully roll it to the new location. Use caution when passing over thresholds and breaks in flooring.

- If the printer does not have a caster base but is configured with optional trays, then lift the printer off the trays. Do not try to lift the printer and the trays at the same time.
- Always use the handholds on the printer to lift it.
- Any cart used to move the printer must have a surface able to support the full footprint of the printer.
- Any cart used to move the hardware options must have a surface able to support the dimensions of the options.
- Keep the printer in an upright position.
- Avoid severe jarring movements.
- Make sure that your fingers are not under the printer when you set it down.
- Make sure that there is adequate clearance around the printer.

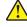

**CAUTION—POTENTIAL INJURY:** To avoid the risk of fire or electrical shock, use only the power cord provided with this product or the manufacturer's authorized replacement.

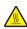

**CAUTION—HOT SURFACE:** The inside of the printer might be hot. To reduce the risk of injury from a hot component, allow the surface to cool before touching it.

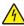

**CAUTION—SHOCK HAZARD:** If you are accessing the controller board or installing optional hardware or memory devices sometime after setting up the printer, then turn the printer off, and unplug the power cord from the electrical outlet before continuing. If you have any other devices attached to the printer, then turn them off as well, and unplug any cables going into the printer.

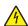

**CAUTION—SHOCK HAZARD:** To avoid the risk of electrical shock, make sure that all external connections (such as Ethernet and telephone system connections) are properly installed in their marked plug-in ports.

This product is designed, tested, and approved to meet strict global safety standards with the use of specific manufacturer's components. The safety features of some parts may not always be obvious. The manufacturer is not responsible for the use of other replacement parts.

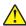

**CAUTION—POTENTIAL INJURY:** Do not cut, twist, bind, crush, or place heavy objects on the power cord. Do not subject the power cord to abrasion or stress. Do not pinch the power cord between objects such as furniture and walls. If any of these things happen, a risk of fire or electrical shock results. Inspect the power cord regularly for signs of such problems. Remove the power cord from the electrical outlet before inspecting it.

Refer service or repairs, other than those described in the user documentation, to a service representative.

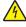

**CAUTION—SHOCK HAZARD:** To avoid the risk of electrical shock when cleaning the exterior of the printer, unplug the power cord from the electrical outlet and disconnect all cables from the printer before proceeding.

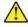

**CAUTION—POTENTIAL INJURY:** To reduce the risk of equipment instability, load each tray separately. Keep all other trays closed until needed.

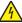

**CAUTION—SHOCK HAZARD:** Do not set up this product or make any electrical or cabling connections, such as the fax feature, power cord, or telephone, during a lightning storm.

SAVE THESE INSTRUCTIONS.

## Learning about the printer

## Using this guide

This *User's Guide* provides general and specific information on using the printer models that are listed on the cover page.

The following chapters contain information applicable to all printer models:

- Safety information
- Learning about the printer
- Additional printer setup
- Loading paper and specialty media
- Paper and specialty media guide
- Printing
- Saving money and the environment
- Managing the printer
- Securing the printer
- Understanding printer menus
- Clearing jams
- Maintaining the printer
- Troubleshooting

To find instructions for your printer:

- Use the table of contents.
- Use the Search function or the Find toolbar of your application.

## Finding information about the printer

| What are you looking for?                                                                                                    | Find it here                                                                                                    |
|----------------------------------------------------------------------------------------------------|----------------------------------------------------------------------------------------------------|
| Initial setup instructions:  Connecting the printer Installing the printer software                                                                                                    | Setup documentation—The setup documentation came with the printer and is also available at <a href="http://support.lexmark.com">http://support.lexmark.com</a> .                                    |
| Additional setup and instructions for using the printer:  • Selecting and storing paper and specialty media  • Loading paper  • Configuring printer settings  • Viewing and printing documents and photos  • Setting up and using the printer software  • Configuring the printer on a network  • Caring for and maintaining the printer  • Troubleshooting and solving problems | User's Guide and Quick Reference Guide—The guides are available at <a href="http://support.lexmark.com">http://support.lexmark.com</a> .  Note: These guides are also available in other languages. |

| What are you looking for?                                                            | Find it here                                                                                                    |
|--------------------------------------------------------------------------------------|----------------------------------------------------------------------------------------------------|
| Information on setting up and configuring the accessibility features of your printer | Lexmark Accessibility Guide—This guide is available at <a href="http://support.lexmark.com">http://support.lexmark.com</a> .                                                           |
| Help using the printer software                                                      | Windows or Mac Help—Open a printer software program or application, and then click <b>Help</b> .                                                                                       |
|                                                                                      | Click ? to view context-sensitive information.                                                                                                    |
|                                                                                      | Notes:                                                                                                    |
|                                                                                      | Help is automatically installed with the printer software.                                                                                                    |
|                                                                                      | The printer software is located in the printer<br>program folder or on the desktop, depending<br>on your operating system.                                                             |
| The latest supplemental information, updates, and customer support:                  | Lexmark support Web site— http://support.lexmark.com                                                                                                    |
| <ul><li>Documentation</li><li>Driver downloads</li></ul>                             | <b>Note:</b> Select your country or region, and then select your product to view the appropriate support site.                                                                         |
| <ul><li>Live chat support</li><li>E-mail support</li><li>Voice support</li></ul>     | Support telephone numbers and hours of operation for your country or region can be found on the support Web site or on the printed warranty that came with your printer.               |
|                                                                                      | Record the following information (located on the store receipt and at the back of the printer), and have it ready when you contact customer support so that they may serve you faster: |
|                                                                                      | Machine Type number                                                                                                    |
|                                                                                      | Serial number                                                                                                    |
|                                                                                      | Date purchased                                                                                                    |
|                                                                                      | Store where purchased                                                                                                    |
| Warranty information                                                                 | Warranty information varies by country or region:                                                                                                    |
|                                                                                      | <ul> <li>In the U.S.—See the Statement of Limited Warranty included with this printer, or go to <a href="http://support.lexmark.com">http://support.lexmark.com</a>.</li> </ul>        |
|                                                                                      | • In other countries and regions—See the printed warranty that came with this printer.                                                                                                 |

## Selecting a location for the printer

When selecting a location for the printer, leave enough room to open trays, covers, and doors. If you plan to install any hardware options, then leave enough room for them also. It is important to:

- Set up the printer near a properly grounded and easily accessible electrical outlet.
- Make sure airflow in the room meets the latest revision of the ASHRAE 62 standard or the CEN Technical Committee 156 standard.
- Provide a flat, sturdy, and stable surface.

- Keep the printer:
  - Clean, dry, and free of dust.
  - Away from stray staples and paper clips.
  - Away from the direct airflow of air conditioners, heaters, or ventilators.
  - Free from direct sunlight and humidity extremes.
- Observe the recommended temperatures and avoid fluctuations.

| Ambient temperature | 16 to 32°C (60 to 90°F)   |
|---------------------|---------------------------|
| Storage temperature | -20 to 40°C (-4 to 104°F) |

• Allow the following recommended amount of space around the printer for proper ventilation:

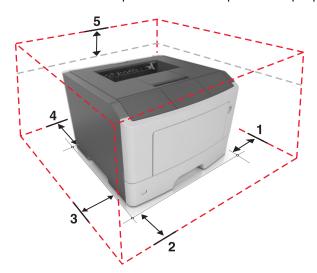

| 1 | Right side | 110 mm (4.33 in.) |
|---|------------|-------------------|
| 2 | Front      | 305 mm (12 in.)   |
| 3 | Left side  | 65 mm (2.56 in.)  |
| 4 | Rear       | 100 mm (3.94 in.) |
| 5 | Тор        | 305 mm (12 in.)   |

## **Printer configurations**

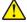

**CAUTION—POTENTIAL INJURY:** To reduce the risk of equipment instability, load each tray separately. Keep all other trays closed until needed.

You can configure your printer by adding one optional 250- or 550-sheet tray. For instructions on installing the optional tray, see "Installing optional trays" on page 16.

## MS312 printer model

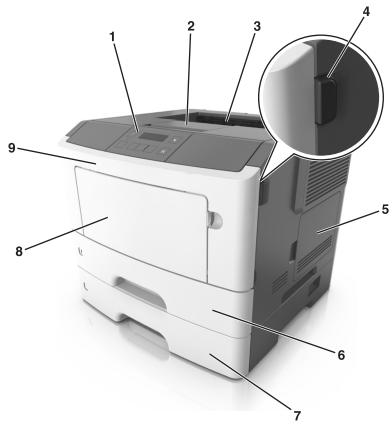

| 1                                       | Control panel                |
|-----------------------------------------|------------------------------|
| 2                                       | Paper stop                   |
| 3                                       | Standard bin                 |
| 4                                       | Front door release button    |
| <b>5</b> Controller board access cover  |                              |
| 6                                       | Standard 250-sheet tray      |
| <b>7</b> Optional 250- or 550-sheet tra |                              |
| 8                                       | 50-sheet multipurpose feeder |
| 9 Front door                            |                              |

## MS315 and MS415 printer models

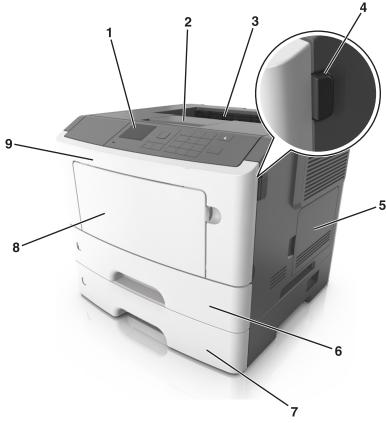

| 1                                       | Control panel                |
|-----------------------------------------|------------------------------|
| 2                                       | Paper stop                   |
| 3                                       | Standard bin                 |
| 4                                       | Front door release button    |
| <b>5</b> Controller board access cover  |                              |
| 6                                       | Standard 250-sheet tray      |
| <b>7</b> Optional 250- or 550-sheet tra |                              |
| 8                                       | 50-sheet multipurpose feeder |
| 9                                       | Front door                   |

## **Additional printer setup**

### **Installing internal options**

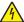

**CAUTION—SHOCK HAZARD:** If you are accessing the controller board or installing optional hardware or memory devices sometime after setting up the printer, then turn the printer off, and unplug the power cord from the electrical outlet before continuing. If you have any other devices attached to the printer, then turn them off as well, and unplug any cables going into the printer.

**Warning—Potential Damage:** Controller board electronic components are easily damaged by static electricity. Touch a metal surface on the printer before touching any controller board electronic components or connectors.

#### Available internal options

- Flash memory
  - Fonts

#### Accessing the controller board

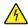

**CAUTION—SHOCK HAZARD:** If you are accessing the controller board or installing optional hardware or memory devices sometime after setting up the printer, then turn the printer off, and unplug the power cord from the electrical outlet before continuing. If you have any other devices attached to the printer, then turn them off as well, and unplug any cables going into the printer.

**1** Open the controller board access door.

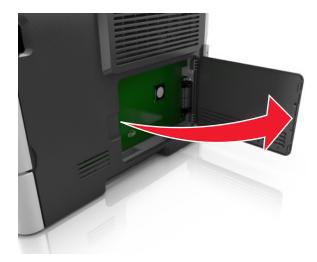

**2** Locate the memory card connector.

**Warning—Potential Damage:** Controller board electronic components are easily damaged by static electricity. Touch a metal surface on the printer before touching any controller board electronic components or connectors.

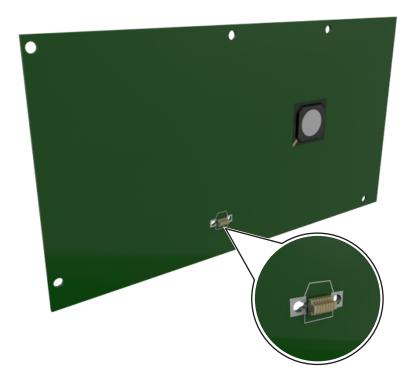

#### Installing an optional card

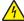

**CAUTION—SHOCK HAZARD:** If you are accessing the controller board or installing optional hardware or memory devices sometime after setting up the printer, then turn the printer off, and unplug the power cord from the electrical outlet before continuing. If you have any other devices attached to the printer, then turn them off as well, and unplug any cables going into the printer.

**Warning—Potential Damage:** Controller board electronic components are easily damaged by static electricity. Touch a metal surface on the printer before touching any controller board electronic components or connectors.

- **1** Access the controller board. For more information, see <u>"Accessing the controller board" on page 13.</u>
- **2** Unpack the optional card.

Warning—Potential Damage: Avoid touching the connection points along the edge of the card.

**3** Holding the card by its sides, align the plastic pins (1) on the card with the holes (2) on the controller board.

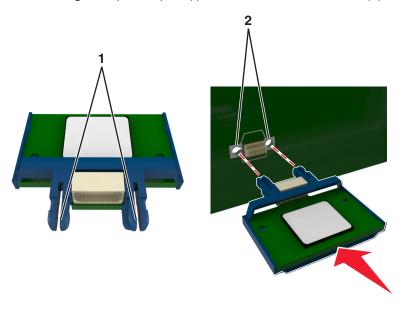

**4** Push the card firmly into place as shown in the illustration.

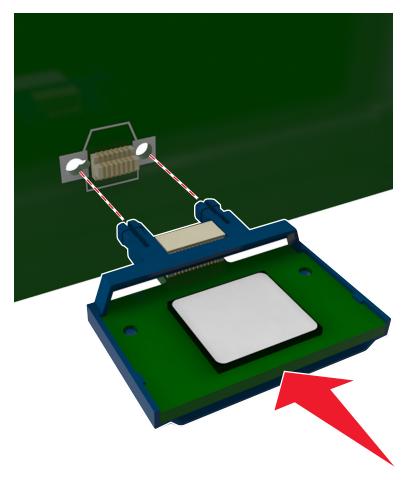

**Warning—Potential Damage:** Improper installation of the card may cause damage to the card and the controller board.

**Note:** The entire length of the connector on the card must touch and be flush against the controller board.

**5** Close the controller board access door.

**Note:** When the printer software and any hardware options are installed, it may be necessary to manually add the options in the printer driver to make them available for print jobs. For more information, see "Adding available options in the print driver" on page 19.

### Installing hardware options

#### Installing optional trays

4

**CAUTION—SHOCK HAZARD:** If you are accessing the controller board or installing optional hardware or memory devices sometime after setting up the printer, then turn the printer off, and unplug the power cord from the electrical outlet before continuing. If you have any other devices attached to the printer, then turn them off as well, and unplug any cables going into the printer.

1 Turn off the printer using the power switch, and then unplug the power cord from the electrical outlet.

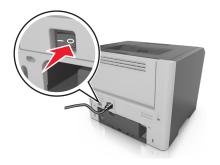

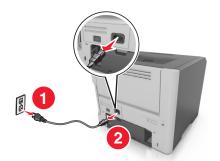

- **2** Unpack the tray, and then remove any packing material.
- **3** Remove the tray from the base.

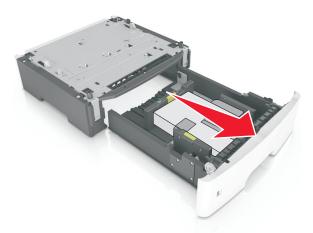

**4** Remove any packing material from inside the tray.

- **5** Insert the tray into the base.
- **6** Place the tray near the printer.
- **7** Align the printer with the tray, and then slowly lower the printer into place.

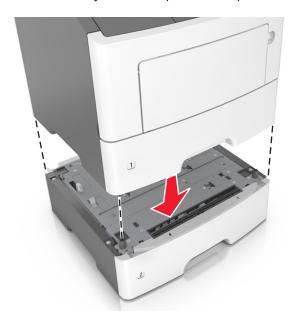

**8** Connect the power cord to the printer, then to a properly grounded electrical outlet, and then turn on the printer.

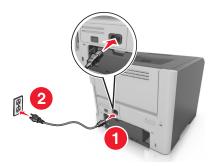

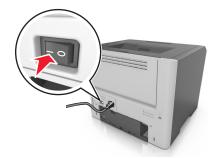

**Note:** When the printer software and any hardware options are installed, it may be necessary to manually add the options in the printer driver to make them available for print jobs. For more information, see "Adding available options in the print driver" on page 19.

#### **Attaching cables**

Connect the printer to the computer using a USB or parallel cable, or to the network using an Ethernet cable.

Make sure to match the following:

- The USB symbol on the cable with the USB symbol on the printer
- The appropriate parallel cable with the parallel port
- The appropriate Ethernet cable with the Ethernet port

**Warning—Potential Damage:** Do not touch the USB cable, any network adapter, or the printer in the area shown while actively printing. Loss of data or a malfunction can occur.

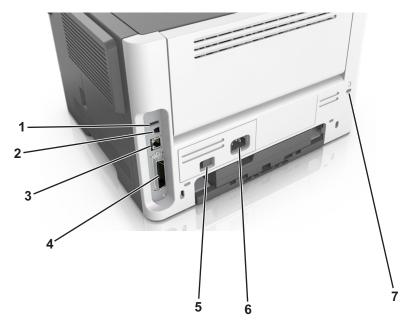

|   | Use the                                         | То                                                   |
|---|-------------------------------------------------|------------------------------------------------------|
| 1 | USB port                                        | Attach an optional wireless network adapter.         |
| 2 | USB printer port                                | Connect the printer to a computer.                   |
| 3 | Ethernet port                                   | Connect the printer to a network.                    |
| 4 | Parallel port                                   | Connect the printer to a computer.                   |
| 5 | 5 Power switch Turn on or turn off the printer. |                                                      |
| 6 | Printer power cord socket                       | Connect the printer to an electrical outlet.         |
| 7 | Security slot                                   | Attach a lock that will secure the printer in place. |

## Setting up the printer software

#### Installing the printer software

- **1** Obtain a copy of the software installer package.
  - From the software CD that came with your printer.
  - Go to <a href="http://support.lexmark.com">http://support.lexmark.com</a>, and then select your printer and operating system.
- **2** Run the installer, and then follow the instructions on the computer screen.
- **3** For Macintosh users, add the printer.

Note: Obtain the printer IP address from the TCP/IP section in the Network/Ports menu.

#### Adding available options in the print driver

#### For Windows users

- 1 Open the printers folder.
- **2** Select the printer you want to update, and then do the following:
  - For Windows 7 or later, select **Printer properties**.
  - For earlier versions, select **Properties**.
- 3 Navigate to the Configuration tab, and then select Update Now Ask Printer.
- 4 Apply the changes.

#### For Macintosh users

- 1 From System Preferences in the Apple menu, navigate to your printer, and then select **Options & Supplies**.
- 2 Navigate to the list of hardware options, and then add any installed options.
- **3** Apply the changes.

## Networking

#### Notes:

- Purchase a MarkNet<sup>TM</sup> N8352 wireless network adapter before setting up the printer on a wireless network. For information on the compatible adapter, go to <u>www.lexmark.com</u>.
- A Service Set Identifier (SSID) is a name assigned to a wireless network. Wired Equivalent Privacy (WEP), Wi-Fi Protected Access (WPA), WPA2, and 802.1X RADIUS are types of security used on a network.

#### Preparing to set up the printer on an Ethernet network

To configure your printer to connect to an Ethernet network, organize the following information before you begin:

**Note:** If your network automatically assigns IP addresses to computers and printers, continue on to installing the printer.

- A valid, unique IP address for the printer to use on the network
- The network gateway
- The network mask
- A nickname for the printer (optional)

**Note:** A printer nickname can make it easier for you to identify your printer on the network. You can choose to use the default printer nickname, or assign a name that is easier for you to remember.

You will need an Ethernet cable to connect the printer to the network and an available port where the printer can physically connect to the network. Use a new network cable when possible to avoid potential problems caused by a damaged cable.

#### Preparing to set up the printer on a wireless network

#### **Notes:**

• Make sure your wireless network adapter is installed in your printer and working properly. For more information, see the instruction sheet that came with the wireless network adapter.

• Make sure your access point (wireless router) is turned on and is working properly.

Make sure you have the following information before setting up the printer on a wireless network:

- **SSID**—The SSID is also referred to as the network name.
- Wireless Mode (or Network Mode)—The mode is either infrastructure or ad hoc.
- Channel (for ad hoc networks)—The channel defaults to automatic for infrastructure networks.

Some ad hoc networks will also require the automatic setting. Check with your system support person if you are not sure which channel to select.

- Security Method—There are four basic options for Security Method:
  - WEP key
    - If your network uses more than one WEP key, then enter up to four in the provided spaces. Select the key currently in use on the network by selecting the default WEP transmit key.
  - WPA or WPA2 preshared key or passphrase
    - WPA includes encryption as an additional layer of security. The choices are AES or TKIP. Encryption must be set for the same type on the router and on the printer, or the printer will not be able to communicate on the network.
  - 802.1X-RADIUS

If you are installing the printer on an 802.1X network, then you may need the following:

- Authentication type
- Inner authentication type
- 802.1X user name and password
- Certificates
- No security

If your wireless network does not use any type of security, then you will not have any security information.

**Note:** We do not recommend using an unsecured wireless network.

#### Notes:

- If you do not know the SSID of the network that your computer is connected to, then launch the wireless
  utility of the computer network adapter, and then look for the network name. If you cannot find the SSID
  or the security information for your network, then see the documentation that came with the access
  point, or contact your system support person.
- To find the WPA/WPA2 preshared key or passphrase for the wireless network, see the documentation
  that came with the access point, see the Embedded Web Server associated with the access point, or
  consult your system support person.

### MS315 and MS415 Wireless Setup Wizard

#### Connecting the printer using the Wireless Setup Wizard

Before you begin, make sure that:

- A wireless network adapter is installed in the printer and is working properly. For more information, see the instruction sheet that came with the adapter.
- The Ethernet cable is disconnected from the printer.
- Active NIC is set to Auto. To set this to Auto, from the control panel, navigate to:

Note: Turn off the printer, wait for at least five seconds, and then turn on the printer.

1 From the control panel, navigate to:

**2** Select a wireless connection setup.

| Use                                                                                          | То                                                                          |  |
|----------------------------------------------------------------------------------------------|-----------------------------------------------------------------------------|--|
| Search for networks                                                                          | Show available wireless connections.                                        |  |
|                                                                                              | <b>Note:</b> This menu item shows all broadcast secured or unsecured SSIDs. |  |
| Enter a network name Manually type the SSID.                                                 |                                                                             |  |
| Wi-Fi Protected Setup   Connect the printer to a wireless network using Wi-Fi Protected Setu |                                                                             |  |

**3** Follow the instructions on the printer display.

#### **MS312 Wi-Fi Protected Setup**

#### Connecting the printer to a wireless network using Wi-Fi Protected Setup

Before connecting the printer to a wireless network, make sure that:

- The access point (wireless router) is Wi-Fi Protected Setup (WPS) certified or WPS-compatible. For more information, see the documentation that came with your access point.
- A wireless network adapter installed in your printer is attached and working properly. For more information, see the instruction sheet that came with the wireless network adapter.

#### **Using the Push Button Configuration method**

**1** From the printer control panel, navigate to:

**2** Follow the instructions on the printer display.

#### Using the Personal Identification Number (PIN) method

**1** From the printer control panel, navigate to:

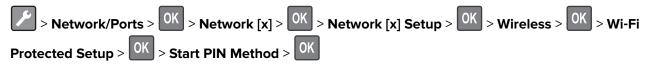

- 2 Copy the eight-digit WPS PIN.
- 3 Open a Web browser, and then type the IP address of your access point in the address field.

#### **Notes:**

- The IP address appears as four sets of numbers separated by periods, such as 123.123.123.
- If you are using a proxy server, then temporarily disable it to load the Web page correctly.
- **4** Access the WPS settings. For more information, see the documentation that came with your access point.
- **5** Enter the eight-digit PIN, and then save the setting.

#### MS315 and MS415 Wi-Fi Protected Setup

#### Connecting the printer to a wireless network using Wi-Fi Protected Setup

Before connecting the printer to a wireless network, make sure that:

- The access point (wireless router) is Wi-Fi Protected Setup (WPS) certified or WPS-compatible. For more information, see the documentation that came with your access point.
- A wireless network adapter is installed on your printer and is working properly. For more information, see the instruction sheet that came with the adapter.

#### **Using the Push Button Configuration Method**

**1** From the control panel, navigate to:

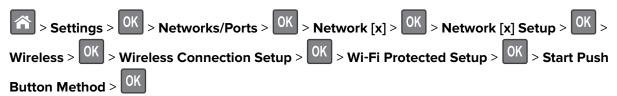

**2** Follow the instructions on the printer display.

#### Using the Personal Identification Number (PIN) Method

**1** From the control panel, navigate to:

- **2** Copy the eight-digit WPS PIN.
- 3 Open a Web browser, and then type the IP address of your access point in the address field.

#### **Notes:**

- The IP address appears as four sets of numbers separated by periods, such as 123.123.123.
- If you are accessing a proxy server, then temporarily disable it to load the Web page correctly.
- **4** Access the WPS settings. For more information, see the documentation that came with your access point.
- **5** Enter the eight-digit PIN, and then save the setting.

#### Connecting MS312 to a wireless network using the printer software

#### Notes:

- Make sure that the printer is turned on.
- Make sure that a wireless network adapter is installed in your printer and working properly. For information, see the instruction sheet that came with the adapter.

#### **Using the Wireless Setup Utility (Windows only)**

- **1** Check if the printer software is already installed.
- **2** Use the search command on the Start menu to locate Printer Home.
- 3 Open Printer Home, and then click Settings > Wireless Setup Utility.
- **4** Follow the steps on the computer screen.

#### Using the Wireless Setup Assistant (Macintosh only)

The Wireless Setup Assistant lets you:

- Configure the printer to join an existing wireless network.
- Add a printer to an existing ad hoc network.
- Change the wireless settings after installation.
- Install the printer on additional network computers.

#### **Installing the Wireless Setup Assistant**

- **1** Go to the Lexmark support Web site at <a href="http://support.lexmark.com">http://support.lexmark.com</a>.
- **2** Download the latest Wireless Setup Assistant application.
- **3** Double-click the downloaded software installer package.
- **4** Follow the instructions on the computer screen.

#### **Launching the Wireless Setup Assistant**

#### Notes:

• Make sure the printer is turned on.

- Make sure a wireless network adapter is installed in your printer and is working properly.
- **1** From the Finder, navigate to:
  - **Applications** > select your printer folder
- 2 Double-click Wireless Setup Assistant, and then follow the instructions on the computer screen.

**Note:** If you encounter problems while running the application, then click ?.

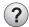

## Connecting the printer to a wireless network using the **Embedded Web Server**

Before you begin, make sure that:

- Your printer is connected temporarily to an Ethernet network.
- A wireless network adapter is installed in your printer and working properly. For more information, see the instruction sheet that came with your wireless network adapter.
- 1 Open a Web browser, and then type the printer IP address in the address field.

#### Notes:

- View the printer IP address on the printer control panel. The IP address appears as four sets of numbers separated by periods, such as 123.123.123.123.
- If you are using a proxy server, then temporarily disable it to load the Web page correctly.
- 2 Click Settings > Network/Ports > Wireless.
- **3** Modify the settings to match the settings of your access point (wireless router).

Note: Make sure to enter the correct SSID.

- 4 Click Submit.
- 5 Turn off the printer, and then disconnect the Ethernet cable. Then wait for at least five seconds, and then turn the printer back on.
- 6 To verify if your printer is connected to the network, print a network setup page. Then in the Network Card [x] section, see if the status is Connected.

### Verifying printer setup

#### MS312 and MS317 printing menu settings and network setup pages

#### Printing a menu settings page

Print a menu settings page to review the current menu settings and to verify if the printer options are installed correctly.

**Note:** If you have not changed any menu settings, then the menu settings page lists all the factory default settings. When you select and save other settings from the menus, they replace the factory default settings as *user default settings*. A user default setting remains in effect until you access the menu again, choose another value, and save it.

From the printer control panel, navigate to:

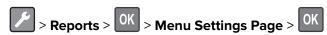

#### Printing a network setup page

If the printer is connected to a network, then print a network setup page to verify the network connection. This page also provides important information that aids network printing configuration.

**1** From the printer control panel, navigate to:

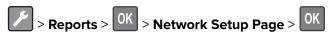

Note: If an optional print server is installed, then Print Network [x] Setup Page appears.

2 Check the first section of the network setup page and confirm that the status is Connected.

If the status is Not Connected, then the LAN drop may not be active, or the network cable may be malfunctioning. Consult your system support person for a solution, and then print another network setup page.

## MS315, MS415, and MS417 printing menu settings and network setup pages

#### Printing a menu settings page

Print a menu settings page to view the current menu settings and to verify if the printer options are installed correctly.

From the printer control panel, navigate to:

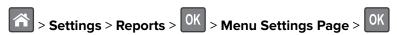

**Note:** If you have not changed any menu settings, then the menu settings page lists all the factory default settings. Settings saved from the menus replace the factory default settings as *user default settings*. A user default setting remains in effect until you access the menu again, select another value, and save it.

#### Printing a network setup page

If the printer is attached to a network, then print a network setup page to verify the network connection. This page also provides important information that aids network printing configuration.

**1** From the printer control panel, navigate to:

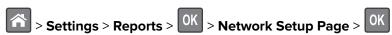

Note: If an optional internal print server is installed, then Print Network [x] Setup Page appears.

2 Check the first section of the network setup page, and confirm that the status is Connected.
If the status is Not Connected, then the LAN drop may not be active, or the network cable may be malfunctioning. Consult your system support person for a solution, and then print another network setup page.

## Using MS312 and MS317

## Using the printer control panel

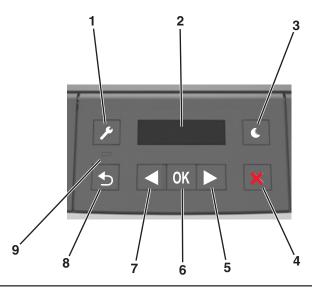

|   | Use the            | То                                                                                                    |  |
|---|--------------------|----------------------------------------------------------------------------------------------------|--|
| 1 | Menus button       | Open the menus.                                                                                                    |  |
|   |                    | Notes:                                                                                                    |  |
|   |                    | The menus are available only when the printer is in the Ready state.                                                                                                    |  |
|   |                    | <ul> <li>Pressing the button while navigating within the menus returns the printer control<br/>panel to the top-level menu screen.</li> </ul>                                                                  |  |
| 2 | Display            | View printing options as well as status and error messages.                                                                                                    |  |
| 3 | Sleep button       | Enable Sleep mode or Hibernate mode.                                                                                                    |  |
|   |                    | Notes:                                                                                                    |  |
|   |                    | Pressing any hard button will cause the printer to wake from Sleep mode.                                                                                                    |  |
|   |                    | <ul> <li>Pressing the Sleep button or the power switch will cause the printer to wake from<br/>Hibernate mode.</li> </ul>                                                                                      |  |
| 4 | Stop button        | Exit the menus and return to the Ready state.                                                                                                    |  |
|   |                    | Stop printer activities, such as printing or downloading fonts.                                                                                                    |  |
| 5 | Right arrow button | Scroll through menus or to move between screens and menu options.                                                                                                    |  |
|   |                    | <ul> <li>Scroll through settings or text. For menus with numeric values, press and hold an<br/>arrow button to scroll through the settings. Release the button when the value you<br/>want appears.</li> </ul> |  |
| 6 | Select button      | Open a menu.                                                                                                    |  |
|   |                    | <ul> <li>Display available values or settings for a menu. The current default setting is<br/>indicated by an asterisk (*).</li> </ul>                                                                          |  |
|   |                    | Save the displayed value as the new user default setting.                                                                                                    |  |

|   | Use the           | То                                                                                                    |
|---|-------------------|----------------------------------------------------------------------------------------------------|
| 7 | Left arrow button | Scroll through menus or to move between screens and menu options.                                                                                                    |
|   |                   | <ul> <li>Scroll through settings or text. For menus with numeric values, press and hold an<br/>arrow button to scroll through the settings. Release the button when the value you<br/>want appears.</li> </ul> |
| 8 | Back button       | Return to the previous screen.                                                                                                    |
| 9 | Indicator light   | Determine the status of the printer.                                                                                                    |

## Understanding the colors of the Sleep button and indicator lights

The colors of the Sleep button and indicator lights on the control panel signify a printer status or condition.

| Indicator light | Printer status                                           |
|-----------------|----------------------------------------------------------|
| Off             | The printer is off or in Hibernate mode.                 |
| Blinking green  | The printer is warming up, processing data, or printing. |
| Solid green     | The printer is on, but idle.                             |
| Blinking red    | The printer requires user intervention.                  |

| Sleep button light                                                                                 | Printer status                                         |
|----------------------------------------------------------------------------------------------------|--------------------------------------------------------|
| Off                                                                                                | The printer is off, idle, or in Ready state.           |
| Solid amber                                                                                        | The printer is in Sleep mode.                          |
| Blinking amber                                                                                     | The printer is entering or waking from Hibernate mode. |
| Blinking amber for 0.1 second, then goes completely off for 1.9 seconds in a slow, pulsing pattern | The printer is in Hibernate mode.                      |

## **Installing the Local Printer Settings Utility**

- 1 Visit http://support.lexmark.com, and then download the software.
- **2** Double-click the software installer package.
- **3** Select an installation type, and then click **Install**.
- 4 Click **Install** to start the installation.
- **5** Click **Agree** to accept the license agreement.
- 6 Click Continue, and then follow the instructions on the computer screen.

#### Notes:

- Use the Local Printer Settings Utility to change the toner darkness, power saver, and paper size settings for all print jobs. Use the printer software to change these settings for individual print jobs.
- This utility is supported only in select printer models.

## **Using the Local Printer Settings Utility**

- **1** Access the Local Printer Settings Utility from the list of applications or the Start menu to adjust the printer settings.
- **2** Save the changes using the Actions menu.

**Note:** To distribute the settings to other printers, save the settings in a command file.

## Using MS315, MS415, and MS417

## Using the control panel

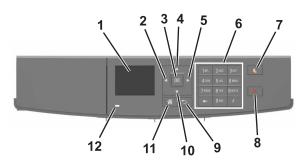

|    | Use the               | То                                                                    |
|----|-----------------------|-----------------------------------------------------------------------|
| 1  | Display               | View the printer status and messages.                                 |
|    |                       | Set up and operate the printer.                                       |
| 2  | Left arrow button     | Scroll to the left.                                                   |
| 3  | Select button         | Select menu options.                                                  |
|    |                       | Save settings.                                                        |
| 4  | Up arrow button       | Scroll up.                                                            |
| 5  | Right arrow button    | Scroll to the right.                                                  |
| 6  | Keypad                | Enter numbers, letters, or symbols.                                   |
| 7  | Sleep button          | Enable Sleep mode or Hibernate mode.                                  |
|    |                       | The following actions wake the printer from Sleep mode:               |
|    |                       | Pressing any hard button                                              |
|    |                       | <ul> <li>Sending a print job from the computer</li> </ul>             |
|    |                       | • Performing a power-on reset using the main power switch             |
|    |                       | The following actions wake the printer from Hibernate mode:           |
|    |                       | <ul> <li>Pressing the Sleep button until the printer wakes</li> </ul> |
|    |                       | • Performing a power-on reset using the main power switch             |
| 8  | Stop or cancel button | Stop all printer activities.                                          |
| 9  | Back button           | Return to the previous screen.                                        |
| 10 | Down arrow button     | Scroll down.                                                          |
| 11 | Home button           | Go to the home screen.                                                |
| 12 | Indicator light       | Check the status of the printer.                                      |

## Understanding the colors of the Sleep button and indicator lights

The colors of the Sleep button and indicator lights on the printer control panel signify a certain printer status or condition.

| Indicator light | Printer status                                           |
|-----------------|----------------------------------------------------------|
| Off             | The printer is off or in Hibernate mode.                 |
| Blinking green  | The printer is warming up, processing data, or printing. |
| Solid green     | The printer is on, but idle.                             |
| Blinking red    | The printer requires user intervention.                  |

| Sleep button light                                                                                 | Printer status                                         |
|----------------------------------------------------------------------------------------------------|--------------------------------------------------------|
| Off                                                                                                | The printer is off, idle or in Ready state.            |
| Solid amber                                                                                        | The printer is in Sleep mode.                          |
| Blinking amber                                                                                     | The printer is entering or waking from Hibernate mode. |
| Blinking amber for 0.1 second, then goes completely off for 1.9 seconds in a slow, pulsing pattern | The printer is in Hibernate mode.                      |

## **Accessing the Embedded Web Server**

The Embedded Web Server is the printer Web page that lets you view and remotely configure printer settings even when you are not physically near the printer.

- **1** Obtain the printer IP address:
  - From the printer control panel home screen
  - From the TCP/IP section in the Network/Ports menu
  - By printing a network setup page or menu settings page, and then finding the TCP/IP section

**Note:** An IP address appears as four sets of numbers separated by periods, such as **123.123.123.123.** 

- 2 Open a Web browser, and then type the printer IP address in the address field.
- 3 Press Enter.

Note: If you are using a proxy server, then temporarily disable it to load the Web page correctly.

## Loading paper and specialty media

## MS312 and MS317 paper size and type setup

#### Setting the paper size and type

**1** From the printer control panel, navigate to:

- 2 Select Tray [x] Size or Tray [x] Type, and then press
- **3** Change the paper size or type setting, and then press OK

#### Notes:

- The paper size setting for the standard 250-sheet tray (Tray 1), optional 250- or 550-sheet tray (Tray 2), and the multipurpose feeder must be set manually in the Paper Size menu.
- The factory default paper type for Tray 1 is Plain Paper.
- The factory default paper type for the multipurpose feeder is Custom Type 6.
- The paper type setting must be manually set for all trays.

#### Configuring Universal paper settings

The Universal paper size is a user-defined setting that lets you print on paper sizes that are not preset in the printer menus.

#### Notes:

- The smallest Universal paper size is 76 x 127 mm (3 x 5 inches), and is supported only from the multipurpose feeder.
- The largest Universal paper size is 216 x 355.6 mm (8.5 x 14 inches), and is supported from all paper sources.

From the control panel, navigate to:

#### Specify the paper height and width

**1** From the control panel, navigate to:

2 Press the arrow buttons until Portrait Height or Portrait Width appears, and then press

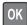

**3** Change the settings, and then press OK.

## MS315, MS415, and MS417 paper size and type setup

#### Setting the paper size and type

**1** From the printer control panel, navigate to:

- 2 Press the up or down arrow button to select the tray or feeder, and then press OK.
- **3** Press the up or down arrow button to select the paper size, and then press OK.
- **4** Press the up or down arrow button to select the paper type, and then press of to change the settings.

#### **Configuring Universal paper settings**

The Universal paper size is a user-defined setting that lets you print on paper sizes that are not preset in the printer menus.

#### Notes:

- The smallest Universal paper size is 76 x 127 mm (3 x 5 inches), and is supported only from the multipurpose feeder.
- The largest Universal paper size is 216 x 355.6 mm (8.5 x 14 inches), and is supported from all paper sources.
- **1** From the control panel, navigate to:

- 2 Select Portrait Width or Portrait Height, and then press OK
- **3** Press the left or right arrow button to change the setting, and then press

### Using the standard bin and paper stop

The standard bin holds up to 150 sheets of  $75\text{-g/m}^2$  (20-lb) paper. It collects prints facedown. The standard bin includes a paper stop that keeps paper from sliding out the front of the bin as it stacks.

To open the paper stop, pull it so that it flips forward.

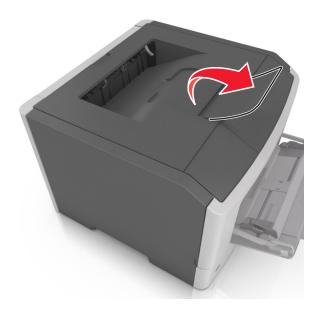

**Note:** Close the paper stop when moving the printer to another location.

## **Loading trays**

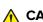

**CAUTION—POTENTIAL INJURY:** To reduce the risk of equipment instability, load each tray separately. Keep all other trays closed until needed.

1 Pull out the tray completely.

**Note:** Do not remove trays while a job prints or while **Busy** appears on the printer display. Doing so may cause a jam.

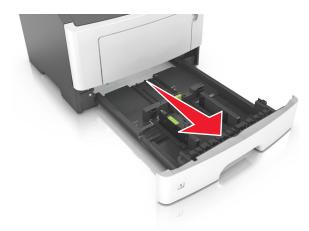

2 Squeeze and then slide the width guide tab to the correct position for the size of the paper you are loading.

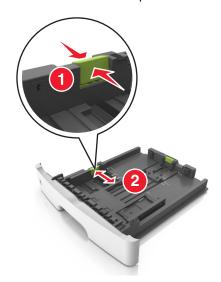

**3** Squeeze and then slide the length guide tab to the correct position for the size of the paper you are loading.

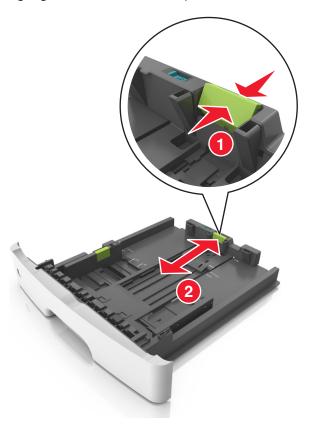

#### Notes:

- For some paper sizes like letter, legal, and A4, squeeze and slide the length guide tab backward to accommodate their length.
- When loading legal-size paper, the length guide extends beyond the base leaving the paper exposed
  to dust. To protect the paper from dust, you can purchase a dust cover separately. For more
  information, contact customer support.

- If you are loading A6-size paper in the standard tray, then squeeze and then slide the length guide tab toward the center of the tray to the A6-size position.
- Make sure the width and length guides are aligned with the paper size indicators on the bottom of the tray.

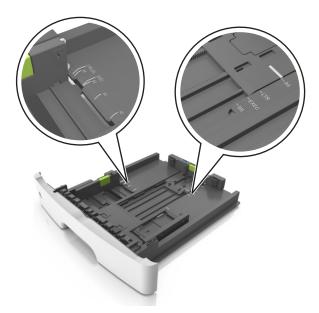

**4** Flex the sheets back and forth to loosen them, and then fan them. Do not fold or crease the paper. Straighten the edges on a level surface.

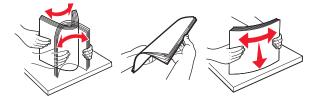

**5** Load the paper stack.

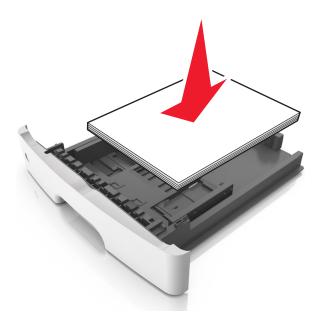

#### **Notes:**

- Load with the printable side facedown when using recycled or preprinted paper.
- Load prepunched paper with the holes on the top edge toward the front of the tray.
- Load letterhead facedown, with the top edge of the sheet toward the front of the tray. For two-sided printing, load letterhead faceup with the bottom edge of the sheet toward the front of the tray.
- Make sure the paper is below the maximum paper fill indicator located on the side of the width guide.

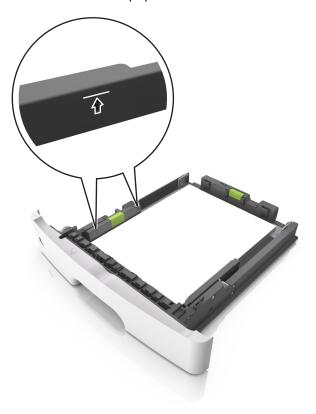

6 Insert the tray.

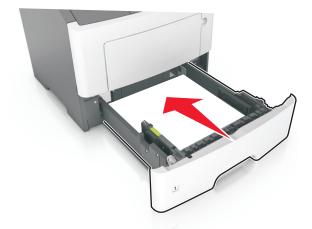

**7** From the printer control panel, set the paper size and paper type in the Paper menu to match the paper loaded in the tray.

Note: Set the correct paper size and type to avoid paper jams and print quality problems.

# Loading the multipurpose feeder

Use the multipurpose feeder when printing on different paper sizes and types or specialty media, such as card stock, transparencies, paper labels, and envelopes. You can also use it for single-page print jobs on letterhead.

**1** Open the multipurpose feeder.

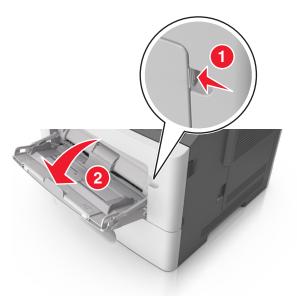

a Pull the multipurpose feeder extender.

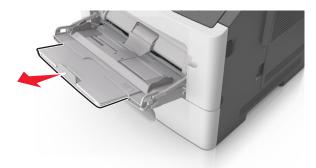

**b** Pull the extender gently so that the multipurpose feeder is fully extended and open.

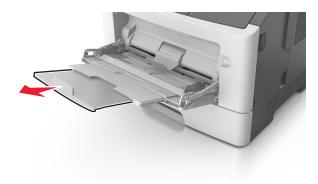

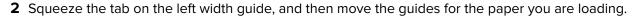

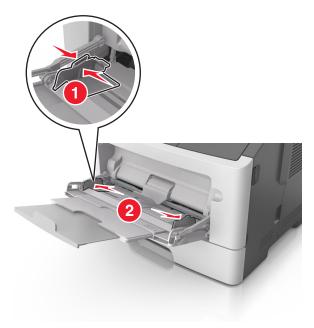

- **3** Prepare the paper or specialty media for loading.
  - Flex sheets of paper back and forth to loosen them, and then fan them. Do not fold or crease the paper. Straighten the edges on a level surface.

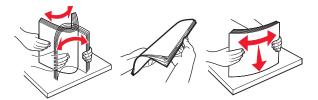

• Hold transparencies by the edges. Flex the stack of transparencies back and forth to loosen them, and then fan them. Straighten the edges on a level surface.

**Note:** Avoid touching the printable side of the transparencies. Be careful not to scratch them.

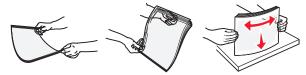

• Flex the stack of envelopes back and forth to loosen them, and then fan them. Straighten the edges on a level surface.

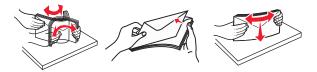

4 Load the paper or specialty media.

#### **Notes:**

• Do not force paper or specialty media into the multipurpose feeder.

• Make sure the paper or specialty media is below the maximum paper fill indicator located on the paper guides. Overfilling may cause paper jams.

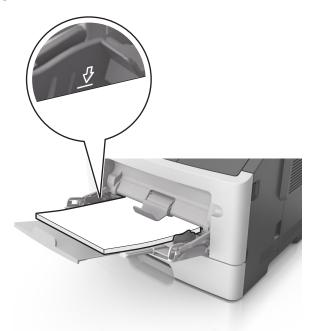

• Load paper, transparencies, and card stock with the recommended printable side faceup and the top edge entering the printer first. For more information on loading transparencies, see the packaging that the transparencies came in.

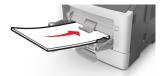

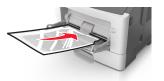

**Note:** When loading A6-size paper, make sure the multipurpose feeder extender rests lightly against the edge of the paper so that the last few sheets of paper remain in place.

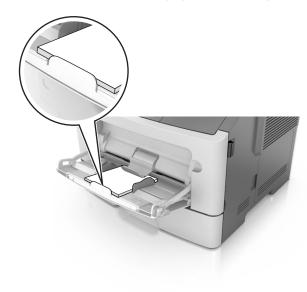

• Load letterhead faceup with the top edge entering the printer first. For two-sided (duplex) printing, load letterhead facedown with the bottom edge entering the printer first.

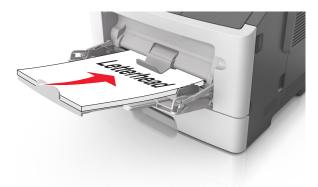

• Load envelopes with the flap on the left side facedown.

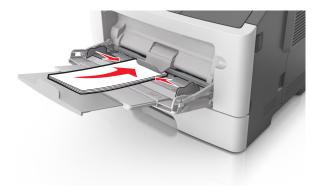

**Warning—Potential Damage:** Never use envelopes with stamps, clasps, snaps, windows, coated linings, or self-stick adhesives. These envelopes may severely damage the printer.

**5** From the printer control panel, set the paper size and paper type in the Paper menu to match the paper or specialty media loaded in the multipurpose feeder.

# Linking and unlinking trays

The printer links trays when the specified paper size and type are the same. When a linked tray becomes empty, paper feeds from the next linked tray. To prevent trays from linking, assign a unique custom paper type name.

## MS312 and MS317 tray linking

## Linking and unlinking trays

#### **Using the Embedded Web Server**

1 Open a Web browser, and then type the printer IP address in the address field.

#### **Notes:**

• View the printer IP address in the TCP/IP section in the Network/Ports menu. The IP address appears as four sets of numbers separated by periods, such as 123.123.123.123.

- If you are using a proxy server, then temporarily disable it to load the Web page correctly.
- 2 Click Settings > Paper Menu.
- **3** Change the tray settings to specify the paper size and type for the tray.
  - To link trays, make sure the paper size and type for the tray match with that of the other tray.
  - To unlink trays, make sure the paper size or type for the tray does not match with that of the other tray.
- 4 Click Submit.

#### Using the printer settings on the computer

Depending on your operating system, access the Paper menu using the Local Printer Settings Utility or Printer Settings.

**Note:** You can also specify the paper size and type for the tray using the printer control panel. For more information, see "Setting the paper size and type" on page 32.

**Warning—Potential Damage:** Paper loaded in the tray should match the paper type name assigned in the printer. The temperature of the fuser varies according to the specified paper type. Printing issues may occur if settings are not properly configured.

## Configuring a custom paper type

#### **Using the Embedded Web Server**

1 Open a Web browser, and then type the printer IP address in the address field.

#### **Notes:**

- Print a network setup page or menu settings page, and then locate the IP address in TCP/IP section. The IP address appears as four sets of numbers separated by periods, such as 123.123.123.123.
- If you are using a proxy server, then temporarily disable it to load the Web page correctly.
- 2 Click Settings > Paper Menu > Custom Types.
- **3** Select a custom paper type name, and then select a custom paper type.

**Note:** Plain Paper is the factory default paper type for all user-defined custom names.

4 Click Submit.

#### Using the printer settings on the computer

Depending on your operating system, access the Custom menu using the Local Printer Settings Utility or Printer Settings.

## Assigning a custom paper type

### **Using the Embedded Web Server**

1 Open a Web browser, and then type the printer IP address in the address field.

#### **Notes:**

 Print a network setup page or menu settings page, and then locate the IP address in the TCP/IP section. The IP address appears as four sets of numbers separated by periods, such as 123.123.123.

- If you are using a proxy server, then temporarily disable it to load the Web page correctly.
- 2 Click Settings > Paper Menu.
- **3** From the Tray Configuration section, select a paper source, and then select a custom paper type under the paper type column.
- 4 Click Submit.

#### Using the printer settings on the computer

Depending on your operating system, access the Paper menu using the Local Printer Settings Utility or Printer Settings.

## MS315, MS415, and MS417 tray linking

## Linking and unlinking trays

1 Open a Web browser, and then type the printer IP address in the address field.

#### **Notes:**

- View the printer IP address on the control panel in the TCP/IP section under the Network/Ports menu. The IP address appears as four sets of numbers separated by periods, such as 123.123.123.
- If you are using a proxy server, then temporarily disable it to load the Web page correctly.
- 2 Click Settings > Paper Menu.
- **3** Change the paper size and type settings for the trays you are linking.
  - To link trays, make sure the paper size and type for the tray match that of the other tray.
  - To unlink trays, make sure the paper size or type for the tray does not match that of the other tray.

#### 4 Click Submit.

**Note:** You can also change the paper size and type settings using the control panel. For more information, see "Setting the paper size and type" on page 33.

**Warning—Potential Damage:** Paper loaded in the tray should match the paper type name assigned in the printer. The temperature of the fuser varies according to the specified paper type. Printing issues may occur if settings are not properly configured.

#### Creating a custom name for a paper type

#### **Using the Embedded Web Server**

1 Open a Web browser, and then type the printer IP address in the address field.

#### **Notes:**

- View the printer IP address in the TCP/IP section in the Network/Ports menu. The IP address appears
  as four sets of numbers separated by periods, such as 123.123.123.
- If you are using a proxy server, then temporarily disable it to load the Web page correctly.
- **2** Click **Settings** > **Paper Menu** > **Custom Names**.
- **3** Select a custom name, and then type a new custom paper type name.

- 4 Click Submit.
- 5 Click Custom Types, and then verify if the new custom paper type name has replaced the custom name.

## Using the printer control panel

- **1** From the printer control panel, navigate to:
  - > Settings > OK > Paper Menu > OK > Custom Names
- **2** Select a custom name, and then type a new custom paper type name.
- 3 Press OK
- 4 Press Custom Types, and then verify if the new custom paper type name has replaced the custom name.

## Assigning a custom paper type

#### **Using the Embedded Web Server**

1 Open a Web browser, and then type the printer IP address in the address field.

#### **Notes:**

- View the printer IP address in the TCP/IP section in the Network/Ports menu. The IP address appears as four sets of numbers separated by periods, such as 123.123.123.123.
- If you are using a proxy server, then temporarily disable it to load the Web page correctly.
- 2 Click Settings > Paper Menu > Custom Types.
- **3** Select a custom paper type name, and then select a paper type.

Note: Paper is the factory default paper type for all user-defined custom names.

4 Click Submit.

## Using the printer control panel

**1** From the printer control panel, navigate to:

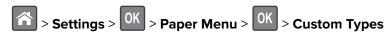

**2** Select a custom paper type name, and then select a paper type.

**Note:** Paper is the factory default paper type for all user-defined custom names.

3 Press OK.

# Paper and specialty media guide

# Paper guidelines

## **Paper characteristics**

The following paper characteristics affect print quality and reliability. Consider these characteristics when evaluating new paper stock.

## Weight

The printer trays can automatically feed paper weights up to  $90\text{-g/m}^2$  (24-lb) bond grain long paper. The multipurpose feeder can automatically feed paper weights up to  $163\text{-g/m}^2$  (43-lb) bond grain long paper. Paper lighter than  $60 \text{ g/m}^2$  (16 lb) might not be stiff enough to feed properly, causing jams. For best performance, use  $75\text{-g/m}^2$  (20-lb) bond grain long paper. For paper smaller than  $182 \times 257 \text{ mm}$  (7.2 x 10.1 inches), we recommended to use  $90 \text{ g/m}^2$  (24 lb) or heavier paper.

**Note:** Two-sided printing is supported only for 60–90-g/m<sup>2</sup> (16–24-lb) bond paper.

## Curl

Curl is the tendency for paper to curl at its edges. Excessive curl can cause paper feeding problems. Curl can occur after the paper passes through the printer, where it is exposed to high temperatures. Storing paper unwrapped in hot, humid, cold, or dry conditions, even in the trays, can contribute to paper curling prior to printing and can cause feeding problems.

#### **Smoothness**

Paper smoothness directly affects print quality. If paper is too rough, then toner cannot fuse to it properly. If paper is too smooth, then it can cause paper feeding or print quality issues. Always use paper between 100 and 300 Sheffield points; however, smoothness between 150 and 250 Sheffield points produces the best print quality.

#### **Moisture content**

The amount of moisture in paper affects both print quality and the ability of the printer to feed the paper correctly. Leave paper in its original wrapper until it is time to use it. This limits the exposure of paper to moisture changes that can degrade its performance.

Store paper in its original wrapper in the same environment as the printer for 24 to 48 hours before printing. Extend the time to several days if the storage or transportation environment is very different from the printer environment. Thick paper may also require a longer conditioning period.

#### **Grain direction**

Grain refers to the alignment of the paper fibers in a sheet of paper. Grain is either *grain long*, running the length of the paper, or *grain short*, running the width of the paper.

For 60–90-g/m<sup>2</sup> (16–24-lb) bond paper, grain long paper is recommended.

#### **Fiber content**

Most high-quality xerographic paper is made from 100% chemically treated pulped wood. This content provides the paper with a high degree of stability resulting in fewer paper feeding problems and better print quality. Paper containing fibers such as cotton can negatively affect paper handling.

## Unacceptable paper

The following paper types are not recommended for use with the printer:

- Chemically treated papers used to make copies without carbon paper, also known as carbonless papers, carbonless copy paper (CCP), or no carbon required (NCR) paper
- Preprinted papers with chemicals that may contaminate the printer
- Preprinted papers that can be affected by the temperature in the printer fuser
- Preprinted papers that require a registration (the precise print location on the page) less than ±2.5 mm (±0.10 inch), such as optical character recognition (OCR) forms

In some cases, registration can be adjusted with a software application to successfully print on these forms:

- Coated papers (erasable bond), synthetic papers, thermal papers
- Rough-edged, rough or heavily textured surface papers, or curled papers
- Recycled papers that fail EN12281:2002 (European)
- Paper weighing less than 60 g/m<sup>2</sup> (16 lb)
- Multiple-part forms or documents

## Selecting paper

Using the appropriate paper prevents jams and helps ensure trouble-free printing.

To help avoid paper jams and poor print quality:

- Always use new, undamaged paper.
- Before loading paper, know the recommended printable side of the paper. This information is usually indicated on the paper package.
- Do not use paper that has been cut or trimmed by hand.
- Do not mix paper sizes, types, or weights in the same tray; mixing results in jams.
- Do not use coated papers unless they are specifically designed for electrophotographic printing.

## Selecting preprinted forms and letterhead

Use these guidelines when selecting preprinted forms and letterhead:

- Use grain long for 60 to 90 g/m<sup>2</sup> (16 to 24 lb) weight paper.
- Use only forms and letterhead printed using an offset lithographic or engraved printing process.
- Avoid papers with rough or heavily textured surfaces.

Use papers printed with heat-resistant inks designed for use in xerographic copiers. The ink must be able to withstand temperatures up to 230°C (446°F) without melting or releasing hazardous emissions. Use inks that are not affected by the resin in toner. Inks that are oxidation-set or oil-based generally meet these requirements; latex inks might not. When in doubt, contact the paper supplier.

Preprinted papers such as letterhead must be able to withstand temperatures up to 230°C (446°F) without melting or releasing hazardous emissions.

## Using recycled paper and other office papers

As an environmentally conscientious company, Lexmark supports the use of recycled paper produced specifically for use in laser (electrophotographic) printers.

While no blanket statement can be made that all recycled paper will feed well, Lexmark consistently tests papers that represent recycled cut size copier papers available on the global market. This scientific testing is conducted with rigor and discipline. Many factors are taken into consideration both separately and as a whole, including the following:

- Amount of post-consumer waste (Lexmark tests up to 100% post-consumer waste content.)
- Temperature and humidity conditions (Testing chambers simulate climates from all over the world.)
- Moisture content (Business papers should have low moisture: 4–5%.)
- Bending resistance and proper stiffness means optimum feeding through the printer.
- Thickness (impacts how much can be loaded into a tray)
- Surface roughness (measured in Sheffield units, impacts print clarity and how well toner fuses to the paper)
- Surface friction (determines how easily sheets can be separated)
- Grain and formation (impacts curling, which also influences the mechanics of how the paper behaves as it moves through the printer)
- Brightness and texture (look and feel)

Recycled papers are better than ever; however, the amount of recycled content in a paper affects the degree of control over foreign matter. And while recycled papers are one good path to printing in an environmentally responsible manner, they are not perfect. The energy required to de-ink and deal with additives such as colorants and "glue" often generates more carbon emissions than does normal paper production. However, using recycled papers enables better resource management overall.

Lexmark concerns itself with the responsible use of paper in general based on life cycle assessments of its products. To gain a better understanding of the impact of printers on the environment, the company commissioned a number of life cycle assessments and found that paper was identified as the primary contributor (up to 80%) of carbon emissions caused throughout the entire life of a device (from design to end-of-life). This is due to the energy-intensive manufacturing processes required to make paper.

Thus, Lexmark seeks to educate customers and partners on minimizing the impact of paper. Using recycled paper is one way. Eliminating excessive and unnecessary paper consumption is another. Lexmark is well-equipped to help customers minimize printing and copying waste. In addition, the company encourages purchasing paper from suppliers who demonstrate their commitment to sustainable forestry practices.

Lexmark does not endorse specific suppliers, although a converter's product list for special applications is maintained. However, the following paper choice guidelines will help alleviate the environmental impact of printing:

- **1** Minimize paper consumption.
- **2** Be selective about the origin of wood fiber. Buy from suppliers who carry certifications such as the Forestry Stewardship Council (FSC) or the Program for the Endorsement of Forest Certification (PEFC). These certifications guarantee that the paper manufacturer uses wood pulp from forestry operators that employ environmentally and socially responsible forest management and restoration practices.
- **3** Choose the most appropriate paper for printing needs: normal 75 or 80 g/m<sup>2</sup> certified paper, lower weight paper, or recycled paper.

## Unacceptable paper examples

Test results indicate that the following paper types are at risk for use with laser printers:

- Chemically treated papers used to make copies without carbon paper, also known as carbonless papers
- Preprinted papers with chemicals that may contaminate the printer
- Preprinted papers that can be affected by the temperature in the printer fuser
- Preprinted papers that require a registration (the precise location on the page) greater than ± 2.3 mm (± 0.9 in.), such as optical character recognition (OCR) forms. In some cases, registration can be adjusted with a software application to successfully print on these forms.)
- Coated papers (erasable bond), synthetic papers, thermal papers
- Rough-edged, rough or heavily textured surface papers or curled papers
- Recycled papers that fail EN12281:2002 (European testing)
- Paper weighing less than 60 g/m<sup>2</sup> (16 lb)
- Multiple part forms or documents

For more information about Lexmark, visit <u>www.lexmark.com</u>. General sustainability-related information can be found at the **Environmental Sustainability** link.

## Storing paper

Use these paper storage guidelines to help avoid jams and uneven print quality:

- For best results, store paper where the temperature is 21°C (70°F) and the relative humidity is 40 percent. Most label manufacturers recommend printing in a temperature range of 18–24°C (65–75°F) with relative humidity between 40 and 60 percent.
- Store paper in cartons, on a pallet or shelf, rather than on the floor.
- Store individual packages on a flat surface.
- Do not store anything on top of individual paper packages.
- Take paper out of the carton or wrapper only when you are ready to load it in the printer. The carton and wrapper help keep the paper clean, dry, and flat.

## Using specialty media

## Tips on using card stock

Card stock is heavy, single-ply specialty media. Many of its variable characteristics, such as moisture content, thickness, and texture, can significantly impact print quality. Print samples on the card stock being considered for use before buying large quantities.

When printing on card stock:

- Make sure the Paper Type is Card Stock.
- Select the appropriate Paper Texture setting.
- Be aware that preprinting, perforation, and creasing may significantly affect the print quality and cause jams or other paper handling problems.
- Check with the manufacturer or vendor to ensure that the card stock can withstand temperatures up to 240°C (464°F) without releasing hazardous emissions.

- Do not use preprinted card stock manufactured with chemicals that may contaminate the printer. Preprinting introduces semi-liquid and volatile components into the printer.
- Use grain short card stock when possible.

## Tips on using envelopes

Print samples on the envelopes being considered for use before buying large quantities.

- Use envelopes designed specifically for laser printers. Check with the manufacturer or vendor to ensure that the envelopes can withstand temperatures up to 230°C (446°F) without sealing, wrinkling, curling excessively, or releasing hazardous emissions.
- For best performance, use envelopes made from 90-g/m<sup>2</sup> (24-lb bond) paper or 25% cotton. All-cotton envelopes must not exceed 70-g/m<sup>2</sup> (20-lb bond) weight.
- Use only new envelopes from undamaged packages.
- To optimize performance and minimize jams, do not use envelopes that:
  - Have excessive curl or twist
  - Are stuck together or damaged in any way
  - Have windows, holes, perforations, cutouts, or embossing
  - Have metal clasps, string ties, or folding bars
  - Have an interlocking design
  - Have postage stamps attached
  - Have any exposed adhesive when the flap is in the sealed or closed position
  - Have bent corners
  - Have rough, cockle, or laid finishes
- Adjust the width guides to fit the width of the envelopes.

**Note:** A combination of high humidity (over 60%) and high printing temperature may wrinkle or seal envelopes.

## Tips on using labels

Print samples on the labels being considered for use before buying large quantities.

Note: Use only paper label sheets. Vinyl, pharmacy, and two-sided labels are not supported.

For more information on label printing, characteristics, and design, see the *Card Stock & Label Guide* available at <a href="http://support.lexmark.com">http://support.lexmark.com</a>.

When printing on labels:

- Use labels designed specifically for laser printers. Check with the manufacturer or vendor to verify that:
  - The labels can withstand temperatures up to 240°C (464°F) without sealing, excessive curling, wrinkling, or releasing hazardous emissions.
  - Label adhesives, face sheet (printable stock), and topcoats can withstand up to 172-kPa (25-psi) pressure without delaminating, oozing around the edges, or releasing hazardous fumes.
- Do not use labels with slick backing material.
- Use full label sheets. Partial sheets may cause labels to peel off during printing, resulting in a jam. Partial sheets also contaminate the printer and the cartridge with adhesive, and could void the printer and toner cartridge warranties.

- Do not use labels with exposed adhesive.
- Do not print within 1 mm (0.04 inch) of the edge of the label, of the perforations, or between die-cuts of the label.
- Make sure the adhesive backing does not reach to the edge of the sheet. Zone coating of the adhesive should be at least 1 mm (0.04 inch) away from edges. Adhesive material contaminates the printer and could void the warranty.
- If zone coating of the adhesive is not possible, then remove a 2-mm (0.08-inch) strip on the leading and driver edge, and then use a non-oozing adhesive.
- Portrait orientation is recommended, especially when printing bar codes.

## Tips on using letterhead

- Use letterhead designed specifically for laser printers.
- Print samples on the letterhead being considered for use before buying large quantities.
- Before loading letterhead, flex, fan, and straighten the stack to prevent sheets from sticking together.
- Page orientation is important when printing on letterhead. For information on how to load letterhead, see:
  - "Loading trays" on page 34
  - "Loading the multipurpose feeder" on page 38

## Tips on using transparencies

- Print a test page on the transparencies being considered for use before buying large quantities.
- Feed transparencies from the standard tray, or the multipurpose feeder.
- Use transparencies designed specifically for laser printers. Transparencies must be able to withstand temperatures up to 185°C (365°F) without melting, discoloring, offsetting, or releasing hazardous emissions.

**Note:** If the transparency weight is set to Heavy and the transparency texture is set to Rough in the Paper menu, then transparencies can be printed at a temperature up to 195°C (383°F).

- Avoid getting fingerprints on the transparencies to prevent print quality problems.
- Before loading transparencies, flex, fan, and straighten the stack to prevent sheets from sticking together.

# Supported paper sizes, types, and weights

For information on card stock and labels, see the *Card Stock & Label Guide* available at http://support.lexmark.com.

## Supported paper sizes

| Paper size                                                                            | Standard tray | Optional 250- or<br>550-sheet tray | Multipurpose feeder | Duplex mode |
|---------------------------------------------------------------------------------------|---------------|------------------------------------|---------------------|-------------|
| <b>A4</b> 210 x 297 mm (8.3 x 11.7 in.)                                               | <b>✓</b>      | <b>✓</b>                           | <b>✓</b>            | <b>✓</b>    |
| <b>A5</b><br>148 x 210 mm (5.8 x 8.3 in.)                                             | <b>✓</b>      | <b>✓</b>                           | <b>✓</b>            | x           |
| <b>A6</b> 105 x 148 mm (4.1 x 5.8 in.)                                                | <b>√</b>      | х                                  | <b>✓</b>            | х           |
| JIS B5<br>182 x 257 mm (7.2 x 10.1 in.)                                               | <b>√</b>      | <b>√</b>                           | <b>✓</b>            | х           |
| <b>Letter</b> 216 x 279 mm (8.5 x 11 in.)                                             | <b>√</b>      | <b>√</b>                           | <b>✓</b>            | <b>√</b>    |
| <b>Legal</b> 216 x 356 mm (8.5 x 14 in.)                                              | <b>√</b>      | <b>√</b>                           | <b>✓</b>            | <b>✓</b>    |
| <b>Executive</b> 184 x 267 mm (7.3 x 10.5 in.)                                        | <b>√</b>      | <b>√</b>                           | <b>✓</b>            | х           |
| <b>Oficio (Mexico)</b><br>216 x 340 mm (8.5 x 13.4 in.)                               | <b>√</b>      | <b>√</b>                           | <b>✓</b>            | <b>√</b>    |
| Folio<br>216 x 330 mm (8.5 x 13 in.)                                                  | <b>√</b>      | <b>√</b>                           | <b>✓</b>            | <b>√</b>    |
| <b>Statement</b><br>140 x 216 mm (5.5 x 8.5 in.)                                      | <b>√</b>      | <b>√</b>                           | <b>✓</b>            | х           |
| Universal <sup>1, 2</sup> 76.2 x 127 mm (3 x 5 in.) up to 216 x 356 mm (8.5 x 14 in.) | <b>✓</b>      | <b>✓</b>                           | <b>✓</b>            | <b>✓</b>    |
| <b>7 3/4 Envelope (Monarch)</b><br>98 x 191 mm (3.9 x 7.5 in.)                        | х             | х                                  | <b>✓</b>            | х           |
| <b>9 Envelope</b><br>98 x 225 mm (3.9 x 8.9 in.)                                      | х             | х                                  | <b>✓</b>            | х           |

 $<sup>^{1}</sup>$  This size setting formats the page for 216 x 356 mm (8.5 x 14 in.) unless the size is specified by the software application.

 $<sup>^2</sup>$  Universal is supported in the standard tray only if the paper size is at least 105 x 148 mm (4.1 x 5.8 in.). Universal is supported in the optional 250- or 550-sheet tray only if the paper size is at least 148 x 210 mm (5.8 x 8.3 in.). Universal is supported in duplex mode only if the width is at least 210 mm (8.3 in.) and the length is at least 279 mm (11 in.). The smallest supported Universal size is supported only in the multipurpose feeder.

| Paper size                                         | Standard tray | Optional 250- or<br>550-sheet tray | Multipurpose feeder | Duplex mode |
|----------------------------------------------------|---------------|------------------------------------|---------------------|-------------|
| <b>10 Envelope</b><br>105 x 241 mm (4.1 x 9.5 in.) | x             | x                                  | <b>✓</b>            | x           |
| <b>DL Envelope</b><br>110 x 220 mm (4.3 x 8.7 in.) | х             | х                                  | <b>✓</b>            | x           |
| <b>C5 Envelope</b><br>162 x 229 mm (6.4 x 9 in.)   | x             | x                                  | <b>✓</b>            | x           |
| <b>B5 Envelope</b><br>176 x 250 mm (6.9 x 9.8 in.) | х             | х                                  | <b>√</b>            | x           |
| <b>Other Envelope</b> 229 x 356 mm (9 x 14 in.)    | х             | х                                  | <b>✓</b>            | х           |

 $<sup>^{1}</sup>$  This size setting formats the page for 216 x 356 mm (8.5 x 14 in.) unless the size is specified by the software application.

## Supported paper types and weights

The standard tray supports  $60-90-g/m^2$  (16-24-lb) paper weights. The optional tray supports  $60-120-g/m^2$  (16-32-lb) paper weights. The multipurpose feeder supports  $60-163-g/m^2$  (16-43-lb) paper weights.

| Paper type                | 250- or 550-sheet tray | Multipurpose feeder | Duplex mode |
|---------------------------|------------------------|---------------------|-------------|
| Plain paper               | <b>✓</b>               | <b>✓</b>            | ✓           |
| Card stock                | х                      | <b>✓</b>            | х           |
| Transparencies            | <b>✓</b>               | <b>✓</b>            | х           |
| Recycled                  | <b>✓</b>               | <b>✓</b>            | <b>✓</b>    |
| Glossy paper              | x                      | x                   | x           |
| Paper labels <sup>1</sup> | <b>✓</b>               | <b>✓</b>            | x           |
| Vinyl labels              | х                      | X                   | x           |
| Bond <sup>2</sup>         | <b>✓</b>               | <b>✓</b>            | ✓           |
| Envelope                  | x                      | <b>√</b>            | x           |
| Rough envelope            | х                      | <b>✓</b>            | х           |
| Letterhead                | <b>✓</b>               | <b>✓</b>            | <b>✓</b>    |

 $<sup>^2</sup>$  Universal is supported in the standard tray only if the paper size is at least 105 x 148 mm (4.1 x 5.8 in.). Universal is supported in the optional 250- or 550-sheet tray only if the paper size is at least 148 x 210 mm (5.8 x 8.3 in.). Universal is supported in duplex mode only if the width is at least 210 mm (8.3 in.) and the length is at least 279 mm (11 in.). The smallest supported Universal size is supported only in the multipurpose feeder.

| Paper type               | 250- or 550-sheet tray | Multipurpose feeder | Duplex mode |
|--------------------------|------------------------|---------------------|-------------|
| Preprinted               | <b>√</b>               | <b>✓</b>            | <b>✓</b>    |
| Colored Paper            | <b>√</b>               | <b>✓</b>            | <b>✓</b>    |
| Light Paper              | <b>√</b>               | <b>√</b>            | <b>✓</b>    |
| Heavy Paper <sup>2</sup> | <b>√</b>               | <b>✓</b>            | <b>✓</b>    |
| Rough/Cotton             | <b>✓</b>               | <b>✓</b>            | x           |

<sup>&</sup>lt;sup>1</sup> One-sided paper labels designed for laser printers are supported for occasional use. It is recommended to print 20 or fewer pages of paper labels per month. Vinyl, pharmacy, and two-sided labels are not supported.

<sup>&</sup>lt;sup>2</sup> Bond and Heavy Paper are supported in duplex mode up to 90-g/m<sup>2</sup> (24-lb) paper weight.

# **Printing**

# **Printing a document**

## Printing from a computer

**Note:** For labels, card stock, and envelopes, set the paper size and type in the printer before sending the print job.

- **1** From the document that you are trying to print, open the Print dialog.
- 2 If necessary, adjust the settings.
- **3** Send the print job.

## MS312 and MS317 toner darkness adjustment

## Adjusting toner darkness

#### **Using the Embedded Web Server**

1 Open a Web browser, and then type the printer IP address in the address field.

#### Notes:

- View the printer IP address in the TCP/IP section in the Network/Ports menu. The IP address appears as four sets of numbers separated by periods, such as 123.123.123.123.
- If you are using a proxy server, then temporarily disable it to load the Web page correctly.
- 2 Click Settings > Print Settings > Quality Menu > Toner Darkness.
- 3 Adjust the toner darkness setting.
- 4 Click Submit.

#### Using the printer settings on the computer

Depending on your operating system, adjust the toner darkness settings using the Local Printer Settings Utility or Printer Settings.

## Using the printer control panel

**1** From the printer control panel, navigate to:

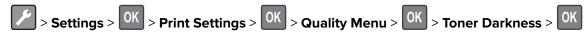

- 2 Adjust the toner darkness.
- 3 Press OK.

## MS315, MS415, and MS417 toner darkness adjustment

## Adjusting toner darkness

#### **Using the Embedded Web Server**

1 Open a Web browser, and then type the IP address of the printer in the address field.

#### Notes:

- View the printer IP address in the TCP/IP section in the Network/Ports menu. The IP address appears as four sets of numbers separated by periods, such as 123.123.123.123.
- If you are using a proxy server, then temporarily disable it to load the Web page correctly.
- 2 Click Settings > Print Settings > Quality Menu > Toner Darkness.
- 3 Adjust the toner darkness, and then click Submit.

#### Using the printer control panel

**1** From the printer control panel, navigate to:

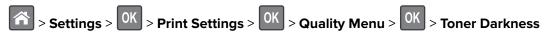

2 Adjust the toner darkness, and then press OK

# Printing from a mobile device

**Note:** Make sure that the printer and mobile device share the same wireless network. For information on configuring the wireless settings of your mobile device, see the documentation that came with the device.

## Printing from a mobile device using Mopria Print Service

Mopria® Print Service is a mobile printing solution for mobile devices running on Android version 4.4 or later. It allows you to print directly to any Mopria-certified printer.

Note: Before printing, make sure that the Mopria Print Service is enabled.

- 1 From the home screen of your mobile device, launch a compatible application.
- **2** Tap **Print**, and then select the printer.
- **3** Send the print job.

## Printing from a mobile device using Google Cloud Print

Google Cloud Print<sup>TM</sup> is a mobile printing service that allows enabled applications on mobile devices to print to any Google Cloud Print-ready printer.

- 1 From the home screen of your mobile device, launch an enabled application.
- **2** Tap **Print**, and then select the printer.
- **3** Send the print job.

## Printing from a mobile device using AirPrint

AirPrint is a mobile printing solution that allows you to print directly from Apple devices to an AirPrint-certified printer.

#### Notes:

- This application is supported only in some Apple devices.
- This application is supported only in some printer models.
- 1 From the home screen of your mobile device, launch a compatible application.
- **2** Select an item to print, and then tap the share icon.
- **3** Tap **Print**, and then select a printer.
- 4 Print the document.

## Printing from a mobile device using Lexmark Mobile Print

Lexmark<sup>TM</sup> Mobile Print allows you to send documents and images directly to a supported Lexmark printer.

1 Open the document, and then send or share the document to Lexmark Mobile Print.

**Note:** Some third-party applications may not support the send or share feature. For more information, see the documentation that came with the application.

- **2** Select a printer.
- 3 Print the document.

# MS315, MS415, and MS417 printing confidential and other held jobs

## Storing print jobs in the printer

**1** From the printer control panel, navigate to:

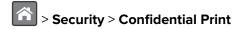

2 Select a print job type.

| Use                         | То                                                                                                    |  |
|-----------------------------|----------------------------------------------------------------------------------------------------|--|
| Confidential Job Expiration | Hold print jobs in the computer until you enter the PIN from the printer control panel.                             |  |
|                             | <b>Note:</b> The PIN is set from the computer. It must be four digits, using the numbers 0–9.                       |  |
| Max Invalid PIN             | Limit the number of times an invalid PIN can be entered.                                                            |  |
|                             | <b>Note:</b> When the limit is reached, the print jobs for that user name and PIN are deleted.                      |  |
| Repeat Job Expiration       | Print and store print jobs in the printer memory.                                                                   |  |
| Reserve Job Expiration      | Store print jobs for printing at a later time.                                                                      |  |
|                             | Note: The print jobs are held until deleted from the Held Jobs menu.                                                |  |
| Verify Job Expiration       | Print one copy of a print job and hold the remaining copies. It lets you examine if the first copy is satisfactory. |  |
|                             | <b>Note:</b> The print job is automatically deleted from the printer memory once all copies are printed.            |  |

#### **Notes:**

- Confidential, Verify, Reserve, and Repeat print jobs may be deleted if the printer requires extra memory to process additional held jobs.
- You can set the printer to store print jobs in the printer memory until you start the print job from the printer control panel.
- All print jobs that can be initiated by the user at the printer are called *held jobs*.

3 Press OK.

## **Printing information pages**

For information on printing a menu settings page or a network setup page, see:

- <u>"Printing a menu settings page" on page 24</u> and <u>"Printing a network setup page" on page 25</u> for MS312
- <u>"Printing a menu settings page" on page 25</u> and <u>"Printing a network setup page" on page 26</u> for MS315 and MS415

## MS312 and MS317 information pages

## Printing a font sample list

From the printer control panel, navigate to either of the following:

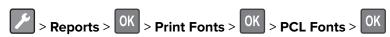

or

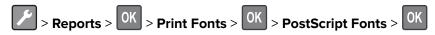

## MS315, MS415, and MS417 information pages

## Printing a font sample list

**1** From the printer control panel, navigate to:

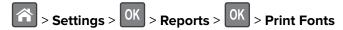

**2** Press the up or down arrow button to select the font setting.

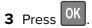

**Note:** The PPDS fonts appear only when the PPDS data stream is activated.

## **Printing a directory list**

From the control panel, navigate to:

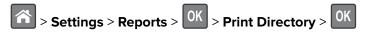

Note: The Print Directory menu item appears only when an optional flash memory card is installed.

# Canceling a print job

## Canceling a print job from the printer control panel

From the printer control panel, press > OK

## Canceling a print job from the computer

- **1** Depending on the operating system, do either of the following:
  - Open the printers folder, and then select your printer.
  - From the System Preferences in the Apple menu, navigate to your printer.
- **2** Select the print job to cancel.

# Saving money and the environment

Lexmark is committed to environmental sustainability and is continually improving its printers to reduce their impact on the environment. We design with the environment in mind, engineer our packaging to reduce materials, and provide collection and recycling programs. For more information, see:

- The Notices chapter
- The Environmental Sustainability section of the Lexmark Web site at www.lexmark.com/environment
- The Lexmark recycling program at www.lexmark.com/recycle

By selecting certain printer settings or tasks, you may be able to reduce your printer's impact even further. This chapter outlines the settings and tasks that may yield a greater environmental benefit.

# Saving paper and toner

Studies show that as much as eighty percecnt of the carbon footprint of a printer is related to paper usage. You can significantly reduce your carbon footprint by using recycled paper and the following printing suggestions, such as printing on both sides of the paper and printing multiple pages on one side of a single sheet of paper.

For information on how you can quickly save paper and energy using one printer setting, see <u>"Using Eco-Mode"</u> on page 64 for MS312 or "Using Eco-mode" on page 66 for MS315 and MS415.

## Using recycled paper

As an environmentally conscious company, Lexmark supports the use of recycled office paper produced specifically for use in laser printers. For more information on recycled papers that work well with your printer, see "Using recycled paper and other office papers" on page 47.

## **Conserving supplies**

Print on both sides of the paper.

**Note:** Two-sided printing is the default setting in the print driver.

- Print multiple pages on a single sheet of paper.
- Use the preview feature to see how the document looks like before printing it.
- Print one copy of the document to check its content and format for accuracy.

# Recycling

Lexmark provides collection programs and environmentally progressive approaches to recycling. For more information, see:

- The Notices chapter
- The Environmental Sustainability section of the Lexmark Web site at www.lexmark.com/environment
- The Lexmark recycling program at www.lexmark.com/recycle

## **Recycling Lexmark products**

To return Lexmark products for recycling:

- 1 Go to www.lexmark.com/recycle.
- **2** Select the product you want to recycle.

**Note:** Printer supplies and hardware not listed in the Lexmark Collection and Recycling Program may be recycled through your local recycling center.

## **Recycling Lexmark packaging**

Lexmark continually strives to minimize packaging. Less packaging helps to ensure that Lexmark printers are transported in the most efficient and environmentally sensitive manner and that there is less packaging to dispose of. These efficiencies result in fewer greenhouse emissions, energy savings, and natural resource savings.

Lexmark cartons are 100% recyclable where corrugated recycling facilities exist. Facilities may not exist in your area

The foam used in Lexmark packaging is recyclable where foam recycling facilities exist. Facilities may not exist in your area.

When you return a cartridge to Lexmark, you can reuse the box that the cartridge came in. Lexmark will recycle the box.

## Returning Lexmark cartridges for reuse or recycling

The Lexmark Cartridge Collection Program allows you to return used cartridges for free to Lexmark for reuse or recycling. One hundred percent of the empty cartridges returned to Lexmark are either reused or demanufactured for recycling. The boxes used to return the cartridges are also recycled.

To return Lexmark cartridges for reuse or recycling, do the following:

- 1 Go to www.lexmark.com/recycle.
- **2** Select the product that you want to recycle.

# **Managing the printer**

# Finding advanced networking and administrator information

This chapter covers basic administrative support tasks using the Embedded Web Server. For more advanced system support tasks, see the *Networking Guide* on the *Software and Documentation* CD or the *Embedded Web Server — Security: Administrator's Guide* on the Lexmark support Web site at <a href="http://support.lexmark.com">http://support.lexmark.com</a>.

# Copying printer settings to other printers

Note: This feature is available only in network printers.

1 Open a Web browser, and then type the printer IP address in the address field.

#### **Notes:**

- View the printer IP address in the TCP/IP section in the Network/Ports menu. The IP address appears as four sets of numbers separated by periods, such as 123.123.123.123.
- If you are using a proxy server, then temporarily disable it to load the Web page correctly.
- 2 Click the Copy Printer Settings.
- **3** To change the language, select a language from the drop-down menu, and then click **Click here to submit language**.
- 4 Click Printer Settings.
- **5** Type the IP addresses of the source and target printers in their appropriate fields.

Note: If you want to add or remove a target printer, then click Add Target IP or Remove Target IP.

6 Click Copy Printer Settings.

# Configuring supply notifications from the Embedded Web Server

You can determine how you would like to be notified when supplies run nearly low, low, very low, or reach their end-of-life by setting the selectable alerts.

#### **Notes:**

- Selectable alerts can be set on the toner cartridge and imaging unit.
- All selectable alerts can be set for nearly low, low, and very low supply conditions. Not all selectable
  alerts can be set for the end-of-life supply condition. E-mail selectable alert is available for all supply
  conditions.
- The percentage of estimated remaining supply that prompts the alert can be set on some supplies for some supply conditions.
- 1 Open a Web browser, and then type the printer IP address in the address field.

#### **Notes:**

 View the printer IP address in the TCP/IP section in the Network/Ports menu. The IP address appears as four sets of numbers separated by periods, such as 123.123.123.123.

- If you are using a proxy server, then temporarily disable it to load the Web page correctly.
- 2 Click Settings > Print Settings > Supply Notifications.
- 3 From the drop-down menu for each supply, select one of the following notification options:

| Notification                                                                                                    | Description                                                                                                    |  |
|----------------------------------------------------------------------------------------------------|----------------------------------------------------------------------------------------------------|--|
| Off                                                                                                    | The normal printer behavior for all supplies occurs.                                                                                                    |  |
| SNMP Only                                                                                                    | The printer generates a simple network management protocol (SNMP) alert when the supply condition is reached. The status of the supply will appear on the menus page and status page. |  |
| E-mail Only                                                                                                    | The printer generates an e-mail when the supply condition is reached. The status of the supply will appear on the menus page and status page.                                         |  |
| Warning                                                                                                    | The printer displays the warning message and generates an e-mail about the status of the supply. The printer does not stop when the supply condition is reached.                      |  |
| Continuable Stop <sup>1</sup>                                                                                    | The printer stops processing jobs when the supply condition is reached, and the user needs to press a button to continue printing.                                                    |  |
| Non Continuable Stop <sup>1,2</sup>                                                                              | The printer stops when the supply condition is reached. The supply must be replaced to continue printing.                                                                             |  |
| <sup>1</sup> The printer generates an e-mail about the status of the supply when supply notification is enabled. |                                                                                                    |  |

4 Click Submit.

# MS312 and MS317 printer management

## Accessing the remote control panel

The remote control panel on your computer screen lets you interact with the printer control panel, even when you are not physically near the network printer. From your screen, you can view the printer status and do printrelated tasks.

1 Open a Web browser, and then type the printer IP address in the address field.

#### **Notes:**

- Print a network setup page or menu settings page, and then locate the IP address in the TCP/IP section. The IP address appears as four sets of numbers separated by periods, such as 123.123.123.123.
- If you are using a proxy server, then temporarily disable it to load the Web page correctly.
- **2** Press **Enter** to open the Web page of your printer.
- 3 Click Remote Operator Panel > Run Remote Panel.

**Note:** The remote control panel requires a Java plug-in to launch.

<sup>&</sup>lt;sup>2</sup> The printer stops when some supplies become empty to prevent damage.

## Viewing reports

You can view some reports from the Embedded Web Server. These reports are useful for assessing the status of the printer, network, and supplies.

1 Open a Web browser, and then type the printer IP address in the address field.

#### Notes:

- View the printer IP address in the TCP/IP section in the Network/Ports menu. The IP address appears as four sets of numbers separated by periods, such as 123.123.123.123.
- If you are using a proxy server, then temporarily disable it to load the Web page correctly.
- 2 Click Reports, and then click the type of report you want to view.

## Restoring factory default settings

If you want to keep a list of the current menu settings for reference, then print a menu settings page before restoring the factory default settings. For more information, see "Printing a menu settings page" on page 24.

If you want a more comprehensive method of restoring the printer factory default settings, then perform the Wipe All Settings option. For more information, see <u>"Erasing non-volatile memory" on page 72</u>.

**Warning—Potential Damage:** Restoring factory defaults returns most printer settings to the original factory default settings. Exceptions include the display language, custom sizes and messages, and Network/Port menu settings. All downloads stored in the RAM are deleted.

From the printer control panel, navigate to:

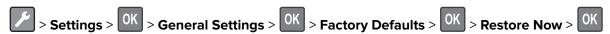

## Creating a printer control panel PIN

The Panel PIN Protect menu lets you restrict access to the menus from the printer control panel. To restrict access to the menus, create a Personal Identification Number (PIN), and then assign the PIN to each menu.

1 Open a Web browser, and then type the printer IP address in the address field.

#### Notes:

- View the printer IP address in the TCP/IP section in the Network/Ports menu. The IP address appears as four sets of numbers separated by periods, such as 123.123.123.123.
- If you are using a proxy server, then temporarily disable it to load the Web page correctly.
- 2 Click Settings > Security > Panel PIN Protect.
- **3** From the Create User PIN or Create Admin PIN sections, enter your PIN.

Note: Your can enter up to 16 digits for your PIN.

- 4 Click Modify.
- From any menu in the Administrative Menus, Management, or Function Access sections, select User PIN Protected or Admin PIN Protected or Admin PIN and User PIN Protected.

Note: Using an Admin PIN, you can still access a menu assigned with a User PIN.

6 Click Submit.

If you try to access a PIN-protected menu from the printer control panel, the printer will require you to enter the PIN.

**Note:** After you enter the last digit of the PIN, make sure to press on the printer control panel for more than three seconds.

## Saving energy

## **Using Eco-Mode**

Use Eco-Mode to quickly select one or more ways to reduce your printer's environmental impact.

**1** From the printer control panel, navigate to:

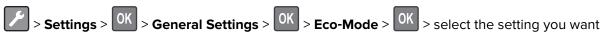

| Use          | То                                                                                                    |  |
|--------------|----------------------------------------------------------------------------------------------------|--|
| Off          | Use the factory default settings for all settings associated with Eco-Mode. This setting supports the performance specifications for your printer. |  |
| Energy       | Reduce energy use, especially when the printer is idle.                                                                                            |  |
|              | • Printer engine motors do not start until a document is ready to print. You may notice a short delay before the first page is printed.            |  |
|              | The printer enters Sleep mode after one minute of inactivity.                                                                                      |  |
| Energy/Paper | Use all the settings associated with Energy and Paper modes.                                                                                       |  |
| Paper        | Enable the automatic two-sided (duplex) printing feature.                                                                                          |  |
|              | Turn off print log features.                                                                                                    |  |

2 Press OK

## **Using Hibernate mode**

Hibernate is an ultra-low-power saving mode.

#### **Notes:**

- Three days is the default amount of time before the printer enters Hibernate mode.
- Make sure to wake the printer from Hibernate mode before sending a print job. A hard reset or a long press of the Sleep button wakes the printer from Hibernate mode.
- If the printer is in Hibernate mode, then the Embedded Web Server is disabled.
- **1** From the control panel, navigate to:

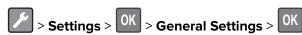

- 2 Press Press Sleep Button or Press and Hold Sleep Button, and then press
- 3 Press Hibernate > OK

## **Setting Hibernate Timeout**

Hibernate Timeout lets you set the amount of time the printer waits after a print job is processed before it goes into a reduced power state.

#### **Using the Embedded Web Server**

1 Open a Web browser, and then type the printer IP address in the address field.

#### **Notes:**

- Print a network setup page or menu settings page, and then locate the IP address in the TCP/IP section. The IP address appears as four sets of numbers separated by periods, such as 123.123.123.
- If you are using a proxy server, then temporarily disable it to load the Web page correctly.
- 2 Click Settings > General Settings > Timeouts.
- **3** From the Hibernate Timeout menu, select the number of hours, days, weeks, or months you want for the printer to wait before it goes into a reduced power state.
- 4 Click Submit.

#### Using the printer settings on the computer

Depending on your operating system, access the Hibernate Timeout menu using the Local Printer Settings Utility or Print Settings.

## **Using Schedule Power Modes**

Schedule Power Modes lets the user schedule when the printer goes into a reduced power state or into the Ready state.

#### **Using the Embedded Web Server**

1 Open a Web browser, and then type the printer IP address in the address field.

#### **Notes:**

- Print a network setup page or menu settings page, and then locate the IP address in the TCP/IP section. The IP address appears as four sets of numbers separated by periods, such as 123.123.123.
- If you are using a proxy server, then temporarily disable it to load the Web page correctly.
- **2** Click **Settings** > **General Settings** > **Schedule Power Modes**.
- **3** From the Action menu, select the power mode.
- **4** From the Time menu, select the time.
- **5** From the Day(s) menu, select the day or days.
- 6 Click Add.

#### Using the printer settings on the computer (Windows only)

Access the Schedule Power Modes menu using the Local Printer Settings Utility.

# MS315, MS415, and MS417 printer management

## Checking the virtual display

1 Open a Web browser, and then type the printer IP address in the address field.

#### Notes:

- View the printer IP address in the TCP/IP section in the Network/Ports menu. The IP address appears as four sets of numbers separated by periods, such as 123.123.123.123.
- If you are using a proxy server, then temporarily disable it to load the Web page correctly.
- **2** Check the virtual display that appears at the top left corner of the screen.

The virtual display works as an actual display would work on a printer control panel.

## **Modifying confidential print settings**

Note: This feature is available only in network printers or printers connected to print servers.

1 Open a Web browser, and then type the printer IP address in the address field.

#### **Notes:**

- View the printer IP address in the TCP/IP section in the Network/Ports menu. The IP address appears as four sets of numbers separated by periods, such as 123.123.123.123.
- If you are using a proxy server, then temporarily disable it to load the Web page correctly.
- 2 Click Settings tab > Security > Confidential Print Setup.
- **3** Modify the settings:
  - Set a maximum number of PIN entry attempts. When a user exceeds a specific number of PIN entry attempts, all of the jobs for that user are deleted.
  - Set an expiration time for confidential print jobs. When a user has not printed the jobs within the specified time, all of the jobs for that user are deleted.
- **4** Save the modified settings.

## Saving energy

### **Using Eco-mode**

Use Eco-Mode to quickly select one or more ways to reduce your printer's environmental impact.

**1** From the printer control panel, navigate to:

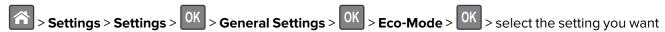

| Use          | То                                                                                                    |  |
|--------------|----------------------------------------------------------------------------------------------------|--|
| Off          | Use the factory default settings for all settings associated with Eco-Mode. This setting supports the performance specifications for your printer. |  |
| Energy       | Reduce energy use, especially when the printer is idle.                                                                                            |  |
|              | • Printer engine motors do not start until a job is ready to print. You may notice a short delay before the first page is printed.                 |  |
|              | The printer enters Sleep mode after one minute of inactivity.                                                                                      |  |
| Energy/Paper | Use all the settings associated with Energy and Paper modes.                                                                                       |  |
| Plain Paper  | Enable the automatic two-sided (duplex) feature.                                                                                                   |  |
|              | Turn off print log features.                                                                                                    |  |

2 Press OK.

## **Reducing printer noise**

Use Quiet mode to reduce the printer noise.

**1** From the printer control panel, navigate to:

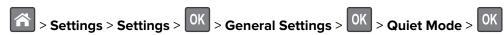

**2** Select a setting you want.

| Use | То                                                                                                    |  |
|-----|----------------------------------------------------------------------------------------------------|--|
| On  | Reduce printer noise.                                                                                                    |  |
|     | Notes:                                                                                                    |  |
|     | Print jobs will process at a reduced speed.                                                                                                    |  |
|     | <ul> <li>Printer engine motors do not start until a<br/>document is ready to print. There is a short delay<br/>before the first page is printed.</li> </ul> |  |
| Off | Use factory default settings.                                                                                                    |  |
|     | <b>Note:</b> This setting supports the performance specifications of the printer.                                                                           |  |

3 Press OK.

## **Using Hibernate mode**

Hibernate is an ultra-low-power saving mode.

#### Notes:

- Three days is the default amount of time before the printer enters Hibernate mode.
- Make sure to wake the printer from Hibernate mode before sending a print job. A hard reset or a long press of the Sleep button wakes the printer from Hibernate mode.
- If the printer is in Hibernate mode, then the Embedded Web Server is disabled.
- **1** From the control panel, navigate to:

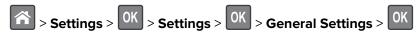

- 2 Select Press Sleep Button or Press and Hold Sleep Button, and then press
- 3 Press Hibernate > OK

## **Setting Hibernate Timeout**

Hibernate Timeout lets you set the amount of time the printer waits after a print job is processed before it goes into a reduced power state.

#### **Using the Embedded Web Server**

1 Open a Web browser, and then type the printer IP address in the address field.

#### Notes:

- View the printer IP address in the TCP/IP section in the Network/Ports menu. The IP address appears as four sets of numbers separated by periods, such as 123.123.123.123.
- If you are using a proxy server, then temporarily disable it to load the Web page correctly.
- 2 Click Settings > General Settings > Timeouts.
- **3** From the Hibernate Timeout menu, select the number of hours, days, weeks, or months you want for the printer to wait before it goes into a reduced power state.
- 4 Click Submit.

#### Using the control panel

**1** From the control panel, navigate to:

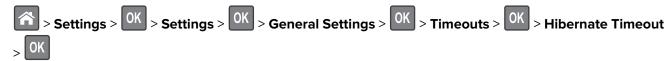

- 2 Select the amount of time the printer waits after a print job is processed before it enters Hibernate mode.
- 3 Press OK

## **Using Schedule Power Modes**

Schedule Power Modes lets you schedule when the printer goes into a reduced power state or into the Ready state.

Note: This feature is available only in network printers or printers connected to print servers.

#### **Using the Embedded Web Server**

1 Open a Web browser, and then type the printer IP address in the address field.

#### **Notes:**

- View the printer IP address in the TCP/IP section in the Network/Ports menu. The IP address appears as four sets of numbers separated by periods, such as 123.123.123.
- If you are using a proxy server, then temporarily disable it to load the Web page correctly.
- 2 Click Settings > General Settings > Schedule Power Modes.
- **3** From the Action menu, select the power mode.
- **4** From the Time menu, select the time.
- **5** From the Day(s) menu, select the day or days.
- 6 Click Add.

## Adjusting the brightness of the printer display

To save energy, or if you have trouble reading the display, adjust its brightness settings.

#### **Using the Embedded Web Server**

1 Open a Web browser, and then type the printer IP address in the address field.

#### **Notes:**

- View the printer IP address in the TCP/IP section in the Network/Ports menu. The IP address appears as four sets of numbers separated by periods, such as 123.123.123.123.
- If you are using a proxy server, then temporarily disable it to load the Web page correctly.
- 2 Click Settings > General Settings.
- 3 In the Screen Brightness field, enter the brightness percentage you want for the display.
- 4 Click Submit.

## Restoring factory default settings

If you want to keep a list of the current menu settings for reference, then print a menu settings page before restoring the factory default settings. For more information, see <u>"Printing a menu settings page" on page 25.</u>

If you want a more comprehensive method of restoring the printer factory default settings, then perform the Wipe All Settings option. For more information, see <u>"Erasing non-volatile memory" on page 72</u>.

**Warning—Potential Damage:** Restoring factory defaults returns most printer settings to the original factory default settings. Exceptions include the display language, custom sizes and messages, and network/port menu settings. All downloads stored in the RAM are deleted. Downloads stored in the flash memory card are not affected.

From the control panel, navigate to:

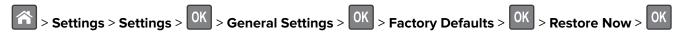

# **Adjusting Sleep mode**

To save energy, decrease the number of minutes before the printer enters Sleep mode.

Note: Sleep mode can be scheduled. For more information, see "Using Schedule Power Modes" on page 65.

1 From the control panel, navigate to:

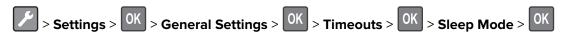

- **2** Select the number of minutes before the printer enters Sleep mode.
- **3** Apply the changes.

Securing the printer 71

# **Securing the printer**

# Using the security lock feature

The printer is equipped with a security lock feature. Attach a security lock compatible with most laptop computers in the location shown to secure the printer in place.

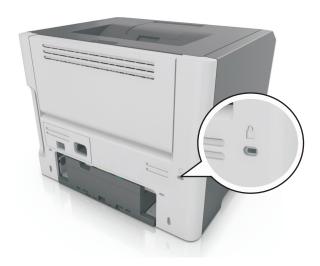

# **Statement of Volatility**

Your printer contains various types of memory that can store device and network settings, and user data.

| Type of memory      | Description                                                                                                    |
|---------------------|----------------------------------------------------------------------------------------------------|
| Volatile memory     | Your printer uses standard <i>random access memory</i> (RAM) to temporarily buffer user data during simple print jobs.                                                          |
| Non-volatile memory | Your printer may use two forms of non-volatile memory: EEPROM and NAND (flash memory). Both types are used to store operating system, device settings, and network information. |

Erase the content of any installed printer memory in the following circumstances:

- The printer is being decommissioned.
- The printer is being moved to a different department or location.
- The printer is being serviced by someone from outside your organization.
- The printer is being removed from your premises for service.
- The printer is being sold to another organization.

Securing the printer 72

# **Erasing volatile memory**

The volatile memory (RAM) installed in your printer requires a power source to retain information. To erase the buffered data, simply turn off the printer.

# **Erasing non-volatile memory**

## MS312 and MS317 non-volatile memory erase

## **Erasing non-volatile memory**

- 1 Turn off the printer.
- **2** From the printer control panel, hold down OK and the right arrow button while turning the printer on. Release the buttons only when the Configuration menu appears.
- 3 Press the arrow buttons until **Wipe All Settings** appears, and then press The printer will restart several times during this process.

**Note:** Wipe All Settings securely removes device settings, solutions, jobs, and passwords from the printer memory.

4 Press the arrow buttons until **Exit Config Menu** appears, and then press OK.

The printer will perform a power-on reset, and then return to normal operating mode.

## MS315, MS415, and MS417 non-volatile memory erase

### **Erasing non-volatile memory**

Erase individual settings, device and network settings, security settings, and embedded solutions by following these steps:

- **1** Turn off the printer.
- **2** Hold down **2** and **6** on the keypad while turning the printer on. Release the buttons only when the screen with the progress bar appears.
  - The printer performs a power-on sequence, and then the Configuration menu appears. When the printer is fully turned on, a list of functions appears on the printer display.
- 3 Press the up or down arrow button until Wipe All Settings appears.

The printer will restart several times during this process.

**Note:** Wipe All Settings securely removes device settings, solutions, jobs, and passwords from the printer memory.

4 Navigate to:

#### Back > Exit Config Menu

The printer will perform a power-on reset, and then return to normal operating mode.

Securing the printer 73

## Finding printer security information

In high-security environments, it may be necessary to take additional steps to make sure that confidential data stored in the printer cannot be accessed by unauthorized persons. For more information, go to the <a href="Lexmark security Web page">Lexmark security Web page</a> or see the Embedded Web Server—Security: Administrator's Guide at <a href="http://support.lexmark.com">http://support.lexmark.com</a>.

# **Understanding the printer menus**

#### MS312 and MS317 menus list

#### **Menus list**

| Paper Menu      | Reports                         | Network/Ports                 |
|-----------------|---------------------------------|-------------------------------|
| Default Source  | Menu Settings Page              | Active NIC                    |
| Paper Size/Type | Device Statistics               | Standard Network <sup>2</sup> |
| Configure MP    | Network Setup Page <sup>1</sup> | Standard USB                  |
| Substitute Size | Print Fonts                     | Standard Parallel             |
| Paper Texture   | Print Directory                 | SMTP Setup                    |
| Paper Weight    | Print Demo                      |                               |
| Paper Loading   | Asset Report                    |                               |
| Custom Types    | Print Demo                      |                               |
| Universal Setup |                                 |                               |
|                 |                                 |                               |

**Security Settings** 

Set Date and Time **General Settings** 

**Print Settings** 

## MS315, MS415, and MS417 menus list

#### **Menus list**

| Paper Menu      | Reports                         | Network/Ports                 |
|-----------------|---------------------------------|-------------------------------|
| Default Source  | Menu Settings Page              | Active NIC                    |
| Paper Size/Type | Device Statistics               | Standard Network <sup>2</sup> |
| Configure MP    | Network Setup Page <sup>1</sup> | Standard USB                  |
| Substitute Size | Print Fonts                     | Standard Parallel             |
| Paper Texture   | Print Directory                 | SMTP Setup                    |
| Paper Weight    | Print Demo                      |                               |
| Paper Loading   | Asset Report                    |                               |
| Custom Types    | <b>Event Log Summary</b>        |                               |
| Universal Setup |                                 |                               |
|                 |                                 |                               |

<sup>&</sup>lt;sup>1</sup> Depending on the printer setup, this menu item appears as Network Setup Page or Network [x] Setup Page.

<sup>&</sup>lt;sup>2</sup> Depending on the printer setup, this menu item appears as Standard Network or Network [x].

| Security           | Settings         | Help                |
|--------------------|------------------|---------------------|
| Confidential Print | General Settings | Print All Guides    |
| Security Audit Log | Print Settings   | Print Quality       |
| Set Date and Time  |                  | Printing Guide      |
|                    |                  | Media Guide         |
|                    |                  | Print Defects Guide |
|                    |                  | Menu Map            |
|                    |                  | Information Guide   |
|                    |                  | Connection Guide    |
|                    |                  | Moving Guide        |
|                    |                  | Supplies Guide      |

<sup>&</sup>lt;sup>1</sup> Depending on the printer setup, this menu item appears as Network Setup Page or Network [x] Setup Page.

## Paper menu

#### MS312 and MS317 paper menu

#### **Default Source menu**

| Use                                                                | То                                                                                                    |
|--------------------------------------------------------------------|----------------------------------------------------------------------------------------------------|
| Default Source  Tray [x]  MP Feeder  Manual Paper  Manual Envelope | <ul> <li>Set a default paper source for all print jobs.</li> <li>Notes: <ul> <li>Tray 1 (standard tray) is the factory default setting.</li> <li>From the Paper menu, set Configure MP to "Cassette" for MP Feeder to appear as a menu setting.</li> <li>If two trays contain paper of the same size and type, and the trays have the same settings, then the trays are automatically linked. When one tray is empty, the print job continues using the linked tray.</li> </ul> </li> </ul> |

<sup>&</sup>lt;sup>2</sup> Depending on the printer setup, this menu item appears as Standard Network or Network [x].

## Paper Size/Type menu

| Use                                  | То                                                                                                    |
|--------------------------------------|----------------------------------------------------------------------------------------------------|
| Tray [x] Size                        | Specify the paper size loaded in each tray.                                                                                                    |
| A4                                   | Notes:                                                                                                    |
| A5                                   | • Latter is the LLC feetom, default cotting, A4 is the intermetical                                                                                                    |
| A6                                   | <ul> <li>Letter is the U.S. factory default setting. A4 is the international<br/>factory default setting.</li> </ul>                                                                                                    |
| JIS-B5                               | If two trays contain paper of the same size and type, and the trays                                                                                                    |
| Letter                               | have the same settings, then the trays are automatically linked.                                                                                                    |
| Legal                                | When one tray is empty, the print job continues using the linked                                                                                                    |
| Executive                            | tray.                                                                                                    |
| Oficio (Mexico)                      | The A6 paper size is supported only in Tray 1 and the multipurpose                                                                                                    |
| Folio                                | feeder.                                                                                                    |
| Statement                            |                                                                                                    |
| Universal                            |                                                                                                    |
| Tray [x] Type                        | Specify the type of paper loaded in each tray.                                                                                                    |
| Plain Paper                          | Notes:                                                                                                    |
| Transparency                         | a Dista December for the state of the Headlites for Toy A                                                                                                    |
| Recycled                             | <ul> <li>Plain Paper is the factory default setting for Tray 1. Custom Type [x] is the factory default setting for all other trays.</li> <li>If available, a user-defined name will appear instead of Custom Type [x].</li> <li>Use this menu to configure automatic tray linking.</li> </ul> |
| Labels                               |                                                                                                    |
| Bond                                 |                                                                                                    |
| Letterhead                           |                                                                                                    |
| Preprinted                           | ose this ment to configure automatic tray linking.                                                                                                    |
| Colored Paper                        |                                                                                                    |
| Light Paper                          |                                                                                                    |
| Heavy Paper                          |                                                                                                    |
| Rough/Cotton                         |                                                                                                    |
| Custom Type [x]                      |                                                                                                    |
| Note: Only installed trays and feede | ers are listed in this menu.                                                                                                    |

| MP Feeder Size  A4 A5 A6 JIS B5 Letter Legal Executive Oficio (Mexico) Folio Statement Universal 7 3/4 Envelope DL Envelope C5 Envelope Other Envelope Plain Paper Card Stock Transparency Recycled Labels Bond Envelope Rough Envelope Rough Envelope Rough Envelope Rough Envelope Rough Envelope Rough Envelope Letter thead Preprinted Colored Paper Lists Pager  Specify the paper size loaded in the multipurpose feeder. Notes:  • Letter is the U.S. factory default setting. A4 is the international factory default setting. • From the Paper menu, set Configure MP to "Cassette" for MP Feeder Size to appear as a menu. • The multipurpose feeder does not automatically detect paper size walue.  • The multipurpose feeder does not automatically detect paper size walue.  • The multipurpose feeder does not automatically detect paper size walue.  • The multipurpose feeder for MP paper size value.  • The multipurpose feeder for MP paper loaded in the multipurpose feeder.  Notes:  • Custom Type [x] is the factory default setting. • From the Paper menu, set Configure MP to "Cassette" for MP Feeder Type to appear as a menu.  • The multipurpose feeder for MP paper loaded in the multipurpose feeder.  Notes:                                                   | Use             | То                                                           |
|----------------------------------------------------------------------------------------------------|-----------------|--------------------------------------------------------------|
| A5 A6 JIS B5 Letter Legal Executive Oficio (Mexico) Folio Statement Universal 7 3/4 Envelope 9 Envelope C5 Envelope B5 Envelope Other Envelope Plain Paper Card Stock Transparency Recycled Labels Bond Envelope Rough Envelope Rough Envelope Rough Envelope Rough Envelope Rough Envelope Rough Envelope Letterhead Preprinted Colored Paper                                                                                                    | MP Feeder Size  | Specify the paper size loaded in the multipurpose feeder.    |
| A5 A6 JIS B5 Letter Legal Executive Oficio (Mexico) Folio Statement Universal 7 3/4 Envelope 9 Envelope C5 Envelope Other Envelope Plain Paper Card Stock Transparency Recycled Labels Bond Envelope Rough Envelope Rough Envelope Letterhead Preprinted Colored Paper                                                                                                    | Α4              | Notes:                                                       |
| JIS B5 Letter Legal Executive Oficio (Mexico) Folio Statement Universal 7 3/4 Envelope 9 Envelope 10 Envelope B5 Envelope Other Envelope Plain Paper Card Stock Transparency Recycled Labels Bond Envelope Rough Envelope Rough Envelope Rough Envelope Letterhead Preprinted Colored Paper  factory default setting. From the Paper menu, set Configure MP to "Cassette" for MP Feeder Size to appear as a menu. The multipurpose feeder does not automatically detect paper size Make sure to set the paper size value.  Specify the type of paper loaded in the multipurpose feeder.  Notes:  • Custom Type [x] is the factory default setting. • From the Paper menu, set Configure MP to "Cassette" for MP Feeder Type to appear as a menu.                                                                                                    | A5              |                                                              |
| Letter Legal Executive Oficio (Mexico) Folio Statement Universal 7 3/4 Envelope 9 Envelope 10 Envelope Other Envelope Plain Paper Card Stock Transparency Recycled Labels Bond Envelope Rough Envelope Rough Envelope Rough Envelope Rough Envelope Rough Envelope Rough Envelope Letterhead Preprinted Colored Paper  • From the Paper menu, set Configure MP to "Cassette" for MP Feeder Size to appear as a menu. • The multipurpose feeder does not automatically detect paper size Make sure to set the paper size value.  • The multipurpose feeder does not automatically detect paper size Make sure to set the paper size value.  • The multipurpose feeder does not automatically detect paper size Make sure to set the paper size value.  • The multipurpose feeder does not automatically detect paper size value.  • The multipurpose feeder does not automatically detect paper size value.  • The multipurpose feeder does not automatically detect paper size value.  • The multipurpose feeder does not automatically detect paper size value.  • The multipurpose feeder does not automatically detect paper size value.  • The multipurpose feeder does not automatically detect paper size value.  • The multipurpose feeder does not automatically detect paper size value. | A6              | · · · · · · · · · · · · · · · · · · ·                        |
| Letter Legal Executive Oficio (Mexico) Folio Statement Universal 7 3/4 Envelope 9 Envelope 10 Envelope DL Envelope B5 Envelope Other Envelope Plain Paper Card Stock Transparency Recycled Labels Bond Envelope Rough Envelope Rough Envelope Rough Envelope Letterhead Preprinted Colored Paper                                                                                                    | JIS B5          |                                                              |
| Executive Oficio (Mexico) Folio Statement Universal 7 3/4 Envelope 9 Envelope 10 Envelope C5 Envelope B5 Envelope Other Envelope Plain Paper Card Stock Transparency Recycled Labels Bond Envelope Rough Envelope Rough Envelope Rough Envelope Letterhead Preprinted Colored Paper  • The multipurpose feeder does not automatically detect paper size Make sure to set the paper size value.  • The multipurpose feeder does not automatically detect paper size Make sure to set the paper size value.  • The multipurpose feeder does not automatically detect paper size Make sure to set the paper size value.  • The multipurpose feeder does not automatically detect paper size Make sure to set the paper size value.  • The multipurpose feeder does not automatically detect paper size Make sure to set the paper size value.  • The multipurpose feeder does not automatically detect paper size Make sure to set the paper size value.  • The multipurpose feeder does not automatically detect paper size value.  • The multipurpose feeder does not automatically detect paper size value.  • The multipurpose feeder does not automatically detect paper size value.                                                                                                    | Letter          |                                                              |
| Executive Oficio (Mexico) Folio Statement Universal 7 3/4 Envelope 9 Envelope 10 Envelope DL Envelope C5 Envelope B5 Envelope Other Envelope Plain Paper Card Stock Transparency Recycled Labels Bond Envelope Rough Envelope Rough Envelope Rough Envelope Letterhead Preprinted Colored Paper  Make sure to set the paper size value.  Make sure to set the paper size value.  Make sure to set the paper size value.  Make sure to set the paper size value.  Make sure to set the paper size value.  Make sure to set the paper size value.  Make sure to set the paper size value.  Make sure to set the paper size value.  Make sure to set the paper size value.                                                                                                    | Legal           |                                                              |
| Officio (Mexico) Folio Statement Universal 7 3/4 Envelope 9 Envelope 10 Envelope DL Envelope C5 Envelope B5 Envelope Other Envelope Plain Paper Card Stock Transparency Recycled Labels Bond Envelope Rough Envelope Letterhead Preprinted Colored Paper                                                                                                    | Executive       |                                                              |
| Statement Universal 7 3/4 Envelope 9 Envelope 10 Envelope DL Envelope C5 Envelope B5 Envelope Other Envelope Plain Paper Card Stock Transparency Recycled Labels Bond Envelope Rough Envelope Letterhead Preprinted Colored Paper                                                                                                    | Oficio (Mexico) | widke safe to set the paper size value.                      |
| Universal 7 3/4 Envelope 9 Envelope 10 Envelope DL Envelope C5 Envelope B5 Envelope Other Envelope Plain Paper Card Stock Transparency Recycled Labels Bond Envelope Rough Envelope Letterhead Preprinted Colored Paper                                                                                                    | Folio           |                                                              |
| 7 3/4 Envelope 9 Envelope 10 Envelope DL Envelope C5 Envelope B5 Envelope Other Envelope Other Envelope Plain Paper Card Stock Transparency Recycled Labels Bond Envelope Rough Envelope Letterhead Preprinted Colored Paper                                                                                                    | Statement       |                                                              |
| 9 Envelope 10 Envelope DL Envelope C5 Envelope B5 Envelope Other Envelope  MP Feeder Type Plain Paper Card Stock Transparency Recycled Labels Bond Envelope Rough Envelope Letterhead Preprinted Colored Paper                                                                                                    | Universal       |                                                              |
| 10 Envelope DL Envelope C5 Envelope B5 Envelope Other Envelope  MP Feeder Type Plain Paper Card Stock Transparency Recycled Labels Bond Envelope Rough Envelope Letterhead Preprinted Colored Paper                                                                                                    | 7 3/4 Envelope  |                                                              |
| DL Envelope C5 Envelope B5 Envelope Other Envelope  MP Feeder Type Plain Paper Card Stock Transparency Recycled Labels Bond Envelope Rough Envelope Letterhead Preprinted Colored Paper                                                                                                    | 9 Envelope      |                                                              |
| C5 Envelope B5 Envelope Other Envelope  MP Feeder Type Plain Paper Card Stock Transparency Recycled Labels Bond Envelope Rough Envelope Letterhead Preprinted Colored Paper                                                                                                    | 10 Envelope     |                                                              |
| B5 Envelope Other Envelope  MP Feeder Type Plain Paper Card Stock Transparency Recycled Labels Bond Envelope Rough Envelope Letterhead Preprinted Colored Paper  Specify the type of paper loaded in the multipurpose feeder.  Notes:  • Custom Type [x] is the factory default setting. • From the Paper menu, set Configure MP to "Cassette" for MP Feeder Type to appear as a menu.                                                                                                    | DL Envelope     |                                                              |
| MP Feeder Type Plain Paper Card Stock Transparency Recycled Labels Bond Envelope Rough Envelope Letterhead Preprinted Colored Paper  Specify the type of paper loaded in the multipurpose feeder.  Notes:  • Custom Type [x] is the factory default setting.  • Custom Type [x] is the factory default setting.  • From the Paper menu, set Configure MP to "Cassette" for MP Feeder Type to appear as a menu.                                                                                                    | C5 Envelope     |                                                              |
| MP Feeder Type Plain Paper Card Stock Transparency Recycled Labels Bond Envelope Rough Envelope Letterhead Preprinted Colored Paper  Specify the type of paper loaded in the multipurpose feeder.  Notes:  • Custom Type [x] is the factory default setting.  • From the Paper menu, set Configure MP to "Cassette" for MP Feeder Type to appear as a menu.                                                                                                    | B5 Envelope     |                                                              |
| Plain Paper Card Stock Transparency Recycled Labels Bond Envelope Rough Envelope Letterhead Preprinted Colored Paper                                                                                                    | Other Envelope  |                                                              |
| Card Stock Transparency Recycled Labels Bond Envelope Rough Envelope Letterhead Preprinted Colored Paper                                                                                                    | MP Feeder Type  | Specify the type of paper loaded in the multipurpose feeder. |
| Transparency Recycled Labels Bond Envelope Rough Envelope Letterhead Preprinted Colored Paper  • Custom Type [x] is the factory default setting. • From the Paper menu, set Configure MP to "Cassette" for MP Feeder Type to appear as a menu.                                                                                                    | Plain Paper     | Notes:                                                       |
| Recycled Labels Bond Envelope Rough Envelope Letterhead Preprinted Colored Paper  Prom the Paper menu, set Configure MP to "Cassette" for MP Feeder Type to appear as a menu.                                                                                                    | Card Stock      | • Custom Tune ful is the featen unlefault setting            |
| Labels  Bond Envelope Rough Envelope Letterhead Preprinted Colored Paper                                                                                                    | Transparency    |                                                              |
| Bond Envelope Rough Envelope Letterhead Preprinted Colored Paper                                                                                                    | Recycled        |                                                              |
| Envelope Rough Envelope Letterhead Preprinted Colored Paper                                                                                                    | Labels          | reeder Type to appear as a menu.                             |
| Rough Envelope Letterhead Preprinted Colored Paper                                                                                                    | Bond            |                                                              |
| Letterhead Preprinted Colored Paper                                                                                                    |                 |                                                              |
| Preprinted Colored Paper                                                                                                    |                 |                                                              |
| Colored Paper                                                                                                    | Letterhead      |                                                              |
|                                                                                                    | 1               |                                                              |
| Light Paper                                                                                                    | · ·             |                                                              |
|                                                                                                    | Light Paper     |                                                              |
| Heavy Paper                                                                                                    |                 |                                                              |
| Rough/Cotton                                                                                                    |                 |                                                              |
| Custom Type [x]                                                                                                    | Custom Type [x] |                                                              |

**Note:** Only installed trays and feeders are listed in this menu.

| Use                                    | То                                                                               |
|----------------------------------------|----------------------------------------------------------------------------------|
| Manual Paper Size                      | Specify the paper size being manually loaded.                                    |
| A4                                     | <b>Note:</b> Letter is the U.S. factory default setting. A4 is the international |
| A5                                     | factory default setting.                                                         |
| A6                                     |                                                                                  |
| JIS B5                                 |                                                                                  |
| Letter                                 |                                                                                  |
| Legal                                  |                                                                                  |
| Executive                              |                                                                                  |
| Oficio (Mexico)                        |                                                                                  |
| Folio                                  |                                                                                  |
| Statement                              |                                                                                  |
| Universal                              |                                                                                  |
| Manual Paper Type                      | Specify the paper type being manually loaded.                                    |
| Plain Paper                            | Notes:                                                                           |
| Card Stock                             |                                                                                  |
| Transparency                           | Plain Paper is the factory default setting.                                      |
| Recycled                               | From the Paper menu, set Configure MP to "Manual" for Manual                     |
| Labels                                 | Paper Type to appear as a menu.                                                  |
| Bond                                   |                                                                                  |
| Letterhead                             |                                                                                  |
| Preprinted                             |                                                                                  |
| Colored Paper                          |                                                                                  |
| Light Paper                            |                                                                                  |
| Heavy Paper                            |                                                                                  |
| Rough/Cotton                           |                                                                                  |
| Custom Type [x]                        |                                                                                  |
| Manual Envelope Size                   | Specify the envelope size being manually loaded.                                 |
| 7 3/4 Envelope                         | <b>Note:</b> 10 Envelope is the U.S. factory default setting. DL Envelope is the |
| 9 Envelope                             | international factory default setting.                                           |
| 10 Envelope                            |                                                                                  |
| DL Envelope                            |                                                                                  |
| C5 Envelope                            |                                                                                  |
| B5 Envelope                            |                                                                                  |
| Other Envelope                         |                                                                                  |
| Manual Envelope Type                   | Specify the envelope type being manually loaded.                                 |
| Envelope                               | <b>Note:</b> Envelope is the factory default setting.                            |
| Rough Envelope                         | and the same same same same same same same sam                                   |
| Custom Type [x]                        |                                                                                  |
| Note: Only installed trays and feeders | are listed in this menu.                                                         |

## MS315, MS415, and MS417 paper menus

#### **Default Source menu**

| Use                               | То                                                                                                    |
|-----------------------------------|----------------------------------------------------------------------------------------------------|
| Default Source                    | Set a default paper source for all print jobs.                                                                                 |
| Tray [x]                          | Notes:                                                                                                    |
| Multipurpose Feeder  Manual Paper | Tray 1 (standard tray) is the factory default setting.                                                                         |
| Manual Envelope                   | <ul> <li>From the Paper menu, set Configure MP to Cassette for<br/>Multipurpose Feeder to appear as a menu setting.</li> </ul> |

### Paper Size/Type menu

| Use             | То                                                                                                    |
|-----------------|----------------------------------------------------------------------------------------------------|
| Tray [x] Size   | Specify the paper size loaded in each tray.                                                                                                    |
| Α4              | Notes:                                                                                                    |
| A5              |                                                                                                    |
| A6              | Letter is the U.S. factory default setting. A4 is the international     factory default setting.                                               |
| JIS B5          | factory default setting.                                                                                                    |
| Letter          | <ul> <li>The A6 paper size is supported only in Tray 1 and the multipurpose<br/>feeder.</li> </ul>                                             |
| Legal           | leedel.                                                                                                    |
| Executive       |                                                                                                    |
| Oficio (Mexico) |                                                                                                    |
| Folio           |                                                                                                    |
| Statement       |                                                                                                    |
| Universal       |                                                                                                    |
| Tray [x] Type   | Specify the type of paper loaded in each tray.                                                                                                 |
| Plain Paper     | Notes:                                                                                                    |
| Transparency    |                                                                                                    |
| Recycled        | <ul> <li>Plain Paper is the factory default setting for Tray 1. Custom Type [x] is the factory default setting for all other trays.</li> </ul> |
| Labels          |                                                                                                    |
| Bond            | <ul> <li>If available, a user-defined name will appear instead of Custom<br/>Type [x].</li> </ul>                                              |
| Letterhead      | Use this menu to configure automatic tray linking.                                                                                             |
| Preprinted      | Ose this ment to configure automatic tray linking.                                                                                             |
| Colored Paper   |                                                                                                    |
| Light Paper     |                                                                                                    |
| Heavy Paper     |                                                                                                    |
| Rough/Cotton    |                                                                                                    |
| Custom Type [x] |                                                                                                    |

| Use                                 | То                                                                                                    |
|-------------------------------------|----------------------------------------------------------------------------------------------------|
| Multipurpose Feeder Size            | Specify the paper size loaded in the multipurpose feeder.                                                                             |
| Α4                                  | Notes:                                                                                                    |
| A5                                  |                                                                                                    |
| A6                                  | Letter is the U.S. factory default setting. A4 is the international factory default setting.                                          |
| JIS B5                              | factory default setting.                                                                                                    |
| Letter                              | <ul> <li>From the Paper menu, set Configure MP to Cassette for<br/>Multipurpose Feeder Size to appear as a menu.</li> </ul>           |
| Legal                               |                                                                                                    |
| Executive                           | <ul> <li>The multipurpose feeder does not automatically detect paper size.</li> <li>Make sure to set the paper size value.</li> </ul> |
| Oficio (Mexico)                     | Wake safe to set the paper size value.                                                                                                |
| Folio                               |                                                                                                    |
| Statement                           |                                                                                                    |
| Universal                           |                                                                                                    |
| 7 3/4 Envelope                      |                                                                                                    |
| 9 Envelope                          |                                                                                                    |
| 10 Envelope                         |                                                                                                    |
| DL Envelope                         |                                                                                                    |
| C5 Envelope                         |                                                                                                    |
| B5 Envelope                         |                                                                                                    |
| Other Envelope                      |                                                                                                    |
| Multipurpose Feeder Type            | Specify the type of paper loaded in the multipurpose feeder.                                                                          |
| Plain Paper                         | Notes:                                                                                                    |
| Card Stock                          | • Plate Beautis the feeter defeath and the                                                                                            |
| Transparency                        | Plain Paper is the factory default setting.                                                                                           |
| Recycled                            | From the Paper menu, set Configure MP to Cassette for  Multipurpase Feeder Type to appear as a many.                                  |
| Labels                              | Multipurpose Feeder Type to appear as a menu.                                                                                         |
| Bond                                |                                                                                                    |
| Envelope                            |                                                                                                    |
| Rough Envelope                      |                                                                                                    |
| Letterhead                          |                                                                                                    |
| Preprinted                          |                                                                                                    |
| Colored Paper                       |                                                                                                    |
| Light Paper                         |                                                                                                    |
| Heavy Paper                         |                                                                                                    |
| Rough/Cotton                        |                                                                                                    |
| Custom Type [x]                     |                                                                                                    |
| Note: Only installed trays and feed | lers are listed in this menu.                                                                                                    |

**Note:** Only installed trays and feeders are listed in this menu.

| Use                                    | То                                                                               |
|----------------------------------------|----------------------------------------------------------------------------------|
| Manual Paper Size                      | Specify the paper size being manually loaded.                                    |
| A4                                     | <b>Note:</b> Letter is the U.S. factory default setting. A4 is the international |
| A5                                     | factory default setting.                                                         |
| A6                                     |                                                                                  |
| JIS B5                                 |                                                                                  |
| Letter                                 |                                                                                  |
| Legal                                  |                                                                                  |
| Executive                              |                                                                                  |
| Oficio (Mexico)                        |                                                                                  |
| Folio                                  |                                                                                  |
| Statement                              |                                                                                  |
| Universal                              |                                                                                  |
| Manual Paper Type                      | Specify the paper type being manually loaded.                                    |
| Plain Paper                            | Notes:                                                                           |
| Card Stock                             |                                                                                  |
| Transparency                           | Plain Paper is the factory default setting.                                      |
| Recycled                               | <ul> <li>From the Paper menu, set Configure MP to Manual for Manual</li> </ul>   |
| Labels                                 | Paper Type to appear as a menu.                                                  |
| Bond                                   |                                                                                  |
| Letterhead                             |                                                                                  |
| Preprinted                             |                                                                                  |
| Colored Paper                          |                                                                                  |
| Light Paper                            |                                                                                  |
| Heavy Paper                            |                                                                                  |
| Rough/Cotton                           |                                                                                  |
| Custom Type [x]                        |                                                                                  |
| Manual Envelope Size                   | Specify the envelope size being manually loaded.                                 |
| 7 3/4 Envelope                         | Note: 10 Envelope is the U.S. factory default setting. DL Envelope is the        |
| 9 Envelope                             | international factory default setting.                                           |
| 10 Envelope                            |                                                                                  |
| DL Envelope                            |                                                                                  |
| C5 Envelope                            |                                                                                  |
| B5 Envelope                            |                                                                                  |
| Other Envelope                         |                                                                                  |
| Manual Envelope Type                   | Specify the envelope type being manually loaded.                                 |
| Envelope                               | Note: Envelope is the factory default setting.                                   |
| Rough Envelope                         |                                                                                  |
| Custom Type [x]                        |                                                                                  |
| Note: Only installed trays and feeders | are listed in this menu.                                                         |

## **Configure MP menu**

| Use             | То                                                                                                    |
|-----------------|----------------------------------------------------------------------------------------------------|
| Configure MP    | Determine when the printer selects paper from the multipurpose feeder.                                            |
| Cassette        | Notes:                                                                                                    |
| Manual<br>First | Cassette is the factory default setting. Cassette configures the multipurpose feeder as the default paper source. |
|                 | <ul> <li>Manual sets the multipurpose feeder only for manual-feed print jobs.</li> </ul>                          |
|                 | <ul> <li>First sets the multipurpose feeder as the primary paper source<br/>regardless of settings.</li> </ul>    |

### **Substitute Size menu**

| Use                  | То                                                                                               |
|----------------------|--------------------------------------------------------------------------------------------------|
| Substitute Size Off  | Substitute a specified paper size if the requested paper size is not available.                  |
| Statement/A5         | Notes:                                                                                           |
| Letter/A4 All Listed | All Listed is the factory default setting. All available substitutions are allowed.              |
|                      | Off indicates that no size substitutions are allowed.                                            |
|                      | • Setting a size substitution lets the print job continue without <b>Change</b> Paper appearing. |

## Paper Texture menu

| Use                                      | То                                                                                                    |
|------------------------------------------|----------------------------------------------------------------------------------------------------|
| Plain Texture Smooth Normal Rough        | Specify the relative texture of the plain paper loaded.  Note: Normal is the factory default setting.                                                       |
| Card Stock Texture Smooth Normal Rough   | Specify the relative texture of the card stock loaded.  Notes:  Normal is the factory default setting.  The options appear only if card stock is supported. |
| Transparency Texture Smooth Normal Rough | Specify the relative texture of the transparencies loaded.  Note: Normal is the factory default setting.                                                    |
| Recycled Texture Smooth Normal Rough     | Specify the relative texture of the recycled paper loaded.  Note: Normal is the factory default setting.                                                    |

| Use                                    | То                                                                                                    |
|----------------------------------------|----------------------------------------------------------------------------------------------------|
| Labels Texture Smooth Normal Rough     | Specify the relative texture of the labels loaded.  Note: Normal is the factory default setting.                                                                   |
| Bond Texture Smooth Normal Rough       | Specify the relative texture of the bond paper loaded.  Note: Rough is the factory default setting.                                                                |
| Envelope Texture Smooth Normal Rough   | Specify the relative texture of the envelopes loaded.  Note: Normal is the factory default setting.                                                                |
| Rough Envelope Texture Rough           | Specify the relative texture of the rough envelopes loaded.                                                                                                    |
| Letterhead Texture Smooth Normal Rough | Specify the relative texture of the letterhead loaded.  Note: Normal is the factory default setting.                                                               |
| Preprinted Texture Smooth Normal Rough | Specify the relative texture of the preprinted paper loaded.  Note: Normal is the factory default setting.                                                         |
| Colored Texture Smooth Normal Rough    | Specify the relative texture of the colored paper loaded.  Note: Normal is the factory default setting.                                                            |
| Light Texture Smooth Normal Rough      | Specify the relative texture of the paper loaded.  Note: Normal is the factory default setting.                                                                    |
| Heavy Texture Smooth Normal Rough      | Specify the relative texture of the paper loaded.  Note: Normal is the factory default setting.                                                                    |
| Rough/Cotton Texture Rough             | Specify the relative texture of the cotton paper loaded.                                                                                                    |
| Custom [x] Texture Smooth Normal Rough | Specify the relative texture of the custom paper loaded.  Notes:  Normal is the factory default setting.  The options appear only if the custom type is supported. |

## Paper Weight menu

| Use                                                   | То                                                                                                    |
|-------------------------------------------------------|----------------------------------------------------------------------------------------------------|
| Plain Weight  Light  Normal  Heavy  Card Stock Weight | Specify the relative weight of the plain paper loaded.  Note: Normal is the factory default setting.  Specify the relative weight of the card stock loaded. |
| Light<br>Normal<br>Heavy                              | Note: Normal is the factory default setting.                                                                                                    |
| Transparency Weight Light Normal Heavy                | Specify the relative weight of the transparencies loaded.  Note: Normal is the factory default setting.                                                     |
| Recycled Weight Light Normal Heavy                    | Specify the relative weight of the recycled paper loaded.  Note: Normal is the factory default setting.                                                     |
| Labels Weight Light Normal Heavy                      | Specify the relative weight of the labels loaded.  Note: Normal is the factory default setting.                                                             |
| Bond Weight Light Normal Heavy                        | Specify the relative weight of the bond paper loaded.  Note: Normal is the factory default setting.                                                         |
| Envelope Weight Light Normal Heavy                    | Specify the relative weight of the envelope loaded.  Note: Normal is the factory default setting.                                                           |
| Rough Envelope Weight Light Normal Heavy              | Specify the relative weight of the rough envelope loaded.  Note: Normal is the factory default setting.                                                     |
| Letterhead Weight Light Normal Heavy                  | Specify the relative weight of the letterhead loaded.  Note: Normal is the factory default setting.                                                         |
| Preprinted Weight Light Normal Heavy                  | Specify the relative weight of the preprinted paper loaded.  Note: Normal is the factory default setting.                                                   |

| Use                                    | То                                                                                                    |
|----------------------------------------|----------------------------------------------------------------------------------------------------|
| Colored Weight Light Normal Heavy      | Specify the relative weight of the colored paper loaded.  Note: Normal is the factory default setting.                                                              |
| <b>Light Weight</b> Light              | Specify that the weight of the paper loaded is light.                                                                                                    |
| Heavy Weight<br>Heavy                  | Specify that the weight of the paper loaded is heavy.                                                                                                    |
| Rough/Cotton Weight Light Normal Heavy | Specify the relative weight of the cotton or rough paper loaded.  Note: Heavy is the factory default setting.                                                       |
| Custom [x] Weight Light Normal Heavy   | Specify the relative weight of the custom paper loaded.  Notes:  Normal is the factory default setting.  The options appear only when the custom type is supported. |

## Paper Loading menu

| Use                             | То                                                                                                 |
|---------------------------------|----------------------------------------------------------------------------------------------------|
| Recycled Loading  Duplex  Off   | Determine and set two-sided printing for all print jobs that specify Recycled as the paper type.   |
| Bond Loading Duplex Off         | Determine and set two-sided printing for all print jobs that specify Bond as the paper type.       |
| Letterhead Loading  Duplex  Off | Determine and set two-sided printing for all print jobs that specify Letterhead as the paper type. |
| Preprinted Loading  Duplex  Off | Determine and set two-sided printing for all print jobs that specify Preprinted as the paper type. |
| Colored Loading  Duplex  Off    | Determine and set two-sided printing for all print jobs that specify Colored as the paper type.    |

#### **Notes:**

- Duplex sets two-sided printing as the default for all print jobs unless one-sided printing is set from Printing Preferences or Print dialog.
- If Duplex is selected, then all print jobs are sent through the duplex unit, including one-sided jobs.
- Off is the factory default setting for all the menus.

| Use                        | То                                                                                                 |
|----------------------------|----------------------------------------------------------------------------------------------------|
| Light Loading  Duplex  Off | Determine and set two-sided printing for all print jobs that specify Light as the paper type.      |
| Heavy Loading Duplex Off   | Determine and set two-sided printing for all print jobs that specify Heavy as the paper type.      |
| Custom [x] Loading Duplex  | Determine and set two-sided printing for all print jobs that specify Custom [x] as the paper type. |
| Off                        | <b>Note:</b> Custom [x] Loading is available only if the custom type is supported.                 |

#### Notes:

- Duplex sets two-sided printing as the default for all print jobs unless one-sided printing is set from Printing Preferences or Print dialog.
- If Duplex is selected, then all print jobs are sent through the duplex unit, including one-sided jobs.
- Off is the factory default setting for all the menus.

#### **Custom Types menu**

| Use                                                                        | То                                                                                                    |
|----------------------------------------------------------------------------|----------------------------------------------------------------------------------------------------|
| Custom Type [x] Paper Card Stock Transparency Rough/Cotton Labels Envelope | <ul> <li>Associate a paper or specialty media type with a Custom Type [x] name.</li> <li>Notes:</li> <li>Paper is the factory default setting for Custom Type [x].</li> <li>The specialty media type must be supported in the selected tray or feeder in order to print from that source.</li> </ul> |
| Recycled Paper Card Stock Transparency Rough/Cotton Labels Envelope Cotton | <ul> <li>Specify a paper type when the Recycled setting is selected in other menus.</li> <li>Notes:</li> <li>Paper is the factory default setting.</li> <li>The Recycled paper type must be supported in the selected tray or feeder in order to print from that source.</li> </ul>                  |

## Universal Setup menu

| Use                         | То                                                                                                    |
|-----------------------------|----------------------------------------------------------------------------------------------------|
| Units of Measure            | Identify the units of measure.                                                                                               |
| Inches<br>Millimeters       | Notes:                                                                                                    |
|                             | Inches is the US factory default setting.                                                                                    |
|                             | Millimeters is the international factory default setting.                                                                    |
| Portrait Width              | Set the portrait width.                                                                                                    |
| 3–8.5 inches                | Notes:                                                                                                    |
| 76–216 mm                   | <ul> <li>If the width exceeds the maximum, then the printer uses the<br/>maximum width allowed.</li> </ul>                   |
|                             | <ul> <li>8.5 inches is the US factory default setting. You can increase<br/>the width in 0.01-inch increments.</li> </ul>    |
|                             | <ul> <li>216 mm is the international factory default setting. You can<br/>increase the width in 1-mm increments.</li> </ul>  |
| Portrait Height             | Set the portrait height.                                                                                                    |
| 3–14.17 inches<br>76–360 mm | Notes:                                                                                                    |
|                             | <ul> <li>If the height exceeds the maximum, then the printer uses the<br/>maximum height allowed.</li> </ul>                 |
|                             | <ul> <li>14 inches is the US factory default setting. You can increase the<br/>height in 0.01-inch increments.</li> </ul>    |
|                             | <ul> <li>356 mm is the international factory default setting. You can<br/>increase the height in 1-mm increments.</li> </ul> |
| Feed Direction Short Edge   | Specify the feed direction if the paper can be loaded in either direction.                                                   |
| Long Edge                   | Notes:                                                                                                    |
|                             | Short Edge is the factory default setting.                                                                                   |
|                             | <ul> <li>Long Edge appears only when the longest edge is shorter than</li> </ul>                                             |
|                             | the maximum width supported in the tray.                                                                                     |

# Reports menu

## Reports menu

| Use                | То                                                                                                    |
|--------------------|----------------------------------------------------------------------------------------------------|
| Menu Settings Page | Print a report containing information about the paper loaded in trays, installed memory, total page count, alarms, timeouts, control panel language, TCP/IP address, status of supplies, status of the network connection, and other information. |
| Device Statistics  | Print a report containing printer statistics, such as supply information and details about printed pages.                                                                                                    |

| Use                   | То                                                                                                    |
|-----------------------|----------------------------------------------------------------------------------------------------|
| Network Setup Page    | Print a report containing information about the network printer settings, such as the TCP/IP address information. |
|                       | <b>Note:</b> This menu item appears only in network printers or in printers connected to print servers.           |
| Profiles List         | Print a list of profiles stored in the printer.                                                                   |
|                       | Note: This menu item appears only when LDSS is enabled.                                                           |
| Print Fonts PCL Fonts | Print a report of all the fonts available for the printer language currently set in the printer.                  |
| PostScript Fonts      | Note: A separate list is available for PCL and PostScript emulations.                                             |
| Print Directory       | Print a list of all the resources stored in an optional flash memory card.                                        |
|                       | Notes:                                                                                                    |
|                       | Job Buffer Size must be set to 100%.                                                                              |
|                       | Make sure the optional flash memory card is installed correctly and working properly.                             |
|                       | This menu item appears only when an optional flash memory card is installed.                                      |
| Asset Report          | Print a report containing printer asset information, such as serial number and model name.                        |
| Event Log Summary     | Print a report containing a summary of all logged events.                                                         |

#### **Network/Ports menu**

The menus in this section only appear in network printers or printers connected to print servers.

#### **Active NIC** menu

| Use                                    | То                                                                      |
|----------------------------------------|-------------------------------------------------------------------------|
| Active NIC                             | Notes:                                                                  |
| Auto [list of available network cards] | Auto is the factory default setting.                                    |
|                                        | This menu item appears only when an optional network card is installed. |

### MS312 and MS317 network/ports menu

#### Standard Network or Network [x] menu

**Note:** Only active ports appear in this menu. All inactive ports are omitted.

| Use                                 | То                                                                                                    |
|-------------------------------------|----------------------------------------------------------------------------------------------------|
| PCL SmartSwitch On                  | Set the printer to automatically switch to PCL emulation when a print job requires it, regardless of the default printer language.                          |
| Off                                 | Notes:                                                                                                    |
|                                     | On is the factory default setting.                                                                                                    |
|                                     | If PCL SmartSwitch is disabled, then the printer does not examine incoming data and it uses the default printer language specified in the Setup menu.       |
| PS SmartSwitch On                   | Set the printer to automatically switch to PS emulation when a print job requires it, regardless of the default printer language.                           |
| Off                                 | Notes:                                                                                                    |
|                                     | On is the factory default setting.                                                                                                    |
|                                     | If PS SmartSwitch is disabled, then the printer does not examine incoming data and it uses the default printer language specified in the Setup menu.        |
| NPA Mode<br>Off                     | Set the printer to perform the special processing required for bidirectional communication following the conventions defined by the NPA protocol.           |
| Auto                                | Notes:                                                                                                    |
|                                     | Auto is the factory default setting.                                                                                                    |
|                                     | Changing this setting from the control panel and then exiting the menus causes the printer to restart. The menu selection is then updated.                  |
| Network Buffer                      | Set the size of the network input buffer.                                                                                                    |
| Disabled                            | Notes:                                                                                                    |
| Auto  3KB to [maximum size allowed] | Auto is the factory default setting.                                                                                                    |
| SKB to [maximum size allowed]       | The value can be changed in 1-KB increments.                                                                                                    |
|                                     | The maximum size allowed depends on the amount of memory in the printer, the size of the other link buffers, and whether Resource Save is set to On or Off. |
|                                     | To increase the maximum size range for the Network Buffer, disable or reduce the size of the parallel, serial, and USB buffers.                             |
|                                     | Changing this setting from the control panel and then exiting the menus causes the printer to restart. The menu selection is then updated.                  |
| Mac Binary PS                       | Set the printer to process Macintosh binary PostScript print jobs.                                                                                          |
| On                                  | Notes:                                                                                                    |
| Off<br>Auto                         | Auto is the factory default setting.                                                                                                    |
| Auto                                | Off filters print jobs using the standard protocol.                                                                                                    |
|                                     | On processes raw binary PostScript print jobs.                                                                                                    |

| Use                                            | То                                                                                                    |
|------------------------------------------------|----------------------------------------------------------------------------------------------------|
| Standard Network Setup OR<br>Network [x] Setup | Display and set the printer network settings.  Note: The Wireless menu appears only when the printer is connected to a |
| Reports                                        | wireless network.                                                                                                    |
| Network Card                                   |                                                                                                    |
| TCP/IP                                         |                                                                                                    |
| IPv6                                           |                                                                                                    |
| Wireless                                       |                                                                                                    |
| AppleTalk                                      |                                                                                                    |

#### Reports menu

To access the menu, navigate to either of the following:

- Network/Ports > Standard Network > Standard Network Setup > Reports
- Network/Ports > Network [x] > Network [x] Setup > Reports

| Use              | То                                                                                                    |
|------------------|----------------------------------------------------------------------------------------------------|
| Print Setup Page | Print a report containing information about the network printer settings, such as the TCP/IP address. |

#### Wireless menu

**Note:** This menu is available only in printers connected to a wireless network or printer models that have a wireless network adapter.

To access the menu, navigate to any of the following:

• Network/Ports > Network [x] > Network [x] Setup > Wireless

| Use                 | То                                                                                                    |
|---------------------|----------------------------------------------------------------------------------------------------|
| Network Mode        | Specify the network mode.                                                                                               |
| Infrastructure      | Notes:                                                                                                    |
| Ad hoc              | Ad hoc is the factory default setting. This configures wireless connection directly between the printer and a computer. |
|                     | <ul> <li>Infrastructure lets the printer access a network using an access<br/>point.</li> </ul>                         |
| Compatibility       | Specify the wireless standard for the wireless network.                                                                 |
| 802.11b/g           | <b>Note:</b> The 802.11b/g/n is the factory default setting.                                                            |
| 802.11b/g/n         |                                                                                                    |
| Choose Network      | Select an available network for the printer to use.                                                                     |
| View Signal Quality | View the quality of the wireless connection.                                                                            |
| View Security Mode  | View the encryption method for the wireless network.                                                                    |

### MS315, MS415, and MS417 network/ports menus

#### Standard Network or Network [x] menus

**Note:** Only active ports appear in this menu.

| Use                                      | То                                                                                                    |
|------------------------------------------|----------------------------------------------------------------------------------------------------|
| Energy Efficient Ethernet Enable Disable | Set the printer Ethernet connection to a energy-saving mode.  Note: Enable is the factory default setting.                                                                                                    |
| PCL SmartSwitch On                       | Set the printer to automatically switch to PCL emulation when a print job requires it, regardless of the default printer language.                                                                                                    |
| Off                                      | Notes:                                                                                                    |
|                                          | On is the factory default setting.                                                                                                    |
|                                          | When Off is used, the printer does not examine incoming data. The printer uses PostScript emulation if PS SmartSwitch is set to On. It uses the default printer language specified in the Setup menu if PS SmartSwitch is set to Off. |
| PS SmartSwitch On                        | Set the printer to automatically switch to PS emulation when a print job requires it, regardless of the default printer language.                                                                                                    |
| Off                                      | Notes:                                                                                                    |
|                                          | On is the factory default setting.                                                                                                    |
|                                          | When Off is used, the printer does not examine incoming data. The printer uses PCL emulation if PCL SmartSwitch is set to On. It uses the default printer language specified in the Setup menu if PCL SmartSwitch is set to Off.      |
| NPA Mode<br>Off                          | Set the printer to perform the special processing required for bidirectional communication following the conventions defined by the NPA protocol.                                                                                     |
| Auto                                     | Notes:                                                                                                    |
|                                          | Auto is the factory default setting.                                                                                                    |
|                                          | Changing this setting from the control panel, and then exiting the menus causes the printer to restart. The menu selection is then updated.                                                                                           |
| Network Buffer                           | Set the size of the network input buffer.                                                                                                    |
| Auto                                     | Notes:                                                                                                    |
| 3KB to [maximum size allowed]            | Auto is the factory default setting.                                                                                                    |
|                                          | The value can be changed in 1-KB increments.                                                                                                    |
|                                          | The maximum size allowed depends on the amount of memory in the printer, the size of the other link buffers, and whether Resource Save is set to On or Off.                                                                           |
|                                          | To increase the maximum size range for the Network Buffer, disable or reduce the size of the parallel, serial, and USB buffers.                                                                                                    |
|                                          | Changing this setting from the control panel and then exiting the menus causes the printer to restart. The menu selection is then updated.                                                                                            |

| Use                                                                                             | То                                                                                                    |
|-------------------------------------------------------------------------------------------------|----------------------------------------------------------------------------------------------------|
| Mac Binary PS On Off Auto                                                                       | Set the printer to process Macintosh binary PostScript print jobs.  Notes:  Auto is the factory default setting.  Off filters print jobs using the standard protocol.  On processes raw binary PostScript print jobs. |
| Standard Network Setup OR Network [x] Setup Reports Network Card TCP/IP IPv6 Wireless AppleTalk | Display and set the printer network settings.  Note: The Wireless menu appears only when the printer is connected to a wireless network.                                                                              |

#### Reports menu

| Use              | То                                                                                                    |
|------------------|----------------------------------------------------------------------------------------------------|
| Print Setup Page | Print a report containing information about the network printer settings, such as the TCP/IP address. |

#### Wireless menu

**Note:** This menu is available only in printer models connected to a wireless network.

| Use                                                  | То                                                                                                    |
|------------------------------------------------------|----------------------------------------------------------------------------------------------------|
| Wi-Fi Protected Setup (WPS) Start Push Button Method | Establish a wireless network and enable network security.                                                                                                    |
| Start PIN Method                                     | <ul> <li>Start Push Button Method connects the printer to a wireless network by pressing buttons on both the printer and the access point (wireless router) within a given period of time.</li> </ul> |
|                                                      | • Start PIN Method connects the printer to a wireless network by using a PIN on the printer and entering it into the wireless settings of the access point.                                           |
| Enable/Disable WPS Auto-detection Enable             | Automatically detect the connection method that an access point with WPS uses—Start Push Button Method or Start PIN Method.                                                                           |
| Disable                                              | <b>Note:</b> Disable is the factory default setting.                                                                                                    |
| Network Mode                                         | Specify the network mode.                                                                                                    |
| Infrastructure                                       | Notes:                                                                                                    |
| Ad hoc                                               | <ul> <li>Ad hoc is the factory default setting. This configures wireless<br/>connection directly between the printer and a computer.</li> </ul>                                                       |
|                                                      | <ul> <li>Infrastructure lets the printer access a network using an access<br/>point.</li> </ul>                                                                                                    |

| Use                                        | То                                                                                                    |
|--------------------------------------------|----------------------------------------------------------------------------------------------------|
| Compatibility<br>802.11b/g<br>802.11 b/g/n | Specify the wireless standard for the wireless network.  Note: The 802.11b/g/n is the factory default setting. |
| Choose Network                             | Select an available network for the printer to use.                                                            |
| View Signal Quality                        | View the quality of the wireless connection.                                                                   |
| View Security Mode                         | View the encryption method for the wireless network.                                                           |

### **Network Card menu**

| Use              | То                                                                      |
|------------------|-------------------------------------------------------------------------|
| View Card Status | View the connection status of the network card.                         |
| Connected        |                                                                         |
| Disconnected     |                                                                         |
| View Card Speed  | View the speed of an active network card.                               |
| Network Address  | View the network addresses.                                             |
| UAA              |                                                                         |
| LAA              |                                                                         |
| Job Timeout      | Set the amount of time it takes for a network print job to be canceled. |
| 0-255 seconds    | Notes:                                                                  |
|                  | 90 seconds is the factory default setting.                              |
|                  | A setting value of 0 disables the timeout.                              |
|                  | • If a value of 1–9 is selected, then the setting is saved as 10.       |
| Banner Page      | Enable banner pages.                                                    |
| Off              | Note: Off is the factory default setting                                |
| On               |                                                                         |

#### TCP/IP menu

**Note:** This menu is available only in network printers or printers connected to print servers.

| Use          | То                                                                                                    |
|--------------|----------------------------------------------------------------------------------------------------|
| Set Hostname | Set the host name.                                                                                                    |
|              | Notes:                                                                                                    |
|              | This setting can be changed only from the Embedded Web Server.                                                                                                    |
|              | <ul> <li>The host name can be up to 15 characters and can be a US-ASCII or<br/>alphanumeric character, or hyphen.</li> </ul>                                                                   |
| IP Address   | View or change the current TCP/IP address.                                                                                                    |
|              | <b>Note:</b> Manually setting the IP address sets the Enable DHCP and Enable Auto IP settings to Off. It also sets Enable BOOTP and Enable RARP to Off on systems that support BOOTP and RARP. |

| Use                         | То                                                                                                    |
|-----------------------------|----------------------------------------------------------------------------------------------------|
| Netmask                     | View or change the current TCP/IP netmask.                                                                                                 |
| Gateway                     | View or change the current TCP/IP gateway.                                                                                                 |
| Enable DHCP                 | Specify the DHCP address and parameter assignment.                                                                                         |
| On<br>Off                   | Note: On is the factory default setting.                                                                                                   |
| Enable AutoIP               | Specify the Zero Configuration Networking setting.                                                                                         |
| Yes<br>No                   | Note: Yes is the factory default setting.                                                                                                  |
| Enable FTP/TFTP Yes         | Enable the built-in FTP server, which lets you send files to the printer using File Transfer Protocol.                                     |
| No                          | Note: Yes is the factory default setting.                                                                                                  |
| Enable HTTP Server<br>Yes   | Enable the built-in Web server (Embedded Web Server). When enabled, the printer can be monitored and managed remotely using a Web browser. |
| No                          | Note: Yes is the factory default setting.                                                                                                  |
| WINS Server Address         | View or change the current WINS server address.                                                                                            |
| Enable DDNS                 | View or change the current DDNS setting.                                                                                                   |
| Yes<br>No                   | Note: Yes is the factory default setting.                                                                                                  |
| Enable mDNS                 | View or change the current mDNS setting.                                                                                                   |
| Yes<br>No                   | Note: Yes is the factory default setting.                                                                                                  |
| DNS Server Address          | View or change the current DNS server address.                                                                                             |
| Backup DNS Server Address   | View or change the backup DNS server addresses.                                                                                            |
| Backup DNS Server Address 2 |                                                                                                    |
| Backup DNS Server Address 3 |                                                                                                    |
| Enable HTTPS                | View or change the current HTTPS setting.                                                                                                  |
| Yes<br>No                   | Note: Yes is the factory default setting.                                                                                                  |

#### IPv6 menu

To access the menu, navigate to any of the following:

- Network/Ports > Standard Network > Standard Network Setup > IPv6
- Network/Ports > Network [x] > Network [x] Setup > IPv6

**Note:** This menu is available only in network printers or printers connected to print servers.

| Use                             | То                                                                                                    |
|---------------------------------|----------------------------------------------------------------------------------------------------|
| Enable IPv6                     | Enable Internet Protocol Version Six (IPv6) in the printer.                                                               |
| On                              | IPv6 uses bigger numbers to create IP addresses.                                                                          |
| Off                             | Note: On is the factory default setting.                                                                                  |
| <b>Auto Configuration</b><br>On | Specify whether or not the network adapter accepts the automatic IPv6 address configuration entries provided by a router. |
| Off                             | Note: On is the factory default setting.                                                                                  |
| Set Hostname <sup>*</sup>       | Set the host name.                                                                                                    |
|                                 | <b>Note:</b> The host name is limited to 15 characters, and accepts US-ASCII, alphanumeric characters and hyphen only.    |
| View Address*                   | View the current IPv6 addresses.                                                                                          |
| View Router Address*            | View the current router address.                                                                                          |
| Enable DHCPv6                   | Enable DHCPv6 in the printer.                                                                                             |
| On<br>Off                       | <b>Note:</b> On is the factory default setting.                                                                           |

### Standard USB menu

| Use                    | То                                                                                                    |
|------------------------|----------------------------------------------------------------------------------------------------|
| PCL SmartSwitch On Off | Set the printer to automatically switch to PCL emulation when a print job received through a USB port requires it, regardless of the default printer language.                                                                                                    |
|                        | Notes:                                                                                                    |
|                        | On is the factory default setting.                                                                                                    |
|                        | <ul> <li>When set to Off, the printer does not examine incoming data. The printer<br/>uses PostScript emulation if the PS SmartSwitch is set to On. It uses the<br/>default printer language specified in the Setup menu if the PS<br/>SmartSwitch is set to Off.</li> </ul> |
| PS SmartSwitch On      | Set the printer to automatically switch to PS emulation when a print job received through a USB port requires it, regardless of the default printer language.                                                                                                    |
| Off                    | Notes:                                                                                                    |
|                        | On is the factory default setting.                                                                                                    |
|                        | When set to Off, the printer does not examine incoming data. The printer uses PCL emulation if the PCL SmartSwitch is set to On. It uses the default printer language specified in the Setup menu if the PCL SmartSwitch is set to Off.                                      |

| Use                          | То                                                                                                    |
|------------------------------|----------------------------------------------------------------------------------------------------|
| NPA Mode<br>On<br>Off        | Set the printer to perform the special processing required for bidirectional communication following the conventions defined by the NPA protocol.             |
| Auto                         | Notes:                                                                                                    |
|                              | <ul> <li>Auto is the factory default setting. Auto sets the printer to examine data,<br/>determine the format, and then process it appropriately.</li> </ul>  |
|                              | <ul> <li>The printer automatically restarts when changing the setting from the<br/>printer control panel. The menu selection is then updated.</li> </ul>      |
| USB Buffer                   | Set the size of the USB input buffer.                                                                                                    |
| Disabled<br>Auto             | Notes:                                                                                                    |
| 3K to [maximum size allowed] | Auto is the factory default setting.                                                                                                    |
| on to [maximum size anowed]  | Disabled turns off job buffering.                                                                                                    |
|                              | The USB buffer size value can be changed in 1-KB increments.                                                                                                  |
|                              | • The maximum size allowed depends on the amount of memory in the printer, the size of the other link buffers, and whether Resource Save is set to On or Off. |
|                              | To increase the maximum size range for USB Buffer, disable or reduce<br>the size of the parallel, serial, and network buffers.                                |
|                              | The printer automatically restarts when the setting is changed from the printer control panel. The menu selection is then updated.                            |
| Mac Binary PS                | Set the printer to process Macintosh binary PostScript print jobs.                                                                                            |
| On                           | Notes:                                                                                                    |
| Off<br>Auto                  | Auto is the factory default setting.                                                                                                    |
| Auto                         | On processes raw binary PostScript print jobs.                                                                                                    |
|                              | Off filters print jobs using the standard protocol.                                                                                                    |
| ENA Address                  | Set the network address information for an external print server.                                                                                             |
| ууу.ууу.ууу                  | <b>Note:</b> This menu is available only when the printer is attached to an external print server through the USB port.                                       |
| ENA Netmask                  | Set the netmask information for an external print server.                                                                                                    |
| ууу.ууу.ууу.ууу              | <b>Note:</b> This menu is available only when the printer is attached to an external print server through the USB port.                                       |
| ENA Gateway                  | Set the gateway information for an external print server.                                                                                                    |
| ууу.ууу.ууу                  | <b>Note:</b> This menu is available only when the printer is attached to an external print server through the USB port.                                       |

### **Standard Parallel menu**

| Use                               | То                                                                                                    |
|-----------------------------------|----------------------------------------------------------------------------------------------------|
| PCL SmartSwitch On Off            | Set the printer to automatically switch to PCL emulation when a print job received through a serial port requires it, regardless of the default printer language.                                                                                                    |
|                                   | Notes:                                                                                                    |
|                                   | On is the factory default setting.                                                                                                    |
|                                   | <ul> <li>When set to Off, the printer does not examine incoming data. The printer<br/>uses PostScript emulation if PS SmartSwitch is set to On. It uses the<br/>default printer language specified in the Setup menu if PS SmartSwitch is<br/>set to Off.</li> </ul> |
| PS SmartSwitch On                 | Set the printer to automatically switch to PS emulation when a print job received through a serial port requires it, regardless of the default printer language.                                                                                                    |
| Off                               | Notes:                                                                                                    |
|                                   | On is the factory default setting.                                                                                                    |
|                                   | <ul> <li>When set to Off, the printer does not examine incoming data. The printer<br/>uses PCL emulation if PCL SmartSwitch is set to On. It uses the default<br/>printer language specified in the Setup menu if PCL SmartSwitch is set to<br/>Off.</li> </ul>      |
| <b>NPA Mode</b><br>On             | Set the printer to perform the special processing required for bidirectional communication following the conventions defined by the NPA protocol.                                                                                                    |
| Off                               | Notes:                                                                                                    |
| Auto                              | Auto is the factory default setting.                                                                                                    |
|                                   | Changing this setting from the control panel and then exiting the menus causes the printer to restart. The menu selection is then updated.                                                                                                    |
| Parallel Buffer                   | Set the size of the parallel input buffer.                                                                                                    |
| Disabled                          | Notes:                                                                                                    |
| Auto 3K to [maximum size allowed] | Auto is the factory default setting.                                                                                                    |
| Six to [maximum size allowed]     | Disabled turns off job buffering. Any print jobs already buffered on the printer hard disk are printed before normal processing resumes.                                                                                                    |
|                                   | The parallel buffer size setting can be changed in 1-KB increments.                                                                                                    |
|                                   | <ul> <li>The maximum size allowed depends on the amount of memory in the<br/>printer, the size of the other link buffers, and whether Resource Save is<br/>set to On or Off.</li> </ul>                                                                              |
|                                   | To increase the maximum size range for the Parallel Buffer, disable or reduce the size of the USB, serial, and network buffers.                                                                                                    |
|                                   | Changing this setting from the control panel and then exiting the menus causes the printer to restart. The menu selection is then updated.                                                                                                    |
| Advanced Status                   | Enable bidirectional communication through the parallel port.                                                                                                    |
| On                                | Notes:                                                                                                    |
| Off                               | On is the factory default setting.                                                                                                    |
|                                   | Off disables parallel port negotiation.                                                                                                    |

| Use                   | То                                                                                                    |
|-----------------------|----------------------------------------------------------------------------------------------------|
| Protocol              | Specify the parallel port protocol.                                                                                                    |
| Standard<br>Fastbytes | Notes:                                                                                                    |
|                       | Fastbytes is the factory default setting. It provides compatibility with most existing parallel ports and is the recommended setting.                                                                        |
|                       | Standard tries to resolve parallel port communication problems.                                                                                                    |
| Honor Init<br>On      | Determine if the printer honors printer hardware initialization requests from the computer.                                                                                                    |
| Off                   | Notes:                                                                                                    |
|                       | Off is the factory default setting.                                                                                                    |
|                       | <ul> <li>The computer requests initialization by activating the Init signal from the<br/>parallel port. Many personal computers activate the Init signal each time<br/>the computer is turned on.</li> </ul> |
| Parallel Mode 2       | Determine if the parallel port data is sampled on the leading or trailing edge of a strobe.                                                                                                    |
| Off                   | Note: On is the factory default setting.                                                                                                    |
| Mac Binary PS         | Set the printer to process Macintosh binary PostScript print jobs.                                                                                                    |
| On                    | Notes:                                                                                                    |
| Off<br>Auto           | Auto is the factory default setting.                                                                                                    |
| Auto                  | Off filters print jobs using the standard protocol.                                                                                                    |
|                       | On processes raw binary PostScript print jobs.                                                                                                    |
| ENA Address           | Set the network address information for an external print server.                                                                                                    |
| ууу.ууу.ууу           | <b>Note:</b> This menu item is available only if the printer is attached to an external print server through the USB port.                                                                                   |
| ENA Netmask           | Set the netmask information for an external print server.                                                                                                    |
| ууу.ууу.ууу.ууу       | <b>Note:</b> This menu item is available only if the printer is attached to an external print server through the USB port.                                                                                   |
| ENA Gateway           | Set the gateway information for an external print server.                                                                                                    |
| ууу.ууу.ууу.          | <b>Note:</b> This menu item is available only if the printer is attached to an external print server through the USB port.                                                                                   |

### AppleTalk menu

To access the menu, navigate to either of the following:

- Network/Ports > Standard Network > Standard Network Setup > AppleTalk
- Network/Ports > Network [x] > Network [x] Setup > AppleTalk

| Use      | То                                       |
|----------|------------------------------------------|
| Activate | Enable or disable AppleTalk support.     |
| Yes      | Note: No is the factory default setting. |
| No       |                                          |

| Use                                      | То                                                                                   |
|------------------------------------------|--------------------------------------------------------------------------------------|
| View Name                                | Show the assigned AppleTalk name.                                                    |
|                                          | <b>Note:</b> The AppleTalk name can be changed only from the Embedded Web Server.    |
| View Address                             | Show the assigned AppleTalk address.                                                 |
|                                          | <b>Note:</b> The AppleTalk address can be changed only from the Embedded Web Server. |
| Set Zone                                 | Provide a list of AppleTalk zones available on the network.                          |
| [list of zones available on the network] | <b>Note:</b> The default zone for the network is the factory default setting.        |

## **SMTP Setup menu**

| Use                         | То                                                                                                    |
|-----------------------------|----------------------------------------------------------------------------------------------------|
| Primary SMTP Gateway        | Specify SMTP server gateway and port information.                                                           |
| Primary SMTP Gateway Port   | Note: 25 is the default SMTP gateway port.                                                                  |
| Secondary SMTP Gateway      |                                                                                                    |
| Secondary SMTP Gateway Port |                                                                                                    |
| SMTP Timeout 5–30           | Specify the amount of time in seconds before the server stops trying to send an e-mail.                     |
|                             | <b>Note:</b> 30 seconds is the factory default setting.                                                     |
| Reply Address               | Specify a reply address of up to 128 characters in the e-mail sent by the printer.                          |
| Use SSL Disabled            | Set the printer to use SSL for increased security when connecting to the SMTP server.                       |
| Negotiate                   | Notes:                                                                                                    |
| Required                    | Disabled is the factory default setting.                                                                    |
|                             | <ul> <li>When the Negotiate setting is used, the SMTP server<br/>determines if SSL will be used.</li> </ul> |
| SMTP Server Authentication  | Specify the type of user authentication required for printing                                               |
| No authentication required  | privileges.                                                                                                 |
| Login/Plain                 | <b>Note:</b> "No authentication required" is the factory default setting.                                   |
| CRAM-MD5                    |                                                                                                    |
| Digest-MD5                  |                                                                                                    |
| NTLM                        |                                                                                                    |
| Kerberos 5                  |                                                                                                    |

| Use                                                        | То                                                                                                    |
|------------------------------------------------------------|----------------------------------------------------------------------------------------------------|
| Device-Initiated E-mail  None  Use Device SMTP Credentials | Specify what credentials will be used when communicating to the SMTP server. Some SMTP servers require credentials to send an email.          |
| Device Userid                                              | Notes:                                                                                                    |
| Device Password                                            | None is the factory default setting for Device-Initiated E-mail.                                                                              |
|                                                            | <ul> <li>Device Userid and Device Password are used to log in to the<br/>SMTP server when Use Device SMTP Credentials is selected.</li> </ul> |

# **Security menu**

## MS315, MS415, and MS417 security menu

#### **Confidential Print menu**

| Use                                                      | То                                                                                                    |
|----------------------------------------------------------|----------------------------------------------------------------------------------------------------|
| Max Invalid PIN                                          | Limit the number of times an invalid PIN can be entered.                                                                                                    |
| Off<br>2–10                                              | <b>Note:</b> Once the limit is reached, the print jobs for that user name and PIN are deleted.                                                                                                    |
| Confidential Job Expiration                              | Limit the amount of time a confidential print job stays in the printer before it is deleted.                                                                                                    |
| Off<br>1 hour<br>4 hours<br>24 hours<br>1 week           | <ul> <li>Notes:</li> <li>If the Confidential Job Expiration setting is changed while confidential print jobs reside in the printer RAM, then the expiration time for those print jobs does not change to the new default value.</li> <li>If the printer is turned off, then all confidential jobs held in the printer RAM are deleted.</li> </ul> |
| Repeat Job Expiration Off 1 hour 4 hours                 | Set a time limit on how long the printer stores print jobs.                                                                                                    |
| 24 hours<br>1 week                                       |                                                                                                    |
| Verify Job Expiration Off 1 hour 4 hours 24 hours 1 week | Set a time limit on how long the printer stores print jobs needing verification.                                                                                                    |

| Use                                       | То                                                                                       |
|-------------------------------------------|------------------------------------------------------------------------------------------|
| Reserve Job Expiration                    | Set a time limit on how long the printer stores print jobs for printing at a later time. |
| Off                                       |                                                                                          |
| 1 hour                                    |                                                                                          |
| 4 hours                                   |                                                                                          |
| 24 hours                                  |                                                                                          |
| 1 week                                    |                                                                                          |
| Note: Off is the factory default setting. |                                                                                          |

## **Security Audit Log menu**

| Use                                                                                                    | То                                                                                                    |
|----------------------------------------------------------------------------------------------------|----------------------------------------------------------------------------------------------------|
| Delete Log  Delete now  Do not delete                                                                                             | Specify whether or not audit logs are deleted.  Note: Delete now is the factory default setting.                                                                                                    |
| Configure Log  Enable Audit  Yes  No  Enable Remote Syslog  No  Yes  Remote Syslog Facility  0–23  Severity of events to log  0–7 | <ul> <li>Specify how and whether or not audit logs are created.</li> <li>Notes: <ul> <li>Enable Audit determines if events are recorded in the secure audit log and remote syslog. No is the factory default setting.</li> <li>Enable Remote Syslog determines if logs are sent to a remote server. No is the factory default setting.</li> <li>Remote Syslog Facility determines the value used to send logs to the remote syslog server. 4 is the factory default setting.</li> <li>If the security audit log is activated, then the severity value of each event is recorded. 4 is the factory default setting.</li> </ul> </li> </ul> |

### **Set Date and Time menu**

| Use                          | То                                                                                           |
|------------------------------|----------------------------------------------------------------------------------------------|
| <b>Current Date and Time</b> | View the current date and time settings for the printer.                                     |
|                              | Note: The date and time are set in YYYY-MM-DD HH:MM format.                                  |
| Manually Set Date and Time   | Enter the date and time.                                                                     |
| [input date/time]            | <b>Note:</b> Setting the date and time using this menu automatically sets Enable NTP to Off. |
| Time Zone                    | Select the time zone.                                                                        |
| [list of time zones]         | Note: GMT is the factory default setting.                                                    |
| Automatically observe DST    | Set the printer to use the applicable daylight saving time (DST) start and end               |
| On                           | times associated with the printer Time Zone setting.                                         |
| Off                          | <b>Note:</b> On is the factory default setting.                                              |

| Use              | То                                                                                   |
|------------------|--------------------------------------------------------------------------------------|
| Enable NTP<br>On | Enable Network Time Protocol, which synchronizes the clocks of devices on a network. |
| Off              | Notes:                                                                               |
|                  | On is the factory default setting.                                                   |
|                  | Enable NTP is automatically set to Off if you manually set the date and time.        |

# **Settings** menu

## MS312 and MS317 general settings

#### **General Settings menu**

| Use                   | То                                                        |
|-----------------------|-----------------------------------------------------------|
| Display Language      | Set the language of the text appearing on the display.    |
| English               |                                                           |
| Francais              |                                                           |
| Deutsch               |                                                           |
| Italiano              |                                                           |
| Espanol               |                                                           |
| Dansk                 |                                                           |
| Norsk                 |                                                           |
| Nederlands            |                                                           |
| Svenska               |                                                           |
| Portuguese            |                                                           |
| Suomi                 |                                                           |
| Russian               |                                                           |
| Polski                |                                                           |
| Greek                 |                                                           |
| Magyar                |                                                           |
| Turkce                |                                                           |
| Cesky                 |                                                           |
| Simplified Chinese    |                                                           |
| Traditional Chinese   |                                                           |
| Korean                |                                                           |
| Japanese              |                                                           |
| Show Supply Estimates | View the estimates of the supplies on the control panel,  |
| Show estimates        | Embedded Web Server, menu settings, and device statistics |
| Do not show estimates | reports.                                                  |

| Use                                                                                         | То                                                                                                    |
|---------------------------------------------------------------------------------------------|----------------------------------------------------------------------------------------------------|
| Eco-Mode Off Energy Energy/Paper Paper                                                      | Minimize the use of energy, paper, or specialty media.  Note: Off is the factory default setting. This resets the printer to its factory default settings.                                                                                                    |
| Quiet Mode Off On                                                                           | Minimize the printer noise.  Note: Off is the factory default setting.                                                                                                    |
| Run Initial setup Yes No                                                                    | Run the setup wizard.                                                                                                    |
| Paper Sizes US Metric                                                                       | <ul> <li>Specify the unit of measurement for paper sizes.</li> <li>Notes: <ul> <li>US is the factory default setting.</li> <li>The initial setting is determined by your country or region selection in the initial setup wizard.</li> </ul> </li> </ul>                                                                                                    |
| Timeouts Sleep Mode Disabled 1–120                                                          | Set the amount of time in minutes the printer waits after a job is printed before it goes into a reduced power state.  Notes:  20 is the factory default setting.  Disabled appears only when Energy Conserve is set to Off.  The maximum amount of time is increased to 240 minutes when Energy Conserve is set to Off.  Lower settings conserve more energy, but may require longer warm-up times.  Select a high setting if the printer is in constant use. Under most circumstances, this keeps the printer ready to print with minimum warm-up time. |
| Timeouts  Print with Display Off  Allow printing with display off  Display on when printing | Print a job with the display turned off.  Note: Display on when printing is the factory default setting.                                                                                                    |
| Timeouts  Hibernate Timeout  Disabled  1–3 hours  6 hours  1–3 days  1–2 weeks  1 month     | Set the amount of time the printer waits before it enters Hibernate mode.  Note: 3 days is the factory default setting.                                                                                                    |

| Use                                                                                                | То                                                                                                    |
|----------------------------------------------------------------------------------------------------|----------------------------------------------------------------------------------------------------|
| Timeouts  Hibernate Timeout on Connection  Hibernate  Do Not Hibernate                             | Set the printer to Hibernate mode even if there is an active Ethernet connection.  Note: Do Not Hibernate is the factory default setting.                                                                                                    |
| Timeouts Screen Timeout 15–300                                                                     | Set the amount of time in seconds before returning the control panel to a Ready state.  Note: 30 is the factory default setting.                                                                                                    |
| Timeouts Print Timeout Disabled 1–255                                                              | Set the amount of time in seconds the printer waits to receive an end-of-job message before canceling the rest of the job.  Notes:  90 is the factory default setting.  When the timer expires, any partially printed page still in the printer is printed, and then the printer checks to see if any new print jobs are waiting.  Print Timeout is available only when using PCL emulation. This setting has no effect on PostScript emulation print jobs. |
| Timeouts  Wait Timeout  Disabled  15–65535                                                         | Set the amount of time in seconds the printer waits for additional data before canceling a print job.  Note: 40 is the factory default setting.                                                                                                    |
| Error Recovery  Auto Reboot  Reboot when idle  Reboot always  Reboot never  Max Auto Reboots  1–20 | Set the printer to restart when an error occurs.  Notes:  Reboot always is the factory default setting for Auto Reboot.  It is the factory default setting for Max Auto Reboots.                                                                                                    |
| Print Recovery Auto Continue Disabled 5–255                                                        | Let the printer automatically continue printing from certain offline situations when these are not resolved within the specified time period.  Note: Disabled is the factory default setting.                                                                                                    |
| Print Recovery Jam Recovery On Off Auto                                                            | Specify whether the printer reprints jammed pages.  Note: Auto is the factory default setting. The printer reprints jammed pages unless the memory required to hold the pages is needed for other printer tasks.                                                                                                    |

| Use                                    | То                                                                                                    |
|----------------------------------------|----------------------------------------------------------------------------------------------------|
| Print Recovery                         | Set the printer to automatically check for jammed paper.                                                                                                    |
| Jam Assist                             | Notes:                                                                                                    |
| On<br>Off                              | <ul> <li>On is the factory default setting. This sets the printer to automatically dump blank pages or partially printed pages to the standard bin after a jammed page has been cleared.</li> <li>Off requires the user to remove all pages from all</li> </ul> |
|                                        | possible jam locations.                                                                                                    |
| Print Recovery                         | Successfully print a page that may not have printed otherwise.                                                                                                    |
| Page Protect                           | Notes:                                                                                                    |
| Off<br>On                              | <ul> <li>Off is the factory default setting. This prints a partial<br/>page when there is not enough memory to print the<br/>whole page.</li> </ul>                                                                                                    |
|                                        | <ul> <li>On sets the printer to process the whole page so that<br/>the entire page prints.</li> </ul>                                                                                                    |
| Press Sleep Button Do nothing          | Determine how the printer, while in idle state, reacts to a short press of the Sleep button.                                                                                                    |
| Sleep<br>Hibernate                     | <b>Note:</b> Sleep is the factory default setting.                                                                                                    |
| Press and Hold Sleep Button Do nothing | Determine how the printer, while in idle state, reacts to a long press of the Sleep button.                                                                                                    |
| Sleep<br>Hibernate                     | Note: Do nothing is the factory default setting.                                                                                                    |
| Factory Defaults Do Not Restore        | Use the printer factory default settings except the Network/Ports menu settings.                                                                                                    |
| Restore Now                            | Notes:                                                                                                    |
|                                        | Do Not Restore is the factory default setting.                                                                                                    |
|                                        | <ul> <li>Restore Now deletes all downloads stored in RAM.</li> <li>Downloads stored in the flash memory are not affected.</li> </ul>                                                                                                    |
| Custom Home Message Off                | Select a custom home message that appears as an alternating display of the printer status.                                                                                                    |
| IP Address                             | Note: Off is the factory default setting.                                                                                                    |
| Hostname                               |                                                                                                    |
| Contact Name                           |                                                                                                    |
| Location                               |                                                                                                    |
| Zero Configuration Name                |                                                                                                    |
| Custom Text 1                          |                                                                                                    |

## MS315, MS415, and MS417 general settings

#### **General Settings menu**

|                       | _                                                                                                   |
|-----------------------|----------------------------------------------------------------------------------------------------|
| Use                   | То                                                                                                  |
| Display Language      | Set the language of the text appearing on the display.                                              |
| English               | Note: Not all languages are available for all models. You may                                       |
| Francais              | need to install special hardware for some languages.                                                |
| Deutsch               |                                                                                                    |
| Italiano              |                                                                                                    |
| Espanol               |                                                                                                    |
| Dansk                 |                                                                                                    |
| Norsk                 |                                                                                                    |
| Nederlands            |                                                                                                    |
| Svenska               |                                                                                                    |
| Portuguese            |                                                                                                    |
| Suomi                 |                                                                                                    |
| Russian               |                                                                                                    |
| Polski                |                                                                                                    |
| Greek                 |                                                                                                    |
| Magyar                |                                                                                                    |
| Turkce                |                                                                                                    |
| Cesky                 |                                                                                                    |
| Simplified Chinese    |                                                                                                    |
| Traditional Chinese   |                                                                                                    |
| Korean                |                                                                                                    |
| Japanese              |                                                                                                    |
| Show Supply Estimates | View the estimates of the supplies on the control panel,                                            |
| Show estimates        | Embedded Web Server, menu settings, and device statistics                                           |
| Do not show estimates | reports.                                                                                            |
| Eco-Mode              | Minimize the use of energy, paper, or specialty media.                                              |
| Off                   | Notes:                                                                                              |
| Energy                |                                                                                                    |
| Energy/Paper          | Off is the factory default setting. This setting resets the                                         |
| Paper                 | printer to its factory default settings.                                                            |
|                       | When setting Eco-Mode to Energy or Paper,<br>performance may be affected, but print quality is not. |
| Quiet Mode            | Minimize the printer noise.                                                                         |
| Off                   | <b>Note:</b> Off is the factory default setting.                                                    |
| On                    |                                                                                                    |
| Run Initial setup     | Run the setup wizard.                                                                               |
| Yes                   |                                                                                                    |
| No                    |                                                                                                    |

| Use                                                                                      | То                                                                                                    |
|------------------------------------------------------------------------------------------|----------------------------------------------------------------------------------------------------|
| Paper Sizes US Metric                                                                    | Specify the unit of measurement for paper sizes.  Notes:  US is the factory default setting.  The initial setting is determined by your country or region selection in the initial setup wizard.                                                                                                    |
| Home screen customization Change Language Search Held Jobs Held Jobs USB Drive           | Change the icons that appear on the home screen.  For each icon, select from the following options:  Display  Do not display                                                                                                    |
| Alarms <sup>1</sup> Alarm Control Cartridge Alarm                                        | Set an alarm when the printer requires user intervention.  For each alarm type, select from the following options:  Off  Single  Continuous                                                                                                    |
|                                                                                          | <ul> <li>Notes:</li> <li>Single is the factory default setting for Alarm Control.</li> <li>Off is the factory default setting for Cartridge Alarm.</li> <li>Continuous repeats three beeps every 10 seconds.</li> </ul>                                                                                                    |
| Timeouts Sleep Mode Disabled 1–120                                                       | <ul> <li>Set the amount of time in minutes the printer waits after a job is printed before it goes into a reduced power state.</li> <li>Notes: <ul> <li>20 is the factory default setting.</li> <li>Disabled appears only when Energy Conserve is set to Off.</li> <li>Lower settings conserve more energy, but may require longer warm-up times.</li> <li>Select a high setting if the printer is in constant use. Under most circumstances, this keeps the printer ready to print with minimum warm-up time.</li> </ul> </li> </ul> |
| Timeouts Print with Display Off Allow printing with display off Display on when printing | Print a job with the display turned off.  Note: Display on when printing is the factory default setting.                                                                                                    |

| Use                                                                                                 | То                                                                                                    |
|----------------------------------------------------------------------------------------------------|----------------------------------------------------------------------------------------------------|
| Timeouts  Hibernate Timeout  Disabled  20 minutes  1–3 hours  6 hours  1–3 days  1–2 weeks  1 month | Set the amount of time the printer waits before it enters Hibernate mode.  Note: 3 days is the factory default setting.                                                                                                    |
| Timeouts  Hibernate Timeout on Connection  Hibernate  Do Not Hibernate                              | Set the printer to Hibernate mode even if there is an active Ethernet or fax connection.  Note: Hibernate is the factory default setting.                                                                                                    |
| Timeouts Screen Timeout 15–300                                                                      | Set the amount of time in seconds before returning the control panel to a Ready state.  Note: 30 is the factory default setting.                                                                                                    |
| Timeouts Print Timeout Disabled 1–255                                                               | Set the amount of time in seconds the printer waits to receive an end-of-job message before canceling the rest of the print job.  Notes:  90 is the factory default setting.  When the timer expires, any partially printed page still in the printer is printed, and then the printer checks for new print jobs in the print queue.  Print Timeout is available only when using PCL emulation. This has no effect on PostScript emulation print jobs. |
| Timeouts  Wait Timeout  Disabled  15–65535                                                          | Set the amount of time in seconds the printer waits for more data before canceling a print job.  Notes:  40 is the factory default setting.  Wait Timeout is available only when the printer is using PostScript emulation. This setting has no effect on PCL emulation print jobs.                                                                                                    |
| Error Recovery Auto Reboot Reboot when idle Reboot always Reboot never                              | Set the printer to restart when an error occurs.  Note: Reboot always is the factory default setting.                                                                                                    |
| Error Recovery  Max Auto Reboots 1–20                                                               | Determine the number of automatic reboots the printer can perform.  Note: 2 is the factory default setting.                                                                                                    |

| Use                                                                    | То                                                                                                    |
|------------------------------------------------------------------------|----------------------------------------------------------------------------------------------------|
| Print Recovery  Auto Continue  Disabled  5–255 sec                     | Let the printer automatically continue printing from certain offline situations when these are not resolved within the specified time period.  Note: Disabled is the factory default setting.                                                                                              |
| Print Recovery  Jam Recovery  On  Off  Auto                            | Specify whether the printer reprints jammed pages.  Note: Auto is the factory default setting. The printer reprints jammed pages unless the memory required to hold the pages is needed for other printer tasks.                                                                           |
| Print Recovery  Jam Assist  On  Off                                    | Set the printer to check for jammed paper automatically.  Note: On is the factory default setting.                                                                                                    |
| Print Recovery Page Protect Off On                                     | <ul> <li>Successfully print a page that may not have printed otherwise.</li> <li>Notes:</li> <li>Off is the factory default setting. This prints a partial page when there is not enough memory to print the whole page.</li> <li>On sets the printer to print the entire page.</li> </ul> |
| Information Sent to Lexmark Supplies and Page Usage (Anonymous) On Off | Send anonymous device usage information to Lexmark.  Note: The default value depends on the selection made during initial setup.                                                                                                    |
| Information Sent to Lexmark  Device Performance (Anonymous)  On  Off   | Send anonymous device function and error information to Lexmark.  Note: The default value depends on the selection made during initial setup.                                                                                                    |
| Information Sent to Lexmark Start Send Stop Send                       | Set the time for sending anonymous information to Lexmark.                                                                                                    |
| Press Sleep Button Do nothing Sleep Hibernate                          | Determine how the printer, while in idle state, reacts to a short press of the Sleep button.  Note: Sleep is the factory default setting.                                                                                                    |
| Press and Hold Sleep Button  Do nothing  Sleep  Hibernate              | Determine how the printer, while in idle state, reacts to a long press of the Sleep button.  Note: Do nothing is the factory default setting.                                                                                                    |

| Use                                           | То                                                                                                    |
|-----------------------------------------------|----------------------------------------------------------------------------------------------------|
| Factory Defaults Do Not Restore               | Restore the printer factory default settings.  Notes:                                                                                                    |
| Restore Now                                   | <ul> <li>Do Not Restore is the factory default setting.</li> <li>Restore Now returns all printer settings to the factory default settings except Network/Ports menu settings. All downloads stored in the RAM are deleted. Downloads stored in the flash memory or on a hard disk are not affected.</li> </ul> |
| Export Configuration File <sup>1</sup> Export | Export configuration files to a flash drive.                                                                                                    |

# **Print Settings**

### Setup menu

| Use              | То                                                                                                    |
|------------------|----------------------------------------------------------------------------------------------------|
| Printer Language | Set the default printer language.                                                                                                    |
| PCL Emulation    | Notes:                                                                                                    |
| PS Emulation     | PCL Emulation is the factory default setting.                                                                                                    |
|                  | <ul> <li>PostScript emulation uses a PostScript interpreter for processing print jobs.</li> </ul>                                                                                                    |
|                  | <ul> <li>PCL Emulation uses a PCL interpreter for processing<br/>print jobs.</li> </ul>                                                                                                    |
|                  | <ul> <li>Setting a printer language default does not prevent a<br/>software program from sending print jobs that use<br/>another printer language.</li> </ul>                                                                                                    |
| Print Area       | Set the logical and physical printable area.                                                                                                    |
| Normal           | Notes:                                                                                                    |
| Whole Page       | <ul> <li>Normal is the factory default setting. When attempting to<br/>print data on the non-printable area defined by the<br/>Normal setting, the printer clips the image at the<br/>boundary.</li> </ul>                                                                              |
|                  | <ul> <li>Whole Page allows the image to be moved into the<br/>non-printable area defined by the Normal setting. This<br/>setting affects only pages printed using a PCL 5<br/>interpreter and has no effect on pages printed using the<br/>PCL XL or PostScript interpreter.</li> </ul> |

| Use                  | То                                                                                                    |
|----------------------|----------------------------------------------------------------------------------------------------|
| Download Target      | Set the storage location for downloads.                                                                                                    |
| RAM                  | Notes:                                                                                                    |
| Flash                | RAM is the factory default setting. Storing downloads in<br>the RAM is temporary.                                                                                                    |
|                      | Storing downloads in a flash memory places them in<br>permanent storage. Downloads remain in the flash<br>memory even when the printer is turned off.                                                                                       |
|                      | This menu item appears only when an optional flash memory is installed.                                                                                                    |
| Resource Save On Off | Specify how the printer handles temporary downloads, such as fonts and macros stored in the RAM, when the printer receives a print job that requires more than the available memory.                                                        |
|                      | Notes:                                                                                                    |
|                      | Off is the factory default setting. Off sets the printer to retain downloads only until memory is needed.  Downloads are deleted in order to process print jobs.                                                                            |
|                      | <ul> <li>On sets the printer to retain downloads during language<br/>changes and printer resets. If the printer runs out of<br/>memory, then Memory Full [38] appears on the<br/>printer display, but downloads are not deleted.</li> </ul> |

## Finishing menu

| Use                  | То                                                                                                    |
|----------------------|----------------------------------------------------------------------------------------------------|
| Sides (Duplex)       | Specify whether two-sided (duplex) printing is set as the default for all print jobs.                                                      |
| 1 sided              | Notes:                                                                                                    |
| 2 sided              | • "1 sided" is the factory default setting.                                                                                                |
|                      | You can set two-sided printing from the software program.                                                                                  |
|                      | For Windows users:                                                                                                    |
|                      | 1 Click File > Print.                                                                                                    |
|                      | 2 Click Properties, Preferences, Options, or Setup.                                                                                        |
|                      | For Macintosh users:                                                                                                    |
|                      | 1 Choose File > Print.                                                                                                    |
|                      | 2 Adjust the settings from the print dialog and pop-up menus.                                                                              |
| Duplex Binding       | Define the way two-sided pages are bound and printed.                                                                                      |
| Long Edge Short Edge | Notes:                                                                                                    |
| Short Lage           | Long Edge is the factory default setting. Long Edge binds pages along their long edge (left edge for portrait and top edge for landscape). |
|                      | <ul> <li>Short Edge binds pages along their short edge (top edge for portrait and<br/>left edge for landscape).</li> </ul>                 |

| Use                                | То                                                                                                    |
|------------------------------------|----------------------------------------------------------------------------------------------------|
| Copies                             | Specify the default number of copies for each print job.                                                                                                    |
| 1–999                              | Note: 1 is the factory default setting.                                                                                                    |
| Blank Pages                        | Specify whether to insert blank pages in a print job.                                                                                                    |
| Do Not Print<br>Print              | Note: Do Not Print is the factory default setting.                                                                                                    |
| Collate                            | Stack the pages of a print job in sequence when printing multiple copies.                                                                                                    |
| (1,1,1) (2,2,2)<br>(1,2,3) (1,2,3) | Note: "(1,2,3)" is the factory default setting.                                                                                                    |
| Separator Sheets                   | Specify whether to insert blank separator sheets.                                                                                                    |
| Off                                | Notes:                                                                                                    |
| Between Copies                     | Off is the factory default setting.                                                                                                    |
| Between Jobs<br>Between Pages      | <ul> <li>Between Copies inserts a blank sheet between each copy of a print job if<br/>Collate is set to (1,1,1) (2,2,2). If Collate is set to (1,2,3) (1,2,3), then a blank<br/>page is inserted between each set of printed pages, such as after all<br/>page 2's and after all page 3's.</li> </ul> |
|                                    | Between Jobs inserts a blank sheet between print jobs.                                                                                                    |
|                                    | <ul> <li>Between Pages inserts a blank sheet between each page of a print job.</li> <li>This setting is useful when printing transparencies or when inserting blank pages in a document.</li> </ul>                                                                                                   |
| Separator Source                   | Specify the paper source for separator sheets.                                                                                                    |
| Tray [x]<br>Multi-Purpose Feeder   | <b>Note:</b> Tray 1 (standard tray) is the factory default setting.                                                                                                    |
| Paper Saver                        | Print multiple-page images on one side of a paper.                                                                                                    |
| Off                                | Notes:                                                                                                    |
| 2-Up                               | Off is the factory default setting.                                                                                                    |
| 3-Up                               | The number selected is the number of page images that will print per                                                                                                    |
| 4-Up                               | side.                                                                                                    |
| 6-Up<br>9-Up                       |                                                                                                    |
| 12-Up                              |                                                                                                    |
| 16-Up                              |                                                                                                    |
| Paper Saver Ordering               | Specify the positioning of multiple-page images when using Paper Saver.                                                                                                    |
| Horizontal                         | Notes:                                                                                                    |
| Reverse Horizontal                 |                                                                                                    |
| Reverse Vertical                   | Horizontal is the factory default setting.                                                                                                    |
| Vertical                           | <ul> <li>Positioning depends on the number of page images and whether they<br/>are in portrait or landscape orientation.</li> </ul>                                                                                                    |
| Paper Saver Orientation            | Specify the orientation of a multiple-page document.                                                                                                    |
| Auto                               | Note: Auto is the factory default setting. The printer chooses between                                                                                                    |
| Landscape<br>Portrait              | portrait and landscape.                                                                                                    |

| Use                | То                                         |
|--------------------|--------------------------------------------|
| Paper Saver Border | Print a border when using Paper Saver.     |
| None               | Note: None is the factory default setting. |
| Solid              |                                            |

### **Quality menu**

| Use                                                            | То                                                                                                    |
|----------------------------------------------------------------|----------------------------------------------------------------------------------------------------|
| Print Resolution                                               | Specify the printed output resolution in dots per inch.                                                                                                    |
| 300 dpi<br>600 dpi<br>1200 dpi<br>1200 Image Q<br>2400 Image Q | <b>Note:</b> 600 dpi is the factory default setting.                                                                                                    |
| Pixel Boost  Off Fonts Horizontally Vertically Both directions | Enable more pixels to print in clusters for clarity, in order to enhance images horizontally or vertically, or to enhance fonts.  Note: Off is the factory default setting.                                                                                                    |
| Toner Darkness                                                 | Lighten or darken the printed output.                                                                                                    |
| 1–10                                                           | Notes:                                                                                                    |
|                                                                | 8 is the factory default setting.                                                                                                    |
|                                                                | Selecting a smaller number can help conserve toner.                                                                                                    |
| Enhance Fine Lines On                                          | Enable a print mode preferable for files such as architectural drawings, maps, electrical circuit diagrams, and flow charts.                                                                                                    |
| Off                                                            | Notes:                                                                                                    |
|                                                                | Off is the factory default setting.                                                                                                    |
|                                                                | <ul> <li>You can set this option from the printer software. For Windows users, click File &gt; Print, and then click Properties, Preferences, Options, or Setup. For Macintosh users, choose File &gt; Print, and then adjust the settings from the Print dialog and context menus.</li> <li>To set this option using the Embedded Web Server, type the network printer IP address in the Web browser address field.</li> </ul> |
| Gray Correction                                                | Automatically adjust the contrast enhancement applied to images.                                                                                                    |
| Auto<br>Off                                                    | Note: Auto is the factory default setting.                                                                                                    |
| Brightness                                                     | Adjust the printed output either by lightening or darkening it. You can conserve                                                                                                    |
| -6 to 6                                                        | toner by lightening the output.                                                                                                    |
|                                                                | Note: 0 is the factory default setting.                                                                                                    |
| Contrast                                                       | Adjust the contrast of printed objects.                                                                                                    |
| 0–5                                                            | Note: 0 is the factory default setting.                                                                                                    |

#### XPS menu

| Use               | То                                                                          |
|-------------------|-----------------------------------------------------------------------------|
| Print Error Pages | Print a page containing information on errors, including XML markup errors. |
| Off               | <b>Note:</b> Off is the factory default setting.                            |
| On                |                                                                             |

### PostScript menu

| Use                  | То                                                                                                    |
|----------------------|----------------------------------------------------------------------------------------------------|
| Print PS Error       | Print a page containing the PostScript error.                                                                                    |
| On                   | Note: Off is the factory default setting.                                                                                        |
| Off                  |                                                                                                    |
| Lock PS Startup Mode | Disable the SysStart file.                                                                                                    |
| On                   | Note: Off is the factory default setting.                                                                                        |
| Off                  |                                                                                                    |
| Font Priority        | Establish the font search order.                                                                                                 |
| Resident             | Notes:                                                                                                    |
| Flash                | Resident is the factory default setting.                                                                                         |
|                      | <ul> <li>This menu item is available only when a formatted flash memory card<br/>is installed and operating properly.</li> </ul> |
|                      | <ul> <li>Make sure the flash memory card is not read/write-, write-, or<br/>password-protected.</li> </ul>                       |
|                      | Job Buffer Size must not be set to 100%.                                                                                         |

# MS312 and MS317 print settings

### **Utilities menu**

| Use          | То                                                                                                    |
|--------------|----------------------------------------------------------------------------------------------------|
| Format Flash | Format the flash memory.                                                                                          |
| Yes<br>No    | <b>Warning—Potential Damage:</b> Do not turn off the printer while the flash memory is being formatted.           |
|              | Notes:                                                                                                    |
|              | <ul> <li>Flash memory refers to the memory added by installing a flash memory<br/>card in the printer.</li> </ul> |
|              | Yes deletes all data stored in the flash memory.                                                                  |
|              | No cancels the format request.                                                                                    |
|              | The flash memory option card must not be read/write- or write-protected.                                          |
|              | <ul> <li>This menu item appears only when a non-defective flash memory card is<br/>installed.</li> </ul>          |

| Use                | То                                                                                                    |
|--------------------|----------------------------------------------------------------------------------------------------|
| Activate Hex Trace | Isolate the source of a print job problem.                                                                                               |
|                    | Notes:                                                                                                    |
|                    | When activated, all data sent to the printer is printed in hexadecimal and character representation, and control codes are not executed. |
|                    | To exit or deactivate Hex Trace, restart the printer.                                                                                    |
| Coverage Estimator | Provide an estimate of the percentage coverage of toner on a page. The                                                                   |
| Off                | estimate is printed on a separate page at the end of each print job.                                                                     |
| On                 | Note: Off is the factory default setting.                                                                                                |

### **PCL Emul menu**

| Use                        | То                                                                                                    |
|----------------------------|----------------------------------------------------------------------------------------------------|
| Font Source Resident       | Specify the set of fonts used by the Font Name menu.  Notes:                                                                                                    |
| Download<br>Flash<br>All   | <ul> <li>Resident is the factory default setting. This shows the factory default<br/>set of fonts downloaded in the RAM.</li> </ul>                                                                                                    |
| _ · ···                    | <ul> <li>Download shows all the fonts downloaded in the RAM.</li> </ul>                                                                                                    |
|                            | <ul> <li>Flash shows all fonts resident in that option. The optional flash<br/>memory card must be properly formatted and cannot be read/write-,<br/>write-, or password-protected.</li> </ul>                                                                                     |
|                            | All shows the fonts available to any option.                                                                                                    |
| Font Name                  | Identify a specific font and the option where it is stored.                                                                                                    |
| Courier 10                 | <b>Note:</b> Courier 10 is the factory default setting. This shows the font name, font ID, and the storage location in the printer. The font source abbreviation is R for Resident, F for Flash, and D for Download.                                                               |
| Symbol Set                 | Specify the symbol set for each font name.                                                                                                    |
| 10U PC-8<br>12U PC-850     | Notes:                                                                                                    |
|                            | <ul> <li>10U PC-8 is the U.S. factory default setting. 12U PC-850 is the<br/>international factory default setting.</li> </ul>                                                                                                    |
|                            | <ul> <li>A symbol set is a set of alphabetic and numeric characters,<br/>punctuation, and special symbols. Symbol sets support the different<br/>languages or specific program, such as math symbols for scientific<br/>text. Only the supported symbol sets are shown.</li> </ul> |
| PCL Emulation Settings     | Change the point size for scalable typographic fonts.                                                                                                    |
| Point Size<br>1.00–1008.00 | Notes:                                                                                                    |
|                            | • 12 is the factory default setting.                                                                                                    |
|                            | <ul> <li>Point size refers to the height of the characters in the font. One point<br/>equals approximately 0.014 inch.</li> </ul>                                                                                                    |
|                            | Point sizes can be increased or decreased in 0.25-point increments.                                                                                                    |

| Use                                                   | То                                                                                                    |  |
|-------------------------------------------------------|----------------------------------------------------------------------------------------------------|--|
| PCL Emulation Settings Pitch 0.08–100                 | Specify the font pitch for scalable monospaced fonts.  Notes:  10 is the factory default setting. Pitch refers to the number of fixed-space characters per inch (cpi). Pitch can be increased or decreased in 0.01-cpi increments. For nonscalable monospaced fonts, the pitch appears on the display but it cannot be changed.                                                                   |  |
| PCL Emulation Settings Orientation Portrait Landscape | <ul> <li>Specify the orientation of text and graphics on the page.</li> <li>Notes:</li> <li>Portrait is the factory default setting. Portrait prints text and graphics parallel to the short edge of the page.</li> <li>Landscape prints text and graphics parallel to the long edge of the page.</li> </ul>                                                                                      |  |
| PCL Emulation Settings Lines per Page 1–255           | <ul> <li>Specify the number of lines that print on each page.</li> <li>Notes:</li> <li>60 is the US factory default setting. 64 is the international default setting.</li> <li>The printer sets the amount of space between each line based on the Lines per Page, Paper Size, and Orientation settings. Select the Paper Size and Orientation you want before setting Lines per Page.</li> </ul> |  |
| PCL Emulation Settings A4 Width 198 mm 203 mm         | Set the printer to print on A4-size paper.  Notes:  198 mm is the factory default setting.  The 203-mm setting sets the width of the page to allow printing of eighty 10-pitch characters.                                                                                                    |  |
| PCL Emulation Settings Auto CR after LF On Off        | Specify whether the printer automatically performs a carriage return (CR) after a line feed (LF) control command.  Note: Off is the factory default setting.                                                                                                    |  |
| PCL Emulation Settings Auto LF after CR On Off        | Specify whether the printer automatically performs a line feed (LF) after a carriage return (CR) control command.  Note: Off is the factory default setting.                                                                                                    |  |

| Use                                                                                                    | То                                                                                                    |
|----------------------------------------------------------------------------------------------------|----------------------------------------------------------------------------------------------------|
| Tray Renumber Assign MP Feeder Off None 0–199 Assign Tray [x] Off None 0–199 Assign Manual Paper Off None 0–199 Assign Manual Envelope Off None O–199                                | Configure the printer to work with printer software or programs that use different source assignments for trays and feeders.  Notes:  Off is the factory default setting.  None cannot be selected. It is only displayed when it is selected by the PCL 5 interpreter. It also ignores the Select Paper Feed command.  O-199 allows a custom setting to be assigned. |
| Tray Renumber View Factory Defaults MPF Default = 8 T1 Default = 1 T1 Default = 4 T1 Default = 5 T1 Default = 20 T1 Default = 21 Env Default = 6 MPaper Default = 2 MEnv Default = 3 | Display the factory default setting assigned to each tray or feeder.                                                                                                    |
| Tray Renumber Restore Defaults Yes No                                                                                                    | Restore all tray and feeder assignments to their factory default settings.                                                                                                    |

## MS315, MS415, MS417 print settings

### Job Accounting menu

Note: This menu item appears only when an optional flash memory card is installed.

| Use                                                                                                | То                                                          |
|----------------------------------------------------------------------------------------------------|-------------------------------------------------------------|
| <b>Job Accounting Log</b> Determine and set if the printer creates a log of the print jobs it rece |                                                             |
| Off                                                                                                | Note: Off is the factory default setting.                   |
| On                                                                                                 |                                                             |
| Job Accounting Utilities                                                                           | Print and delete log files or export them to a flash drive. |

| Use                                                                                                    | То                                                                                                    |
|----------------------------------------------------------------------------------------------------|----------------------------------------------------------------------------------------------------|
| Accounting Log Frequency Daily Weekly Monthly  Log Action at End of Frequency                                                                                                    | Determine and set how often a log file is created.  Note: Monthly is the factory default setting.  Determine and set how the printer responds when the frequency threshold expires.                                |
| None E-mail Current Log E-mail & Delete Current Log Post Current Log Post & Delete Current Log                                                                                                    | Note: None is the factory default setting.                                                                                                    |
| Off 1–49 for optional flash memory cards                                                                                                    | Specify the maximum size of the log file before the printer executes the Log Action at Near Full.  Note: 5 is the factory default setting.                                                                         |
| Log Action at Near Full  None E-mail Current Log E-mail & Delete Current Log E-mail & Delete Oldest Log Post Current Log Post & Delete Current Log Post & Delete Current Log Delete Current Log Delete Current Log Delete All Logs Delete All But Current | Determine and set how the printer responds when the flash memory is nearly full.  Notes:  None is the factory default setting.  The value defined in Log Near Full Level determines when this action is triggered. |
| Log Action at Full None E-mail & Delete Current Log E-mail & Delete Oldest Log Post & Delete Current Log Post & Delete Oldest Log Delete Current Log Delete Current Log Delete All Logs Delete All But Current                                            | Determine and set how the printer responds when flash memory usage reaches the maximum limit (100MB).  Note: None is the factory default setting.                                                                  |
| URL to Post Logs                                                                                                    | Determine and set where the printer posts job accounting logs.                                                                                                    |
| E-mail Address to Send Logs                                                                                                    | Specify the e-mail address to which the device sends job accounting logs.                                                                                                    |
| Log File Prefix                                                                                                    | Specify the prefix you want for the log file name.  Note: The current host name defined in the TCP/IP menu is used as the default log file prefix.                                                                 |

### **Utilities menu**

| Use                    | То                                                                                                    |  |  |
|------------------------|----------------------------------------------------------------------------------------------------|--|--|
| Format Flash           | Format the flash memory.                                                                                                    |  |  |
| Yes<br>No              | <b>Warning—Potential Damage:</b> Do not turn off the printer while the flash memory is being formatted.                                     |  |  |
|                        | Notes:                                                                                                    |  |  |
|                        | Yes deletes all data stored in flash memory.                                                                                                |  |  |
|                        | No cancels the format request.                                                                                                    |  |  |
|                        | <ul> <li>Flash memory refers to the memory added by installing a flash memory<br/>card in the printer.</li> </ul>                           |  |  |
|                        | The flash memory option card must not be read/write- or write-protected.                                                                    |  |  |
|                        | <ul> <li>This menu item appears only when a non-defective flash memory card is<br/>installed.</li> </ul>                                    |  |  |
| Activate Hex Trace     | Isolate the source of a print job problem.                                                                                                  |  |  |
|                        | Notes:                                                                                                    |  |  |
|                        | When activated, all data sent to the printer is printed in hexadecimal and character representation, and control codes are not executed.    |  |  |
|                        | To exit or deactivate Hex Trace, restart the printer.                                                                                       |  |  |
| Coverage Estimator Off | Provide an estimate of the percentage coverage of toner on a page. The estimate is printed on a separate page at the end of each print job. |  |  |
| On                     | Note: Off is the factory default setting.                                                                                                   |  |  |

### PDF menu

| Use          | То                                                        |
|--------------|-----------------------------------------------------------|
| Scale to Fit | Scale page content to fit the selected paper size.        |
| Yes          | <b>Note:</b> No is the factory default setting.           |
| No           |                                                           |
| Annotations  | Print annotations in a PDF.                               |
| Do Not Print | <b>Note:</b> Do Not Print is the factory default setting. |
| Print        |                                                           |

### **PCL Emul menu**

| Use                    | То                                                                                                    |  |
|------------------------|----------------------------------------------------------------------------------------------------|--|
| Font Source            | Specify the set of fonts used by the Font Name menu.                                                                                                    |  |
| Resident               | Notes:                                                                                                    |  |
| Download<br>Flash      | Resident is the factory default setting. This shows the factory default set of fonts downloaded in the RAM.                                                                                                    |  |
| All                    | Download shows all the fonts downloaded in the RAM.                                                                                                    |  |
|                        | <ul> <li>Flash shows all fonts resident in that option. The optional flash<br/>memory card must be properly formatted and cannot be read/write-,<br/>write-, or password-protected.</li> </ul>                                                                                     |  |
|                        | All shows the fonts available to any option.                                                                                                    |  |
| Font Name              | Identify a specific font and the option where it is stored.                                                                                                    |  |
| Courier 10             | <b>Note:</b> Courier 10 is the factory default setting. Courier 10 shows the font name, font ID, and the storage location in the printer. The font source abbreviation is R for Resident, F for Flash, and D for Download.                                                         |  |
| Symbol Set             | Specify the symbol set for each font name.                                                                                                    |  |
| 10U PC-8               | Notes:                                                                                                    |  |
| 12U PC-850             | 10U PC-8 is the U.S. factory default setting. 12U PC-850 is the international factory default setting.                                                                                                    |  |
|                        | <ul> <li>A symbol set is a set of alphabetic and numeric characters,<br/>punctuation, and special symbols. Symbol sets support the different<br/>languages or specific program, such as math symbols for scientific<br/>text. Only the supported symbol sets are shown.</li> </ul> |  |
| PCL Emulation Settings | Change the point size for scalable typographic fonts.                                                                                                    |  |
| Point Size             | Notes:                                                                                                    |  |
| 1.00–1008.00           | 12 is the factory default setting.                                                                                                    |  |
|                        | <ul> <li>Point size refers to the height of the characters in the font. One point<br/>equals approximately 0.014 inch.</li> </ul>                                                                                                    |  |
|                        | Point sizes can be increased or decreased in 0.25-point increments.                                                                                                    |  |
| PCL Emulation Settings | Specify the font pitch for scalable monospaced fonts.                                                                                                    |  |
| Pitch                  | Notes:                                                                                                    |  |
| 0.08–100               | 10 is the factory default setting.                                                                                                    |  |
|                        | Pitch refers to the number of fixed-space characters per inch (cpi).                                                                                                    |  |
|                        | Pitch can be increased or decreased in 0.01-cpi increments.                                                                                                    |  |
|                        | <ul> <li>For non-scalable monospaced fonts, the pitch appears on the<br/>display but it cannot be changed.</li> </ul>                                                                                                    |  |
| PCL Emulation Settings | Specify the orientation of text and graphics on the page.                                                                                                    |  |
| Orientation            | Notes:                                                                                                    |  |
| Portrait<br>Landscape  | Portrait is the factory default setting. Portrait prints text and graphics parallel to the short edge of the page.                                                                                                    |  |
|                        | Landscape prints text and graphics parallel to the long edge of the page.                                                                                                    |  |

| Use                                      | То                                                                                                    |
|------------------------------------------|----------------------------------------------------------------------------------------------------|
| PCL Emulation Settings                   | Specify the number of lines that print on each page.                                                                                                    |
| Lines per Page                           | Notes:                                                                                                    |
| 1–255                                    | <ul> <li>60 is the U.S. factory default setting. 64 is the international default setting.</li> <li>The printer sets the amount of space between each line based on the Lines per Page, Paper Size, and Orientation settings. Select the</li> </ul> |
|                                          | Paper Size and Orientation you want before setting Lines per Page.                                                                                                    |
| PCL Emulation Settings                   | Set the printer to print on A4-size paper.                                                                                                    |
| A4 Width                                 | Notes:                                                                                                    |
| 198 mm                                   | 198 mm is the factory default setting.                                                                                                    |
| 203 mm                                   | The 203-mm setting sets the width of the page to allow printing of eighty 10-pitch characters.                                                                                                    |
| PCL Emulation Settings Auto CR after LF  | Specify whether the printer automatically performs a carriage return (CR) after a line feed (LF) control command.                                                                                                    |
| On<br>Off                                | Note: Off is the factory default setting.                                                                                                    |
| PCL Emulation Settings Auto LF after CR  | Specify whether the printer automatically performs a line feed (LF) after a carriage return (CR) control command.                                                                                                    |
| On<br>Off                                | Note: Off is the factory default setting.                                                                                                    |
| Tray Renumber Assign Multipurpose Feeder | Configure the printer to work with printer software or programs that use different source assignments for trays and feeders.                                                                                                    |
| Off                                      | Notes:                                                                                                    |
| None                                     | Off is the factory default setting.                                                                                                    |
| 0–199 Assign Tray [x] Off None           | <ul> <li>None cannot be selected. It is only displayed when it is selected by<br/>the PCL 5 interpreter. It also ignores the Select Paper Feed<br/>command.</li> </ul>                                                                             |
| 0–199                                    | • 0–199 allows a custom setting to be assigned.                                                                                                    |
| Assign Manual Paper<br>Off               |                                                                                                    |
| None                                     |                                                                                                    |
| 0–199                                    |                                                                                                    |
| Assign Manual Envelope Off               |                                                                                                    |
| None                                     |                                                                                                    |
| 0–199                                    |                                                                                                    |

| Use                   | То                                                                         |
|-----------------------|----------------------------------------------------------------------------|
| Tray Renumber         | Display the factory default setting assigned to each tray or feeder.       |
| View Factory Defaults |                                                                            |
| MPF Default = 8       |                                                                            |
| T1 Default = 1        |                                                                            |
| T2 Default = 4        |                                                                            |
| T3 Default = 5        |                                                                            |
| T4 Default = 20       |                                                                            |
| T5 Default = 21       |                                                                            |
| Env Default = 6       |                                                                            |
| MPaper Default = 2    |                                                                            |
| MEnv Default = 3      |                                                                            |
| Tray Renumber         | Restore all tray and feeder assignments to their factory default settings. |
| Restore Defaults      |                                                                            |
| Yes                   |                                                                            |
| No                    |                                                                            |

### HTML menu

| Use            |                 | То                                                     |
|----------------|-----------------|--------------------------------------------------------|
| Font Name      | Joanna MT       | Set the default font for HTML documents.               |
| Albertus MT    | Letter Gothic   | Note: The Times font is used in HTML documents that do |
| Antique Olive  | Lubalin Graph   | not specify a font.                                    |
| Apple Chancery | Marigold        |                                                        |
| Arial MT       | MonaLisa Recut  |                                                        |
| Avant Garde    | Monaco          |                                                        |
| Bodoni         | New CenturySbk  |                                                        |
| Bookman        | New York        |                                                        |
| Chicago        | Optima          |                                                        |
| Clarendon      | Oxford          |                                                        |
| Cooper Black   | Palatino        |                                                        |
| Copperplate    | StempelGaramond |                                                        |
| Coronet        | Taffy           |                                                        |
| Courier        | Times           |                                                        |
| Eurostile      | TimesNewRoman   |                                                        |
| Garamond       | Univers         |                                                        |
| Geneva         | Zapf Chancery   |                                                        |
| Gill Sans      | NewSansMTCS     |                                                        |
| Goudy          | NewSansMTCT     |                                                        |
| Helvetica      | New SansMTJA    |                                                        |
| Hoefler Text   | NewSansMTKO     |                                                        |
| Intl CG Times  |                 |                                                        |
| Intl Courier   |                 |                                                        |
| Intl Univers   |                 |                                                        |

| Use                   | То                                                      |  |
|-----------------------|---------------------------------------------------------|--|
| Font Size             | Set the default font size for HTML documents.           |  |
| 1–255 pt              | Notes:                                                  |  |
|                       | • 12 pt is the factory default setting.                 |  |
|                       | Font size can be increased in 1-point increments.       |  |
| Scale                 | Scale the default font for HTML documents.              |  |
| 1–400%                | Notes:                                                  |  |
|                       | • 100% is the factory default setting.                  |  |
|                       | Scaling can be increased in 1% increments.              |  |
| Orientation           | Set the page orientation for HTML documents.            |  |
| Portrait<br>Landscape | Note: Portrait is the factory default setting.          |  |
| Margin Size           | Set the page margin for HTML documents.                 |  |
| 8–255 mm              | Notes:                                                  |  |
|                       | • 19 mm is the factory default setting.                 |  |
|                       | Margin size can be increased in 1-mm increments.        |  |
| Backgrounds           | Specify whether to print backgrounds on HTML documents. |  |
| Do Not Print<br>Print | Note: Print is the factory default setting.             |  |

### Image menu

| Use                                                                                        | То                                                                                                    |
|--------------------------------------------------------------------------------------------|----------------------------------------------------------------------------------------------------|
| Auto Fit                                                                                   | Select the optimal paper size, scaling, and orientation.                                                                                                    |
| On<br>Off                                                                                  | <b>Note:</b> On is the factory default setting. It overrides scaling and orientation settings for some images.                                                           |
| Invert<br>On                                                                               | Invert bitonal monochrome images.  Notes:                                                                                                    |
| Off                                                                                        | <ul><li>Off is the factory default setting.</li><li>This setting does not apply to GIF or JPEG images.</li></ul>                                                         |
| Scaling  Anchor Top Left  Best Fit  Anchor Center  Fit Height/Width  Fit Height  Fit Width | Scale the image to fit the selected paper size.  Notes:  Best Fit is the factory default setting.  When Auto Fit is set to On, Scaling is automatically set to Best Fit. |

| Use               | То                                                    |  |
|-------------------|-------------------------------------------------------|--|
| Orientation       | Set the image orientation.                            |  |
| Portrait          | <b>Note:</b> Portrait is the factory default setting. |  |
| Landscape         |                                                       |  |
| Reverse Portrait  |                                                       |  |
| Reverse Landscape |                                                       |  |

# MS315, MS415, and MS417 help menu

### Help menu

The Help menu consists of a series of Help pages that are stored in the printer as PDFs. They contain information about using the printer and performing printing tasks.

English, French, German, and Spanish translations are stored in the printer. Other translations are available at <a href="http://support.lexmark.com">http://support.lexmark.com</a>.

| Use                 | То                                                                           |  |  |
|---------------------|------------------------------------------------------------------------------|--|--|
| Print All Guides    | Print all the guides.                                                        |  |  |
| Print Quality       | Print information about solving print quality issues.                        |  |  |
| Printing Guide      | Print information about loading paper and other specialty media.             |  |  |
| Media Guide         | Print a list of the paper sizes supported in trays and feeders.              |  |  |
| Print Defects Guide | Print information about resolving print defects.                             |  |  |
| Menu Map            | Print a list of the printer control panel menus and settings.                |  |  |
| Information Guide   | Print a guide in locating additional information.                            |  |  |
| Connection Guide    | Print information about connecting the printer locally (USB) or to a network |  |  |
| Moving Guide        | Print instructions for safely moving the printer.                            |  |  |
| Supplies Guide      | Print part numbers for ordering supplies.                                    |  |  |

# **Clearing jams**

# **Avoiding jams**

#### Load paper properly

• Make sure that the paper lies flat in the tray.

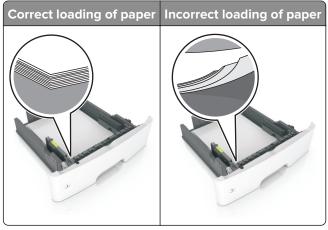

- Do not load or remove a tray while the printer is printing.
- Do not load too much paper. Make sure that the stack height is below the maximum paper fill indicator.
- Do not slide paper into the tray. Load paper as shown in the illustration.

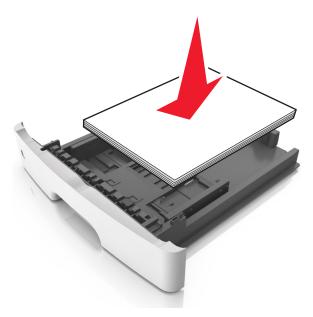

- Make sure that the paper guides are positioned correctly and are not pressing tightly against the paper or envelopes.
- Push the tray firmly into the printer after loading paper.

#### Use recommended paper

- Use only recommended paper or specialty media.
- Do not load paper that is wrinkled, creased, damp, bent, or curled.
- Flex, fan, and align the paper edges before loading.

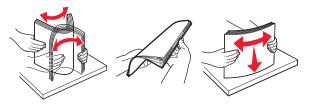

- Do not use paper that has been cut or trimmed by hand.
- Do not mix paper sizes, weights, or types in the same tray.
- Make sure that the paper size and type are set correctly on the computer or printer control panel.
- Store paper according to manufacturer recommendations.

# Identifying jam locations

#### **Notes:**

- When Jam Assist is set to On, the printer automatically flushes blank pages or pages with partial prints after a jammed page has been cleared. Check your printed output for blank pages.
- When Jam Recovery is set to On or Auto, the printer reprints jammed pages.

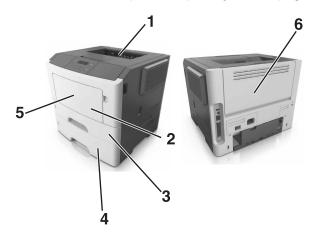

|   | Jam location        |  |  |  |
|---|---------------------|--|--|--|
| 1 | Standard bin        |  |  |  |
| 2 | Multipurpose feeder |  |  |  |
| 3 | Tray 1              |  |  |  |
| 4 | Tray [x]            |  |  |  |
| 5 | Front door          |  |  |  |
| 6 | Rear door           |  |  |  |

# Paper jam in the front door

**CAUTION—HOT SURFACE:** The inside of the printer might be hot. To reduce the risk of injury from a hot component, allow the surface to cool before touching it.

**1** Open the front door.

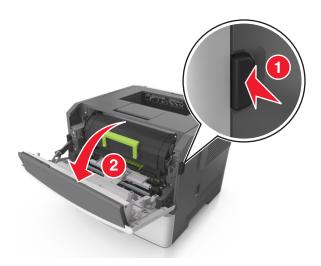

**2** Remove the toner cartridge.

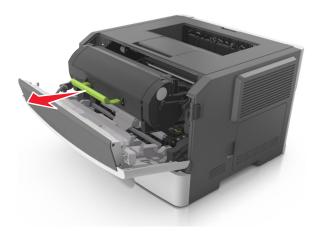

**3** Remove the imaging unit.

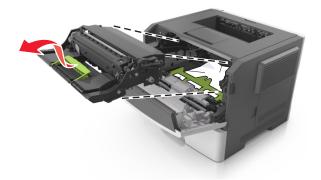

**Warning—Potential Damage:** Do not expose the imaging unit to direct light for more than 10 minutes. Extended exposure to light may cause print quality problems.

**Warning—Potential Damage:** Do not touch the shiny photoconductor drum under the imaging unit. Doing so may affect the quality of future print jobs.

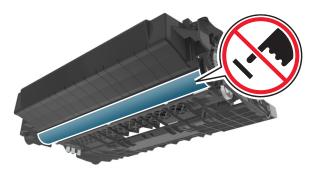

4 Remove the jammed paper.

**Note:** Make sure that all paper fragments are removed.

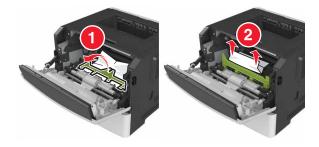

**5** Insert the imaging unit.

Note: Use the arrows inside the printer as guides.

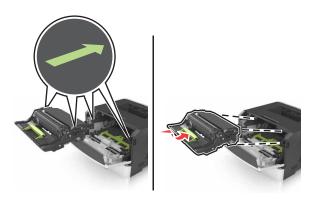

**6** Insert the toner cartridge.

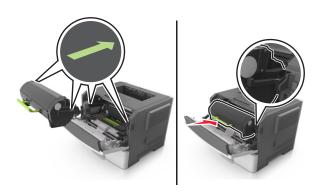

- **7** Close the front door.
- 8 From the control panel, press OK

# Paper jam in the rear door

**1** Open the rear door.

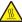

**CAUTION—HOT SURFACE:** The inside of the printer might be hot. To reduce the risk of injury from a hot component, allow the surface to cool before touching it.

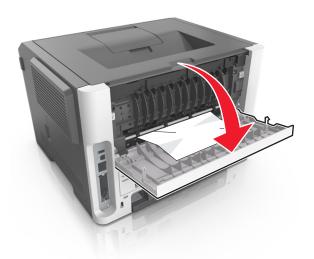

**2** Remove the jammed paper.

Note: Make sure that all paper fragments are removed.

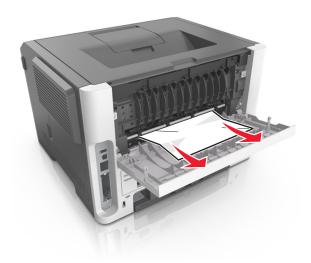

- **3** Close the rear door.
- 4 From the control panel, press OK

# Paper jam in the standard bin

1 Remove the jammed paper.

**Note:** Make sure that all paper fragments are removed.

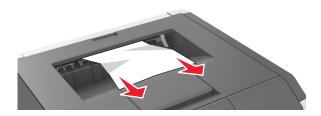

2 From the control panel, press OK

# Paper jam in the duplex unit

**1** Remove the tray.

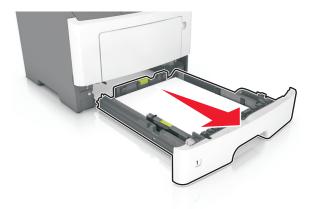

**2** Remove the jammed paper.

**Note:** Make sure that all paper fragments are removed.

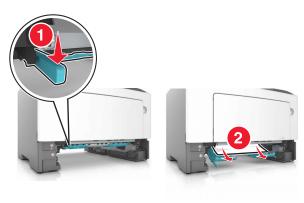

- **3** Insert the tray.
- 4 From the control panel, press OK

# Paper jam in trays

**1** Remove the tray.

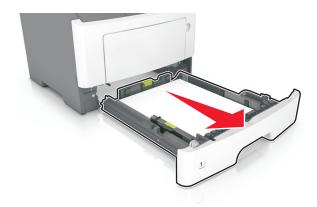

**2** Remove the jammed paper.

**Note:** Make sure that all paper fragments are removed.

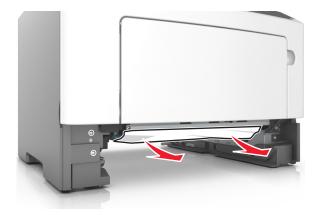

- **3** Insert the tray.
- **4** From the control panel, press OK.

# Paper jam in the multipurpose feeder

1 Remove the jammed paper.

**Note:** Make sure that all paper fragments are removed.

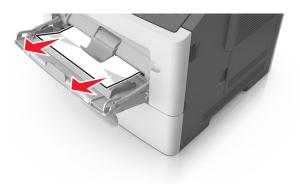

**2** From the control panel, press OK

# **Maintaining the printer**

**Warning—Potential Damage:** Failure to maintain optimum printer performance, or to replace parts and supplies, may cause damage to your printer.

# Cleaning the printer

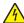

**CAUTION—SHOCK HAZARD:** To avoid the risk of electrical shock when cleaning the exterior of the printer, unplug the power cord from the electrical outlet and disconnect all cables from the printer before proceeding.

#### Notes:

- Perform this task after every few months.
- Damage to the printer caused by improper handling is not covered by the printer warranty.
- 1 Turn off the printer, and then unplug the power cord from the electrical outlet.
- **2** Remove paper from the standard bin and multipurpose feeder.
- 3 Remove any dust, lint, and pieces of paper around the printer using a soft brush or vacuum.
- **4** Wipe the outside of the printer with a damp, soft, lint-free cloth.

#### **Notes:**

- Do not use household cleaners or detergents, as they may damage the finish of the printer.
- Make sure that all areas of the printer are dry after cleaning.
- **5** Connect the power cord to the electrical outlet, and then turn on the printer.

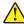

**CAUTION—POTENTIAL INJURY:** To avoid the risk of fire or electrical shock, connect the power cord to an appropriately rated and properly grounded electrical outlet that is near the product and easily accessible.

## Checking the status of parts and supplies

#### **Using the Embedded Web Server**

1 Open a Web browser, and then type the printer IP address in the address field.

#### Notes:

- View the printer IP address in the TCP/IP section in the Network/Ports menu. The IP address appears as four sets of numbers separated by periods, such as 123.123.123.
- If you are using a proxy server, then temporarily disable it to load the Web page correctly.
- 2 Click Device Status.

#### Using the control panel

Depending on your printer model, navigate to either of the following:

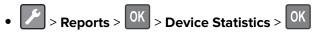

**Note:** You can view the status of parts and supplies in the "Supply Information" section of the pages printed.

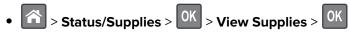

# **Estimated number of remaining pages**

The estimated number of remaining pages is based on the recent printing history of the printer. Its accuracy may vary significantly and is dependent on many factors, such as actual document content, print quality settings, and other printer settings.

The accuracy of the estimated number of remaining pages may decrease when the actual printing consumption is different from the historical printing consumption. Consider the variable level of accuracy before purchasing or replacing supplies based on the estimate. Until an adequate print history is obtained on the printer, initial estimates assume future supplies consumption based on the International Organization for Standardization\* test methods and page content.

\* Average continuous black declared cartridge yield in accordance with ISO/IEC 19752.

# Ordering parts and supplies

To order supplies in the U.S., contact Lexmark at 1-800-539-6275 for information about Lexmark authorized supplies dealers in your area. In other countries or regions, go to <a href="https://www.lexmark.com">www.lexmark.com</a> or contact the place where you purchased the printer.

Note: All life estimates for printer supplies assume printing on letter- or A4-size plain paper.

### Using genuine Lexmark parts and supplies

Your Lexmark printer is designed to function best with genuine Lexmark supplies and parts. Use of third-party supplies or parts may affect the performance, reliability, or life of the printer and its imaging components. Use of third-party supplies or parts can affect warranty coverage. Damage caused by the use of third-party supplies or parts is not covered by the warranty. All life indicators are designed to function with Lexmark supplies and parts, and may deliver unpredictable results if third-party supplies or parts are used. Imaging component usage beyond the intended life may damage your Lexmark printer or its associated components.

## **Ordering toner cartridges**

#### Notes:

- The estimated cartridge yield is based on the ISO/IEC 19752 standard.
- Extremely low print coverage for extended periods of time may reduce the actual yield.

#### MS312, MS315, and MS415 Return program cartridges

| Item                                    | United States<br>and Canada | European<br>Economic<br>Area (EEA+) | Rest of<br>Europe,<br>Middle East,<br>and Africa<br>(RoEMEA) | Latin America<br>Distribution<br>(LAD) | Rest of Asia<br>Pacific (RoAP) | Australia and<br>New Zealand<br>(ANZ) |
|-----------------------------------------|-----------------------------|-------------------------------------|--------------------------------------------------------------|----------------------------------------|--------------------------------|---------------------------------------|
| Toner<br>cartridge                      | 50F1000                     | 50F2000                             | 50F5000                                                      | 50F4000                                | 50F3000                        | 50F3000                               |
| High yield<br>toner cartridge           | 50F1H00                     | 51F2H00                             | 51F5H00                                                      | 50F4H00                                | 50F3H00                        | 50F3H00                               |
| Extra high<br>yield toner<br>cartridge* | 50F1X00                     | 50F2X00                             | 50F5X00                                                      | 50F4X00                                | 50F3X00                        | 50F3X00                               |

<sup>\*</sup> This supply is supported only in MS415 printer model.

For more information on countries located in each region, go to <a href="www.lexmark.com/regions.">www.lexmark.com/regions.</a>

#### MS312, MS315, and MS415 Regular cartridges

| Item                                                                                     | Worldwide |  |  |  |
|------------------------------------------------------------------------------------------|-----------|--|--|--|
| High yield toner cartridge                                                               | 51F0HA0   |  |  |  |
| Extra high yield toner cartridge* 50F0XA0                                                |           |  |  |  |
| * This supply is supported only in MS415 printer model.                                  |           |  |  |  |
| For more information on countries located in each region, go to www.lexmark.com/regions. |           |  |  |  |

#### MS317 and MS417 Return program cartridges

| Item                              | United States<br>and Canada | European<br>Economic<br>Area (EEA+) | Rest of<br>Europe,<br>Middle East,<br>and Africa<br>(RoEMEA) | Latin America<br>Distribution<br>(LAD) | Rest of Asia<br>Pacific (RoAP) | Australia and<br>New Zealand<br>(ANZ) |
|-----------------------------------|-----------------------------|-------------------------------------|--------------------------------------------------------------|----------------------------------------|--------------------------------|---------------------------------------|
| Toner<br>cartridge                | 51B1000                     | 51B2000                             | 51B5000                                                      | 51B4000                                | 51B3000                        | 51B6000                               |
| High yield<br>toner<br>cartridge* | 51B1H00                     | 51B2H00                             | 51B5H00                                                      | 51B4H00                                | 51B3H00                        | 51B6H00                               |

<sup>\*</sup> This supply is supported only in MS417 printer model.

For more information on countries located in each region, go to www.lexmark.com/regions.

#### MS317 and MS417 Regular cartridges

| Item                                                               | Worldwide            |  |  |  |
|--------------------------------------------------------------------|----------------------|--|--|--|
| Toner cartridge                                                    | 51B00A0 <sup>1</sup> |  |  |  |
| High yield toner cartridge                                         | 51B0HA0 <sup>2</sup> |  |  |  |
| <sup>1</sup> This supply is supported only in MS317 printer model. |                      |  |  |  |
| <sup>2</sup> This supply is supported only in MS/17 printer model  |                      |  |  |  |

This supply is supported only in MS417 printer model.

### Ordering an imaging unit

Extremely low print coverage for extended periods of time may cause imaging unit parts to fail prior to exhaustion of toner from toner cartridge.

For more information on replacing the imaging unit, see the instruction sheet that came with the supply.

| Part name    | Lexmark Return Program | Regular |
|--------------|------------------------|---------|
| Imaging unit | 500Z                   | 500ZA   |

# **Storing supplies**

Choose a cool, clean storage area for the printer supplies. Store supplies right side up in their original packing until you are ready to use them.

Do not expose supplies to:

- Direct sunlight
- Temperatures above 35°C (95°F)
- High humidity above 80%
- Salty air
- · Corrosive gases
- Heavy dust

For more information on countries located in each region, go to www.lexmark.com/regions.

# **Replacing supplies**

### Replacing the toner cartridge

**1** Press the button on the right side of the printer, and then open the front door.

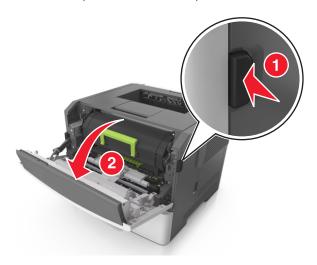

**2** Pull the toner cartridge out using the handle.

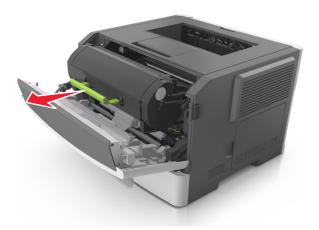

- **3** Unpack the toner cartridge, and then remove all packing materials.
- **4** Shake the new cartridge to redistribute the toner.

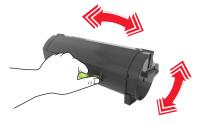

**5** Insert the toner cartridge into the printer by aligning the side rails of the cartridge with the arrows on the side rails inside the printer.

**Warning—Potential Damage:** Do not expose the imaging unit to direct light for more than 10 minutes. Extended exposure to light may cause print quality problems.

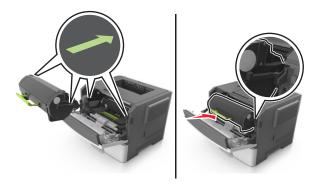

6 Close the front door.

### Replacing the imaging unit

**1** Press the button on the right side of the printer, and then open the front door.

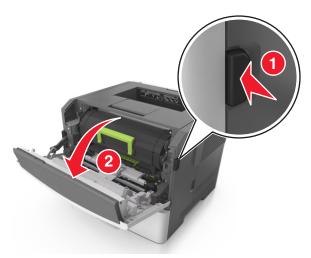

**2** Pull the toner cartridge out using the handle.

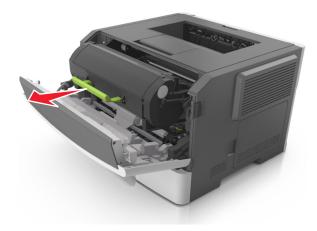

**3** Lift the green handle, and then pull the imaging unit out of the printer.

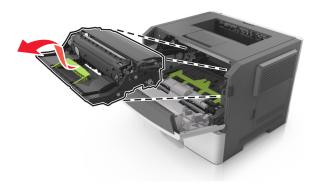

**4** Unpack the new imaging unit, and then shake it.

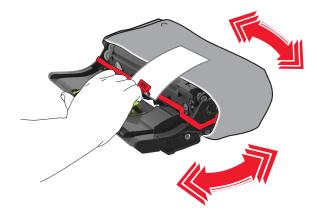

**5** Remove all packing materials from the imaging unit.

**Warning—Potential Damage:** Do not expose the imaging unit to direct light for more than 10 minutes. Extended exposure to light may cause print quality problems.

**Warning—Potential Damage:** Do not touch the photoconductor drum. Doing so may affect the print quality of future print jobs.

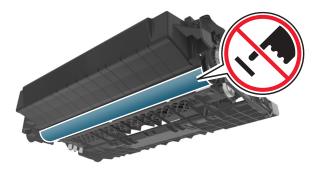

**6** Insert the imaging unit into the printer by aligning the arrows on the side rails of the imaging unit with the arrows on the side rails inside the printer.

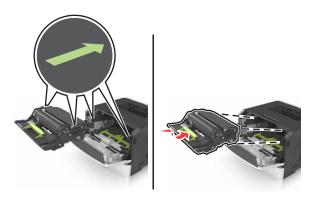

**7** Insert the toner cartridge into the printer by aligning the side rails of the cartridge with the arrows on the side rails inside the printer.

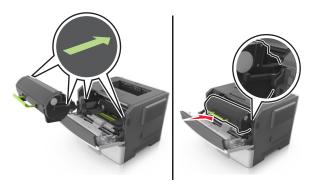

**8** Close the front door.

# Moving the printer

### Moving the printer to another location

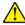

**CAUTION—POTENTIAL INJURY:** The printer weight is greater than 18 kg (40 lb) and requires two or more trained personnel to lift it safely.

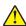

**CAUTION—POTENTIAL INJURY:** To avoid the risk of fire or electrical shock, use only the power cord provided with this product or the manufacturer's authorized replacement.

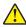

**CAUTION—POTENTIAL INJURY:** When moving the printer, follow these guidelines to avoid personal injury or printer damage:

- Make sure that all doors and trays are closed.
- Turn off the printer, and then unplug the power cord from the electrical outlet.
- Disconnect all cords and cables from the printer.
- If the printer has a caster base, then carefully roll it to the new location. Use caution when passing over thresholds and breaks in flooring.
- If the printer does not have a caster base but is configured with optional trays, then lift the printer off the trays. Do not try to lift the printer and the trays at the same time.

- Always use the handholds on the printer to lift it.
- Any cart used to move the printer must have a surface able to support the full footprint of the printer.
- Any cart used to move the hardware options must have a surface able to support the dimensions of the options.
- Keep the printer in an upright position.
- Avoid severe jarring movements.
- Make sure that your fingers are not under the printer when you set it down.
- Make sure that there is adequate clearance around the printer.

Note: Damage to the printer caused by improper moving is not covered by the printer warranty.

### **Shipping the printer**

When shipping the printer, use the original packaging or call the place of purchase for a relocation kit.

Troubleshooting 142

# **Troubleshooting**

## Understanding the printer messages

### MS312 and MS317 printer messages

#### Bin full. Remove paper.

Remove the paper stack from the standard bin.

### Cannot collate large document [37]

Try one or more of the following:

- From the printer control panel, press of to print the portion of the job already stored and begin collating the rest of the print job.
- Cancel the current print job.

#### Cannot defrag flash memory [37]

Try one or more of the following:

- From the printer control panel, press of to stop the defragmentation and continue printing.
- Delete fonts, macros, and other data in the printer memory. From the printer control panel, navigate to:

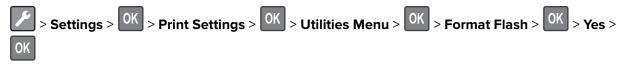

Install additional printer memory.

### Change [paper source] to [custom string] load [orientation]

Try one or more of the following:

- Load the correct size and type of paper in the tray or feeder, specify the paper size and type in the Paper menu on the control panel, and then press OK.
- Select **Ignore** to use the available paper size and type in the tray or feeder.
- Cancel the print job.

### Change [paper source] to [custom type name] load [orientation]

Try one or more of the following:

- Load the correct size and type of paper in the tray or feeder, specify the paper size and type in the Paper menu on the control panel, and then press OK.
- Select Ignore to use the available paper size and type in the tray or feeder.

Troubleshooting 143

• Cancel the print job.

#### Change [paper source] to [paper size] load [orientation]

Try one or more of the following:

• Load the correct size and type of paper in the tray or feeder, specify the paper size and type in the Paper menu on the control panel, and then press OK.

- Select **Ignore** to use the available paper size and type in the tray or feeder.
- Cancel the print job.

#### Change [paper source] to [paper type] [paper size] load [orientation]

Try one or more of the following:

- Load the correct size and type of paper in the tray or feeder, specify the paper size and type in the Paper menu on the control panel, and then press OK.
- Select **Ignore** to use the available paper size and type in the tray or feeder.
- Cancel the print job.

### Complex page may misprint [39]

Try one or more of the following:

- From the printer control panel, press oK to clear the message and continue printing.
- Reduce the number and size of fonts, the number and complexity of images, and the number of pages in the print job.
- Cancel the print job.
- Install additional printer memory.

### **Defective flash memory [51]**

Try one or more of the following:

- Replace the defective flash memory card.
- From the printer control panel, press OK to ignore the message and continue printing.
- Cancel the current print job.

Troubleshooting 144

#### Flash memory full [52]

Try one or more of the following:

• From the printer control panel, press oK to clear the message and continue printing.

 Delete fonts, macros, and other data stored in the flash memory. From the printer control panel, navigate to:

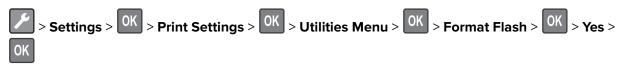

Use a larger-capacity flash memory card.

**Note:** Downloaded fonts and macros that are not stored in the flash memory are deleted when the printer is powered off or restarted.

#### Flash memory unformatted [53]

Try one or more of the following:

- From the printer control panel, press of to stop the defragmentation and continue printing.
- Format the flash memory device.

**Note:** If the error message remains, then the flash memory device may be defective and need to be replaced.

### Memory low, no Resource Save [35]

Try one or more of the following:

- From the printer control panel, press ot odisable Resource Save, clear the message, and continue printing.
- Install additional printer memory.

### Network error, port [x] [54]

Try one or more of the following:

- From the printer control panel, press oK to clear the message and continue printing.
- Unplug the router, wait for 30 seconds, and then plug it back again.
- Turn off the printer, wait for about 10 seconds, and then turn the printer back on.
- Update the network firmware in the printer or the print server. For more information, visit the Lexmark Web site at <a href="http://support.lexmark.com">http://support.lexmark.com</a>.

### Network error, standard port [54]

Try one or more of the following:

- From the printer control panel, press of to clear the message and continue printing.
- Unplug the router, wait for 30 seconds, and then plug it back again.

- Turn off the printer, wait for about 10 seconds, and then turn the printer back on.
- Update the network firmware in the printer or the print server. For more information, visit the Lexmark Web site at http://support.lexmark.com.

#### Paper too short [34]

Try one or more of the following:

- Load the correct size of paper in the tray.
- From the printer control panel, press or to clear the message and print using a different tray.
- Check the tray length and width guides and make sure the paper is loaded properly in the tray.
- Make sure the correct paper size and type are specified in Print Properties or in the Print dialog.
- Make sure the paper size and type settings are specified in the Paper menu on the printer control panel.
- Make sure the paper size is correctly set. For example, if the MP Feeder Size is set to Universal, then
  make sure the paper is large enough for the data being printed.
- Cancel the print job.

#### Printer restart. Check last job.

Press OK on the printer control panel to clear the message and continue printing.

For more information, visit <a href="http://support.lexmark.com">http://support.lexmark.com</a> or contact customer support.

#### Rear USB port disabled [56]

Try one or more of the following:

• From the printer control panel, press OK to clear the message and continue printing.

Note: The printer discards any data received through the USB port.

From the printer control panel, set USB Buffer to Auto.

#### Too many trays. Remove some. [58]

- **1** Turn off the printer.
- **2** Unplug the power cord from the electrical outlet.
- **3** Remove the extra trays.
- **4** Connect the power cord to the electrical outlet.
- **5** Turn the printer back on.

#### MS315, MS415, and MS417 printer messages

#### Change [paper source] to [custom string] load [orientation]

Try one or more of the following:

• Load the correct size and type of paper in the tray, and then press OK on the control panel.

**Note:** Make sure the paper size and type settings are specified in the Paper menu on the control panel.

- Select Use current [paper source] on the control panel to clear the message and continue printing
  using the current size and type of paper in the tray.
- Cancel the print job.

#### Change [paper source] to [custom type name] load [orientation]

Try one or more of the following:

- Load the correct size and type of paper in the tray, and then press OK on the control panel
  - **Note:** Make sure the paper size and type settings are specified in the Paper menu on the control panel.
- Select **Use current [paper source]** on the control panel to clear the message and continue printing using the current size and type of paper in the tray.
- Cancel the print job.

#### Change [paper source] to [paper size] load [orientation]

Try one or more of the following:

- Load the correct size and type of paper in the tray, and then press OK on the control panel.
  - **Note:** Make sure the paper size and type settings are specified in the Paper menu on the control panel.
- Select Use current [paper source] on the control panel to clear the message and continue printing
  using the current size and type of paper in the tray.
- Cancel the print job.

#### Change [paper source] to [paper type] [paper size] load [orientation]

Try one or more of the following:

• Load the correct size and type of paper in the tray, and then press OK on the control panel.

**Note:** Make sure the paper size and type settings are specified in the Paper menu on the control panel.

- Select **Use current [paper source]** on the control panel to clear the message and continue printing using the current size and type of paper in the tray.
- Cancel the print job.

#### Complex page, some data may not have printed [39]

Try one or more of the following:

• From the printer control panel, press oK to clear the message and continue printing.

- Reduce the number and size of fonts, the number and complexity of images, and the number of pages in the print job.
- Cancel the print job.
- Install additional printer memory.

#### Configuration change, some held jobs were not restored [57]

From the control panel, press ok to clear the message and continue printing.

#### **Defective flash detected [51]**

Try one or more of the following:

- Replace the defective flash memory card.
- From the printer control panel, press OK to ignore the message and continue printing.
- Cancel the current print job.

#### Incorrect paper size, open [paper source] [34]

**Note:** The paper source can be a tray or a feeder.

Try one or more of the following:

- Load the correct size of paper in the paper source.
- From the control panel, press or to clear the message and print using a different paper source.
- Check the length and width guides of the paper source and make sure the paper is loaded properly.
- Make sure the correct paper size and type are specified in the Printing Preferences or in the Print dialog.
- Make sure the paper size and type are specified in the Paper menu on the control panel.
- Make sure that the paper size is correctly set. For example, if Multipurpose Feeder Size is set to Universal, then make sure the paper is large enough for the data being printed.
- Cancel the print job.

### Insufficient memory to support Resource Save feature [35]

- From the printer control panel, press ot odisable Resource Save, clear the message, and continue printing.
- Install additional printer memory.

#### Insufficient memory to collate job [37]

Try one or more of the following:

• From the printer control panel, press of to print the portion of the job already stored and begin collating the rest of the print job.

• Cancel the current print job.

#### Insufficient memory for Flash Memory Defragment operation [37]

Try one or more of the following:

- From the printer control panel, press OK to stop the defragmentation and continue printing.
- Delete fonts, macros, and other data in the printer memory. From the printer control panel, navigate to:

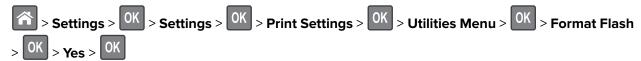

Install additional printer memory.

#### Insufficient memory, some Held Jobs were deleted [37]

From the printer control panel, press oK to clear the message.

### Insufficient memory, some held jobs will not be restored [37]

Do either of the following:

- From the printer control panel, press OK to clear the message.
- Delete other held jobs to free up additional printer memory.

# Network [x] software error [54]

- From the control panel, press OK to continue printing.
- Turn off the printer, wait for about 10 seconds, and then turn the printer back on.
- Update the network firmware in the printer or print server. For more information, go to http://support.lexmark.com.

#### Not enough free space in flash memory for resources [52]

Try one or more of the following:

• From the printer control panel, press oK to clear the message and continue printing.

Delete fonts, macros, and other data stored in the flash memory.
 From the printer control panel, navigate to:

> Settings > OK > Settings > OK > Print Settings > OK > Utilities Menu > OK > Format Flash > OK > Yes > OK

• Use a larger-capacity flash memory card.

**Note:** Downloaded fonts and macros that are not stored in the flash memory are deleted when the printer is turned off or restarted.

#### Printer had to restart. Last job may be incomplete.

From the printer control panel, select **Continue** to clear the message and continue printing.

For more information, visit http://support.lexmark.com or contact customer support.

#### Remove paper from standard output bin

Remove the paper stack from the standard bin.

#### Serial option [x] error [54]

Try one or more of the following:

- Make sure that the serial cable is properly connected and is the correct one for the serial port.
- Make sure that the serial interface parameters (protocol, baud, parity, and data bits) are set correctly on the printer and computer.
- From the printer control panel, press OK to continue printing.
- Turn off the printer, and then turn it back on.

#### SMTP server not set up. Contact system administrator.

From the printer control panel, press oK to clear the message.

**Note:** If the message appears again, then contact your system support person.

#### Standard network software error [54]

- From the printer control panel, press oK to confirm.
- Unplug the router, then wait for 30 seconds, and then plug it back again.

- Turn off the printer, and then turn it back on.
- Update the network firmware in the printer or the print server. For more information, visit the Lexmark Web site at http://support.lexmark.com.

#### Standard parallel port disabled [56]

• From the printer control panel, press oK to clear the message.

#### **Notes:**

- The printer discards any data received through the parallel port.
- Make sure the Parallel Buffer menu is not set to Disabled.

#### Standard USB port disabled [56]

Try one or more of the following:

• From the printer control panel, press or to clear the message and continue printing.

Note: The printer discards any data received through the USB port.

• From the printer control panel, set USB Buffer to Auto.

#### Too many flash options installed [58]

- **1** Turn off the printer.
- **2** Unplug the power cord from the electrical outlet.
- **3** Remove the extra flash memory.
- **4** Connect the power cord to a properly grounded electrical outlet.
- **5** Turn the printer back on.

#### Too many trays attached [58]

- **1** Turn off the printer.
- **2** Unplug the power cord from the electrical outlet.
- **3** Remove the extra trays.
- 4 Connect the power cord to a properly grounded electrical outlet.
- **5** Turn the printer back on.

#### **Unformatted flash detected [53]**

- From the printer control panel, press of to stop the defragmentation and continue printing.
- · Format the flash memory device.

**Note:** If the error message remains, then the flash memory device may be defective and need to be replaced.

#### Unsupported option in slot [x] [55]

- 1 Turn off the printer.
- **2** Unplug the power cord from the electrical outlet.
- **3** Remove the unsupported option card from the printer controller board, and then replace it with a supported card.
- **4** Connect the power cord to a properly grounded electrical outlet.
- **5** Turn the printer back on.

#### Weblink server not set up. Contact system administrator.

From the printer control panel, press oK to clear the message.

Note: If the message appears again, then contact your system support person.

#### Cartridge, imaging unit mismatch [41.xy]

- 1 Check if both the toner cartridge and imaging unit are Lexmark-authorized *MICR* (magnetic ink character recognition) supplies or non-MICR supplies.
- 2 Change the toner cartridge or imaging unit so that both are Lexmark-authorized MICR supplies or non-MICR supplies.

#### Notes:

- For a list of supported supplies, see the "Ordering supplies" section of the *User's Guide* or go to www.lexmark.com.
- For more information on MICR, go to www.lexmark.com.

# Cartridge nearly low [88.xy]

If necessary, press OK on the printer control panel to clear the message and continue printing.

### Cartridge low [88.xy]

You may need to order a toner cartridge. If necessary, press OK on the printer control panel to clear the message and continue printing.

# Cartridge very low, [x] estimated pages remain [88.xy]

You may need to replace a toner cartridge very soon. For more information, see the "Replacing supplies" section of the *User's Guide*.

If necessary, press OK on the printer control panel to clear the message and continue printing.

#### Close front door

Close the front door of the printer.

#### Credentials invalid. Print job canceled.

Enter the correct credentials or contact your system support person.

# Imaging unit nearly low [84.xy]

If necessary, press on the printer control panel to clear the message and continue printing.

# Imaging unit low [84.xy]

You may need to order an imaging unit. If necessary, press on the printer control panel to clear the message and continue printing.

### Imaging unit very low, [x] estimated pages remain [84.xy]

You may need to replace the imaging unit very soon. For more information, see the "Replacing supplies" section of the *User's Guide*.

If necessary, press OK on the printer control panel to clear the message and continue printing.

# Insert tray [x]

Insert the indicated tray into the printer.

### Load [paper source] with [custom string] [orientation]

Try one or more of the following:

- Load the indicated tray or feeder with the correct size and type of paper.
- From the printer control panel, press of to clear the message and continue printing.

**Note:** If the printer finds a tray that has the correct paper type and size, then it feeds from that tray. If the printer cannot find a tray that has the correct size and type of paper, then it prints from the default paper source.

Cancel the current job.

#### Load [paper source] with [custom type name] [orientation]

Try one or more of the following:

Load the tray or feeder with the correct size and type of paper.

• From the printer control panel, press of to clear the message and continue printing.

**Note:** If the printer finds a tray that has the correct size and type of paper, then it feeds from that tray. If the printer cannot find a tray that has the correct size and type of paper, then it prints from the default paper source.

Cancel the current job.

### Load [paper source] with [paper size] [orientation]

Try one or more of the following:

- Load the tray or feeder with the correct size of paper.
- From the printer control panel, press OK to clear the message and continue printing.

**Note:** If the printer finds a tray that has the correct paper size, then it feeds from that tray. If the printer cannot find a tray that has the correct size of paper, then it prints from the default paper source.

Cancel the current job.

### Load [paper source] with [paper type] [paper size] [orientation]

Try one or more of the following:

- Load the tray or feeder with the correct size and type of paper.
- From the printer control panel, press OK to clear the message and continue printing.

**Note:** If the printer finds a tray that has the correct size and type of paper, then it feeds from that tray. If the printer cannot find a tray that has the correct size and type of paper, then it prints from the default paper source.

• Cancel the current job.

### Load multipurpose feeder with [custom type name] [orientation]

Try one or more of the following:

- Load the multipurpose feeder with the correct paper size and type.
- Depending on your printer model, touch **Continue** or press of to clear the message and continue printing.

**Note:** If no paper is loaded in the feeder, the printer manually overrides the request, and then prints from an automatically selected tray.

Cancel the current job.

#### Load multipurpose feeder with [custom string] [orientation]

Try one or more of the following:

• Load the feeder with the correct paper size and type.

• Depending on your printer model, touch **Continue** or press ok to clear the message and continue printing.

**Note:** If no paper is loaded in the feeder, the printer manually overrides the request, and then prints from an automatically selected tray.

Cancel the current job.

### Load multipurpose feeder with [paper size] [orientation]

Try one or more of the following:

- Load the multipurpose feeder with the correct paper size.
- Depending on your printer model, touch **Continue** or press to clear the message and continue printing.

**Note:** If no paper is loaded in the feeder, the printer manually overrides the request, and then prints from an automatically selected tray.

Cancel the current job.

### Load multipurpose feeder with [paper type] [paper size] [orientation]

Try one or more of the following:

- Load the multipurpose feeder with the correct paper size and type.
- Depending on your printer model, touch **Continue** or press of to clear the message and continue printing.

**Note:** If no paper is loaded in the feeder, the printer manually overrides the request, and then prints from an automatically selected tray.

• Cancel the current job.

### Memory full [38]

Try one or more of the following:

- From the printer control panel, press oK to clear the message.
- Decrease the resolution setting.
- Install additional printer memory.

# Non-Lexmark [supply type], see User's Guide [33.xy]

**Note:** The supply type can be toner cartridge or imaging unit.

The printer has detected a non-Lexmark supply or part installed in the printer.

Your Lexmark printer is designed to function best with genuine Lexmark supplies and parts. Use of third-party supplies or parts may affect the performance, reliability, or life of the printer and its imaging components. For more information, see "Using genuine Lexmark parts and supplies" on page 134.

All life indicators are designed to function with Lexmark supplies and parts and may deliver unpredictable results if third-party supplies or parts are used. Imaging component usage beyond the intended life may damage your Lexmark printer or associated components.

**Warning—Potential Damage:** Use of third-party supplies or parts can affect warranty coverage. Damage caused by the use of third-party supplies or parts may not be covered by the warranty.

To accept any and all of these risks and to proceed with the use of non-genuine supplies or parts in your printer, press and hold and the # button on the control panel simultaneously for 15 seconds.

For non-touch-screen printer models, press on the control panel simultaneously for 15 seconds to clear the message and continue printing.

If you do not want to accept these risks, then remove the third-party supply or part from your printer and install a genuine Lexmark supply or part.

Note: For a list of supported supplies, see the "Ordering supplies" section or go to www.lexmark.com.

#### Parallel port disabled [56]

• Depending on your printer model, touch **Continue** or press of to clear the message and continue printing.

#### Notes:

- The printer discards data received through the parallel port.
- Make sure that the Parallel Buffer menu is not disabled.

### Print quota exceeded. Print job canceled.

Contact your system support person.

# Print quota exceeded. Print job incomplete.

Contact your system support person.

# Reinstall missing or unresponsive cartridge [31.xy]

Try one or more of the following:

- Check if the toner cartridge is missing. If missing, then install the toner cartridge.
   For information on installing the toner cartridge, see the "Replacing supplies" section.
- If the toner cartridge is installed, then remove and reinstall the unresponsive toner cartridge.

**Note:** If the message appears after reinstalling the supply, then replace the toner cartridge. The cartridge may be defective or a non-genuine Lexmark supply. For more information, see <u>"Using genuine Lexmark parts and supplies" on page 134.</u>

#### Reinstall missing or unresponsive imaging unit [31.xy]

Try one or more of the following:

Check if the imaging unit is missing. If missing, then install the imaging unit.
 For information on installing the imaging unit, see the "Replacing supplies" section.

If the imaging unit is installed, then remove and reinstall the unresponsive imaging unit.

**Note:** If the message appears after reinstalling the supply, then replace the imaging unit. The imaging unit may be defective or a non-genuine Lexmark supply. For more information, see <u>"Using genuine Lexmark parts and supplies"</u> on page 134.

#### Replace cartridge, 0 estimated pages remain [88.xy]

Replace the toner cartridge to clear the message and continue printing. For more information, see the instruction sheet that came with the supply or see the "Replacing supplies" section of the *User's Guide*.

**Note:** If you do not have a replacement cartridge, then see the "Ordering supplies" section of the *User's Guide* or visit <a href="https://www.lexmark.com">www.lexmark.com</a>.

### Replace cartridge, printer region mismatch [42.xy]

Install a toner cartridge that matches the region number of the printer. *x* indicates the value of the printer region. *y* indicates the value of the cartridge region. *x* and *y* can have the following values:

#### Printer and toner cartridge regions

| Region number | Region                                    |
|---------------|-------------------------------------------|
| 0             | Global                                    |
| 1             | United States, Canada                     |
| 2             | European Economic Area (EEA), Switzerland |
| 3             | Asia Pacific, Australia, New Zealand      |
| 4             | Latin America                             |
| 5             | Africa, Middle East, rest of Europe       |
| 9             | Invalid                                   |

#### **Notes:**

- The x and y values represent .xy in the code that appears on the printer control panel.
- The x and y values must match for printing to continue.

### Replace imaging unit, 0 estimated pages remain [84.xy]

Replace the imaging unit to clear the message and continue printing. For more information, see the instruction sheet that came with the supply or see the "Replacing supplies" section of the *User's Guide*.

**Note:** If you do not have a replacement imaging unit, then see the "Ordering supplies" section of the *User's Guide* or visit **www.lexmark.com**.

#### Replace maintenance kit [80.xy]

The printer is scheduled for maintenance. For more information, go to <a href="http://support.lexmark.com">http://support.lexmark.com</a> or contact your service representative, and then report the message.

#### Replace unsupported cartridge [32.xy]

Remove the toner cartridge, and then install a supported one to clear the message and continue printing. For more information, see the instruction sheet that came with the supply.

This error can also be caused by installing a genuine Lexmark cartridge, such as a high yield cartridge, that is not intended to be used in this product.

The following error codes indicate that a non-genuine Lexmark toner cartridge is installed:

32.13 32.16 32.19 32.22 32.25 32.28 32.31 32.34 32.37

For more information, see "Using genuine Lexmark parts and supplies" on page 134.

**Note:** If you do not have a replacement cartridge, then see the "Ordering supplies" section or go to **www.lexmark.com**.

### Replace unsupported imaging unit [32.xy]

Remove the imaging unit, and then install a supported one to clear the message and continue printing. For more information, see the instruction sheet that came with the supply.

This error can also be caused by installing a genuine Lexmark imaging unit, such as a MICR unit, that is not intended to be used in this product.

The following error codes indicate that a non-genuine Lexmark imaging unit is installed:

32.14 32.17 32.20 32.23 32.26 32.29 32.32 32.35 32.38

For more information, see "Using genuine Lexmark parts and supplies" on page 134.

**Note:** If you do not have a replacement imaging unit, then see the "Ordering supplies" section or visit <a href="https://www.lexmark.com">www.lexmark.com</a>.

# **Solving printer problems**

- "Basic printer problems" on page 158
- "Option problems" on page 160
- "MS312 and MS317 paper feed problems" on page 162
- "MS315, MS415, and MS417 paper feed problems" on page 163

### **Basic printer problems**

#### The printer is not responding

| Action                                                                                                    | Yes                                                                                                    | No                                                                                                    |
|----------------------------------------------------------------------------------------------------|----------------------------------------------------------------------------------------------------|----------------------------------------------------------------------------------------------------|
| Step 1 Make sure the printer is turned on.                                                                                                    | Go to step 2.                                                                                                    | Turn on the printer.                                                                                                    |
| Is the printer turned on?                                                                                                    |                                                                                                    |                                                                                                    |
| Step 2 Check if the printer is in Sleep mode or Hibernate mode.  Is the printer in Sleep mode or Hibernate mode?                                                                                                    | Press the Sleep<br>button to wake the<br>printer from Sleep<br>mode or Hibernate<br>mode.                                                         | Go to step 3.                                                                                                    |
| Step 3 Check if one end of the power cord is plugged into the printer and the other to a properly grounded electrical outlet.  Is the power cord plugged into the printer and a properly grounded electrical outlet? | Go to step 4.                                                                                                    | Plug one end of the power cord into the printer and the other to a properly grounded electrical outlet.                                                  |
| Step 4 Check other electrical equipment plugged into the electrical outlet.  Does other electrical equipment work?                                                                                                   | Unplug the other electrical equipment, and then turn on the printer. If the printer does not work, then reconnect the other electrical equipment. | Go to step 5.                                                                                                    |
| Step 5 Check if the cables connecting the printer and the computer are inserted in the correct ports.  Are the cables inserted in the correct ports?                                                                 | Go to step 6.                                                                                                    | Make sure to match the following:  The USB symbol on the cable with the USB symbol on the printer  The appropriate Ethernet cable with the Ethernet port |

| Action                                                                                                    | Yes                                                                               | No                                                                                                    |
|----------------------------------------------------------------------------------------------------|-----------------------------------------------------------------------------------|----------------------------------------------------------------------------------------------------|
| Step 6  Make sure the electrical outlet is not turned off by a switch or breaker.                                                                                                    | Turn on the switch or reset the breaker.                                          | Go to step 7.                                                                                                    |
| Is the electrical outlet turned off by a switch or breaker?                                                                                                    |                                                                                   |                                                                                                    |
| Step 7 Check if the printer is plugged into any surge protectors, uninterruptible power supplies, or extension cords.  Is the printer plugged into any surge protectors, uninterruptible power supplies, or extension cords?                                                              | Connect the printer power cord directly to a properly grounded electrical outlet. | Go to step 8.                                                                                                    |
| Step 8  Check if one end of the printer cable is plugged into a port on the printer and the other to the computer, print server, option, or other network device.  Is the printer cable securely attached to the printer and the computer, print server, option, or other network device? | Go to step 9.                                                                     | Connect the printer cable securely to the printer and the computer, print server, option, or other network device.     |
| Step 9  Make sure to install all hardware options properly and remove any packing material.  Are all hardware options properly installed and all packing material removed?                                                                                                    | Go to step 10.                                                                    | Turn off the printer, remove all packing materials, then reinstall the hardware options, and then turn on the printer. |
| Step 10 Check if you have selected the correct port settings in the printer driver.  Are the port settings correct?                                                                                                    | Go to step 11.                                                                    | Use correct printer driver settings.                                                                                   |
| Step 11                                                                                                    | Go to step 12.                                                                    | Install the correct                                                                                                    |
| Check the installed printer driver.                                                                                                    | 00 to step 12.                                                                    | printer driver.                                                                                                    |
| Is the correct printer driver installed?                                                                                                    |                                                                                   |                                                                                                    |
| Step 12  Turn off the printer, then wait for about 10 seconds, and then turn the printer back on.                                                                                                    | The problem is solved.                                                            | Contact <u>customer</u> <u>support</u> .                                                                               |
| Is the printer working?                                                                                                    |                                                                                   |                                                                                                    |

# Printer display is blank

| Action                                                                                          | Yes                    | No                                                       |
|-------------------------------------------------------------------------------------------------|------------------------|----------------------------------------------------------|
| Step 1 Press the Sleep button on the printer control panel.                                     | The problem is solved. | Go to step 2.                                            |
| Does <b>Ready</b> appear on the printer display?                                                |                        |                                                          |
| Step 2 Turn off the printer, then wait for about 10 seconds, and then turn the printer back on. | The problem is solved. | Turn off the printer, and then contact customer support. |
| Do Please wait and Ready appear on the printer display?                                         |                        |                                                          |

# **Option problems**

# **Cannot detect internal option**

| Action                                                                                                    | Yes                    | No                                                   |
|----------------------------------------------------------------------------------------------------|------------------------|------------------------------------------------------|
| Step 1 Turn off the printer, then wait for about 10 seconds, and then turn on the printer.                                                                                                    | The problem is solved. | Go to step 2.                                        |
| Does the internal option operate correctly?                                                                                                    |                        |                                                      |
| <ul> <li>Step 2</li> <li>Check if the internal option is properly installed in the controller board.</li> <li>a Turn off the printer using the power switch, and then unplug the power cord from the electrical outlet.</li> <li>b Make sure the internal option is installed in the appropriate connector in the controller board.</li> <li>c Connect the power cord to the printer, then to a properly grounded electrical outlet, and then turn on the printer.</li> </ul> | Go to step 3.          | Connect the internal option to the controller board. |
| Is the internal option properly installed in the controller board?                                                                                                    | C. I. I. A             | Data dall lla dala and                               |
| Step 3  Print a menu settings page, and then check to see if the internal option is listed in the Installed Features list.                                                                                                    | Go to step 4.          | Reinstall the internal option.                       |
| Is the internal option listed in the menu settings page?                                                                                                    |                        |                                                      |

| Action                                                                                                    | Yes                    | No                                       |
|----------------------------------------------------------------------------------------------------|------------------------|------------------------------------------|
| Step 4  a Check if the internal option is selected.                                                                                                    | The problem is solved. | Contact <u>customer</u> <u>support</u> . |
| It may be necessary to manually add the internal option in the printer driver to make it available for print jobs. For more information, see "Adding available options in the print driver" on page 19. |                        |                                          |
| <b>b</b> Resend the print job.                                                                                                    |                        |                                          |
| Does the internal option operate correctly?                                                                                                    |                        |                                          |

# Tray problems

| Action                                                                                                    | Yes                    | No                                                                                             |
|----------------------------------------------------------------------------------------------------|------------------------|------------------------------------------------------------------------------------------------|
| <ul> <li>Step 1</li> <li>a Open the tray and do one or more of the following:</li> <li>Check for paper jams or misfeeds.</li> <li>Check if the paper size indicators on the paper guides are aligned with the paper size indicators on the tray.</li> <li>If you are printing on custom-size paper, then make sure that the paper guides rest against the edges of the paper.</li> <li>Make sure the paper is below the maximum paper fill indicator.</li> <li>Make sure paper lies flat in the tray.</li> <li>b Check if the tray closes properly.</li> </ul> | The problem is solved. | Go to step 2.                                                                                  |
| <ul> <li>Step 2</li> <li>a Turn off the printer, then wait about 10 seconds, and then turn the printer back on.</li> <li>b Resend the print job.</li> <li>Is the tray working?</li> </ul>                                                                                                    | The problem is solved. | Go to step 3.                                                                                  |
| Step 3 Check if the tray is installed and recognized by the printer. Print a menu settings page, and then check if the tray is listed in the Installed Features list.  Is the tray listed in the menu settings page?                                                                                                    | Go to step 4.          | Reinstall the tray. For more information, see the setup documentation that came with the tray. |

| Action                                                                                                    | Yes                    | No                                           |
|----------------------------------------------------------------------------------------------------|------------------------|----------------------------------------------|
| Step 4 Check if the tray is available in the printer driver.  Note: If necessary, manually add the tray in the printer driver to make it available for print jobs. For more information, see "Adding available options in the print driver" on page 19. | Go to step 5.          | Manually add the tray in the printer driver. |
| Is the tray available in the printer driver?                                                                                                    |                        |                                              |
| <ul> <li>Step 5</li> <li>Check if the option is selected.</li> <li>a From the application you are using, select the option. For Mac OS X version 9 users, make sure the printer is set up in Chooser.</li> <li>b Resend the print job.</li> </ul>       | The problem is solved. | Contact <u>customer</u> <u>support</u> .     |
| Is the tray working?                                                                                                    |                        |                                              |

# MS312 and MS317 paper feed problems

# Paper jam message remains after jam is cleared

| Action                                                                                                   | Yes                                     | No                     |
|----------------------------------------------------------------------------------------------------|-----------------------------------------|------------------------|
| Open front door and remove all trays. <b>a</b> Clear any jammed pages.                                   | Contact <u>customer</u> <u>support.</u> | The problem is solved. |
| Note: Make sure all paper fragments are removed.  b Press ok to clear the message and continue printing. |                                         |                        |
| Does the paper jam message remain?                                                                       |                                         |                        |

# Jammed pages are not reprinted

| Action                                                                                              | Yes                    | No                                      |
|----------------------------------------------------------------------------------------------------|------------------------|-----------------------------------------|
| <ul><li>a Turn on jam recovery.</li><li>1 From the printer control panel, navigate to:</li></ul>    | The problem is solved. | Contact <u>customer</u> <u>support.</u> |
| > Settings > OK > General Settings > OK > Print                                                     |                        |                                         |
| Recovery > OK > Jam Recovery > OK                                                                   |                        |                                         |
| <b>2</b> Press the arrow buttons until <b>On</b> or <b>Auto</b> appears, and then press <b>OK</b> . |                        |                                         |
| <b>b</b> Resend the pages that did not print.                                                       |                        |                                         |
| Were the jammed pages reprinted?                                                                    |                        |                                         |

# MS315, MS415, and MS417 paper feed problems

# Paper frequently jams

| Action                                                                                                    | Yes                                      | No                     |
|----------------------------------------------------------------------------------------------------|------------------------------------------|------------------------|
| <ul> <li>Step 1</li> <li>a Pull out the tray, and then do one or more of the following:</li> <li>• Make sure paper lies flat in the tray.</li> <li>• Check if the paper size indicators on the paper guides are aligned with the paper size indicators on the tray.</li> <li>• Check if the paper guides are aligned against the edges of the paper.</li> <li>• Make sure the paper is below the maximum paper fill indicator.</li> <li>• Check if you are printing on a recommended paper size and type.</li> <li>b Insert the tray properly.</li> <li>If jam recovery is enabled, then the print jobs will reprint automatically.</li> </ul> | Go to step 2.                            | The problem is solved. |
| Do paper jams still occur frequently?                                                                                                    |                                          |                        |
| Step 2 a Load paper from a fresh package. Note: Paper absorbs moisture due to high humidity. Store paper in its original wrapper until you use it. b Resend the print job.  Do paper jams still occur frequently?                                                                                                    | Go to step 3.                            | The problem is solved. |
| Step 3  a Review the tips on avoiding jams. For more information, see "Avoiding jams" on page 125.  b Follow the recommendations, and then resend the print job.  Do paper jams still occur frequently?                                                                                                    | Contact <u>customer</u> <u>support</u> . | The problem is solved. |

# Paper jam message remains after jam is cleared

| Action                                                                                                    | Yes                                      | No                     |
|----------------------------------------------------------------------------------------------------|------------------------------------------|------------------------|
| <ul> <li>a From the printer control panel, navigate to:</li> <li>Next &gt; OK &gt; Clear the jam, press OK &gt; OK</li> <li>b Follow the instructions on the printer display.</li> </ul> | Contact <u>customer</u> <u>support</u> . | The problem is solved. |
| Does the paper jam message remain?                                                                                                    |                                          |                        |

#### Jammed pages are not reprinted

| Ac | tion                                                                                     | Yes                    | No                                       |
|----|------------------------------------------------------------------------------------------|------------------------|------------------------------------------|
| а  | Turn on jam recovery.  1 From the control panel, navigate to:                            | The problem is solved. | Contact <u>customer</u> <u>support</u> . |
|    | Settings > General Settings > Print Recovery > Jam<br>Recovery                           |                        |                                          |
|    | 2 Select On or Auto.                                                                     |                        |                                          |
| b  | <b>3</b> Depending on your printer model, press OK. Resend the pages that did not print. |                        |                                          |
| We | ere the jammed pages reprinted?                                                          |                        |                                          |

# **Solving print problems**

# **Printing problems**

### Print jobs do not print

| Action                                                                                                    | Yes                    | No            |
|----------------------------------------------------------------------------------------------------|------------------------|---------------|
| <ul> <li>Step 1</li> <li>a From the document you are trying to print, open the Print dialog and check if you have selected the correct printer.</li> <li>Note: If the printer is not the default printer, then you must select the printer for each document that you want to print.</li> <li>b Resend the print job.</li> </ul> Do the jobs print? | The problem is solved. | Go to step 2. |
| Step 2  a Check if the printer is plugged in and turned on, and if Ready appears on the printer display.  b Resend the print job.  Do the jobs print?                                                                                                    | The problem is solved. | Go to step 3. |
| Step 3 If an error message appears on the printer display, then clear the message.  Note: The printer continues to print after clearing the message.  Do the jobs print?                                                                                                    | The problem is solved. | Go to step 4. |

| Action                                                                                                    | Yes                    | No                                       |
|----------------------------------------------------------------------------------------------------|------------------------|------------------------------------------|
| <ul> <li>Step 4</li> <li>a Check if the ports (USB, serial, or Ethernet) are working and if the cables are securely connected to the computer and the printer.</li> <li>Note: For more information, see the setup documentation that came with the printer.</li> <li>b Resend the print job.</li> </ul> | The problem is solved. | Go to step 5.                            |
| Do the jobs print?                                                                                                    |                        |                                          |
| <ul> <li>Step 5</li> <li>a Turn off the printer, then wait for about 10 seconds, and then turn the printer back on.</li> <li>b Resend the print job.</li> </ul> Do the jobs print?                                                                                                    | The problem is solved. | Go to step 6.                            |
| Step 6  a Remove, and then reinstall the printer software. For more information, see "Installing the printer software" on page 18.  Note: The printer software is available at <a href="http://support.lexmark.com">http://support.lexmark.com</a> .  b Resend the print job.  Do the jobs print?       | The problem is solved. | Contact <u>customer</u> <u>support</u> . |

#### **Printing slows down**

#### **Notes:**

- When printing using narrow paper, the printer prints at a reduced speed to prevent damage to the fuser.
- The printer speed may be reduced when printing for long periods of time, or printing at elevated temperatures.
- The printer speed may also be reduced when the printed output resolution is set to 1,200 dpi.

| Action                                                                     | Yes                    | No                                          |
|----------------------------------------------------------------------------|------------------------|---------------------------------------------|
| Place letter- or A4-size paper in the tray, and then resend the print job. | The problem is solved. | Contact <u>customer</u><br><u>support</u> . |
| Does the print speed increase?                                             |                        |                                             |

### Job prints from the wrong tray or on the wrong paper

| Action                                                                                                    | Yes                    | No                                       |
|----------------------------------------------------------------------------------------------------|------------------------|------------------------------------------|
| <ul> <li>Step 1</li> <li>a Check if you are printing on paper that is supported by the tray.</li> <li>b Resend the print job.</li> </ul>                                                    | The problem is solved. | Go to step 2.                            |
| Did the job print from the correct tray or on the correct paper?                                                                                                    |                        |                                          |
| <ul> <li>Step 2</li> <li>a From the Paper menu on the printer control panel, set the paper size and type to match the paper loaded in the tray.</li> <li>b Resend the print job.</li> </ul> | The problem is solved. | Go to step 3.                            |
| Did the job print from the correct tray or on the correct paper?                                                                                                    |                        |                                          |
| <ul> <li>Step 3</li> <li>a Depending on your operating system, open Printing Preferences or the Print dialog, and then specify the paper type.</li> <li>b Resend the print job.</li> </ul>  | The problem is solved. | Go to step 4.                            |
| Did the job print from the correct tray or on the correct paper?                                                                                                    |                        |                                          |
| Step 4 a Check if the trays are not linked. b Resend the print job.                                                                                                    | The problem is solved. | Contact <u>customer</u> <u>support</u> . |
| Did the job print from the correct tray or on the correct paper?                                                                                                    |                        |                                          |

# Incorrect characters print

| Action                                                                                                    | Yes                                      | No                     |
|----------------------------------------------------------------------------------------------------|------------------------------------------|------------------------|
| Step 1  Make sure the printer is not in Hex Trace mode.  Note: If Ready Hex appears on the printer display, then turn off the printer, and then turn it back on to deactivate Hex Trace mode. | Deactivate Hex<br>Trace mode.            | Go to step 2.          |
| Is the printer in Hex Trace mode?                                                                                                    |                                          |                        |
| Step 2 a From the printer control panel, select Standard Network or Network [x], and then set SmartSwitch to On. b Resend the print job.                                                      | Contact <u>customer</u> <u>support</u> . | The problem is solved. |
| Do incorrect characters print?                                                                                                    |                                          |                        |

#### Tray linking does not work

**Note:** The trays and the multipurpose feeder do not automatically detect the paper size. You must set the size from the Paper Size/Type menu.

| Action                                                                                                    | Yes                    | No                                          |
|----------------------------------------------------------------------------------------------------|------------------------|---------------------------------------------|
| <b>a</b> From the printer control panel, set the paper size and type in the Paper menu to match the paper loaded in the trays to be linked. | The problem is solved. | Contact <u>customer</u><br><u>support</u> . |
| <b>Note:</b> The paper size and type must match for trays to be linked.                                                                     |                        |                                             |
| <b>b</b> Resend the print job.                                                                                                    |                        |                                             |
| Do the trays link correctly?                                                                                                    |                        |                                             |

# Large jobs do not collate

| Action                                                                                                    | Yes                    | No                                       |
|----------------------------------------------------------------------------------------------------|------------------------|------------------------------------------|
| <ul> <li>Step 1</li> <li>a From the Finishing menu on the printer control panel, set Collate to (1,2,3) (1,2,3).</li> <li>b Resend the print job.</li> </ul>                                                                                                    | The problem is solved. | Go to step 2.                            |
| Did the job print and collate correctly?                                                                                                    |                        |                                          |
| <ul> <li>Step 2</li> <li>a From the printer software, set Collate to (1,2,3) (1,2,3).</li> <li>Note: Setting Collate to (1,1,1) (2,2,2) in the software overrides the setting in the Finishing menu.</li> <li>b Resend the print job.</li> <li>Did the job print and collate correctly?</li> </ul> | The problem is solved. | Go to step 3.                            |
| Step 3 Reduce the complexity of the print job by eliminating the number and size of fonts, the number and complexity of images, and the number of pages in the job.  Did the job print and collate correctly?                                                                                      | The problem is solved. | Contact <u>customer</u> <u>support</u> . |

### Unexpected page breaks occur

| Action                                                                                                    | Yes                    | No                                       |
|----------------------------------------------------------------------------------------------------|------------------------|------------------------------------------|
| Step 1  Adjust the print timeout settings.  a From the printer control panel, navigate to:  Settings > General Settings > Timeouts > Print Timeout  b Select a higher setting and then, depending on your printer model, select  or Submit.  c Resend the print job. | The problem is solved. | Go to step 2.                            |
| Did the file print correctly?                                                                                                    |                        |                                          |
| Step 2  a Check the original file for manual page breaks.  b Resend the print job.                                                                                                    | The problem is solved. | Contact <u>customer</u> <u>support</u> . |
| Did the file print correctly?                                                                                                    |                        |                                          |

# MS312 and MS317 printing problems

# Print job takes longer than expected

| Action                                                                                                    | Yes           | No                     |
|----------------------------------------------------------------------------------------------------|---------------|------------------------|
| Step 1 Reduce the number and size of fonts, the number and complexity of images, and the number of pages in the print job, and then resend the print job. | Go to step 2. | The problem is solved. |
| Does the print job still take long?                                                                                                    |               |                        |
| Step 2                                                                                                    | Go to step 3. | The problem is         |
| Disable the Page Protect feature.                                                                                                    |               | solved.                |
| From the printer control panel, navigate to:                                                                                                    |               |                        |
| > Settings > OK > General Settings > OK > Print                                                                                                    |               |                        |
| Recovery > OK > Page Protect > OK > Off > OK                                                                                                    |               |                        |
| Does the print job still take long?                                                                                                    |               |                        |

| Action                                                                                                    | Yes                                                                                | No                     |
|----------------------------------------------------------------------------------------------------|------------------------------------------------------------------------------------|------------------------|
| Step 3 Change the environmental settings. From the printer control panel, navigate to:  > Settings > OK > General Settings > OK > Eco-Mode > select a setting > OK  Note: When using the Eco-Mode setting, you may notice a reduction in performance. | Install additional printer memory. For more information, contact customer support. | The problem is solved. |
| Does the print job still take long?                                                                                                    |                                                                                    |                        |

# MS315, MS415, and MS417 printing problems

# Multiple-language PDF files do not print

| Action                                                                                                    | Yes                    | No                                       |
|----------------------------------------------------------------------------------------------------|------------------------|------------------------------------------|
| Step 1  a Check if the print options for the PDF output are set to embed all fonts.                                        | The problem is solved. | Go to step 2.                            |
| <b>b</b> Generate a new PDF file, and then resend the print job.  Do the files print?                                      |                        |                                          |
| Step 2 a Open the document you want to print in Adobe Acrobat. b Click File > Print > Advanced > Print As Image > OK > OK. | The problem is solved. | Contact <u>customer</u> <u>support</u> . |
| Do the files print?                                                                                                    |                        |                                          |

#### Confidential and other held jobs do not print

**Note:** Confidential, Verify, Reserve, and Repeat print jobs may be deleted if the printer requires extra memory to process additional held jobs.

| Action                                                                                                    | Yes                    | No                                                                                                    |
|----------------------------------------------------------------------------------------------------|------------------------|----------------------------------------------------------------------------------------------------|
| Step 1 Open the held jobs folder on the display, and then verify that your print job is listed.  Is your print job listed in the held jobs folder?                                                                                                    | Go to step 2.          | Select one of the Print and Hold options, and then resend the print job. For more information, see "Storing print jobs in the printer" on page 56. |
| <ul> <li>Step 2</li> <li>The print job may contain a formatting error or invalid data.</li> <li>Delete the print job, and then send it again.</li> <li>For PDF files, generate a new PDF, and then print it again.</li> <li>If you are printing from the Internet, then the printer may be reading multiple job titles as duplicates and deleting all jobs except the first one.</li> <li>For Macintosh users</li> <li>Save each print job, name each job differently, and then send the individual jobs to the printer.</li> <li>Does the job print?</li> </ul> | The problem is solved. | Go to step 3.                                                                                                    |
| Step 3 Free up additional printer memory by deleting some of the held jobs.  Does the job print?                                                                                                    | The problem is solved. | Add additional printer memory.                                                                                                    |

### Print job takes longer than expected

| Action                                                                                                    | Yes                    | No            |
|----------------------------------------------------------------------------------------------------|------------------------|---------------|
| Step 1 Change the environmental settings of the printer.  a From the control panel, navigate to: Settings > General Settings b Select Eco-Mode or Quiet Mode, and then select Off. | The problem is solved. | Go to step 2. |
| Note: Disabling Eco-Mode or Quiet Mode may increase the consumption of energy or supplies, or both.  Did the job print?                                                            |                        |               |

| Action                                                                                                    | Yes                    | No                      |
|----------------------------------------------------------------------------------------------------|------------------------|-------------------------|
| Step 2 Reduce the font size, the number and complexity of images, and the number of pages in the print job, and then resend the job | The problem is solved. | Go to step 3.           |
| Did the job print?                                                                                                    |                        |                         |
| <ul><li>a Remove held jobs stored in the printer memory.</li><li>b Resend the print job.</li></ul>                                  | The problem is solved. | Go to step 4.           |
| Did the job print?                                                                                                    |                        |                         |
| Step 4                                                                                                    | The problem is         | Go to step 5.           |
| a Disable the Page Protect feature.                                                                                                 | solved.                |                         |
| From the control panel, navigate to:                                                                                                |                        |                         |
| Settings > General Settings > Print Recovery > Page Protect > Off                                                                   |                        |                         |
| <b>b</b> Resend the print job.                                                                                                    |                        |                         |
| Did the job print?                                                                                                    |                        |                         |
| Step 5                                                                                                    | The problem is         | Contact <u>customer</u> |
| Install additional printer memory, and then resend the print job.                                                                   | solved.                | support.                |
| Did the job print?                                                                                                    |                        |                         |

# **Print quality problems**

# Clipped pages or images

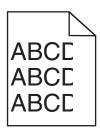

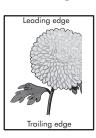

| Action                                                                                                    | Yes           | No                     |
|----------------------------------------------------------------------------------------------------|---------------|------------------------|
| <ul> <li>Step 1</li> <li>a Move the width and length guides in the tray to the correct positions for the paper loaded.</li> <li>b Resend the print job.</li> </ul> | Go to step 2. | The problem is solved. |
| Is the page or image clipped?                                                                                                    |               |                        |

| Action                                                                                                    | Yes                     | No                                                                                                    |
|----------------------------------------------------------------------------------------------------|-------------------------|----------------------------------------------------------------------------------------------------|
| Step 2 From the printer control panel, set the paper size and type in the                                                                                       | Go to step 3.           | Do one or more of the following:                                                                                                    |
| Paper menu to match the paper loaded in the tray.                                                                                                    |                         | Specify the paper<br>size from the tray                                                                                             |
| Do the paper size and type match the paper loaded in the tray?                                                                                                  |                         | settings to match<br>the paper loaded<br>in the tray.                                                                               |
|                                                                                                    |                         | <ul> <li>Change the<br/>paper loaded in<br/>the tray to match<br/>the paper size<br/>specified in the<br/>tray settings.</li> </ul> |
| Step 3                                                                                                    | Go to step 4.           | The problem is                                                                                                    |
| <b>a</b> Depending on your operating system, specify the paper size                                                                                             |                         | solved.                                                                                                    |
| from Printing Preferences or from the Print dialog.                                                                                                    |                         |                                                                                                    |
| <b>b</b> Resend the print job.                                                                                                    |                         |                                                                                                    |
| Is the page or image clipped?                                                                                                    |                         |                                                                                                    |
| Step 4                                                                                                    | Contact <u>customer</u> | The problem is                                                                                                    |
| a Reinstall the imaging unit.                                                                                                    | support.                | solved.                                                                                                    |
| <b>1</b> Remove the toner cartridge.                                                                                                    |                         |                                                                                                    |
| 2 Remove the imaging unit.                                                                                                    |                         |                                                                                                    |
| Warning—Potential Damage: Do not expose the imaging unit to direct light for more than 10 minutes. Extended exposure to light may cause print quality problems. |                         |                                                                                                    |
| 3 Install the imaging unit, and then the cartridge.                                                                                                    |                         |                                                                                                    |
| <b>b</b> Resend the print job.                                                                                                    |                         |                                                                                                    |
| Is the page or image clipped?                                                                                                    |                         |                                                                                                    |

# **Shadow images appear on prints**

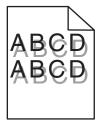

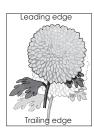

| Action                                                                                                    | Yes                                      | No                                                                                                    |
|----------------------------------------------------------------------------------------------------|------------------------------------------|----------------------------------------------------------------------------------------------------|
| Step 1 Load paper with the correct paper type and weight in the tray.  Is paper with the correct paper type and weight loaded in the tray?                                                                                                    | Go to step 2.                            | Load paper with the correct paper type and weight in the tray.                                         |
| Step 2 From the printer control panel, set the paper type and weight in the Paper menu to match the paper loaded in the tray.  Is the tray set to the type and weight of the paper loaded?                                                         | Go to step 3.                            | Change the paper loaded in the tray to match the paper type and weight specified in the tray settings. |
| <ul> <li>Step 3</li> <li>a Depending on your operating system, specify the paper type and weight from Printing Preferences or from the Print dialog.</li> <li>b Resend the print job.</li> <li>Do shadow images still appear on prints?</li> </ul> | Go to step 4.                            | The problem is solved.                                                                                 |
| Step 4 Replace the imaging unit, and then resend the print job.  Do shadow images still appear on prints?                                                                                                    | Contact <u>customer</u> <u>support</u> . | The problem is solved.                                                                                 |

# Gray background on prints

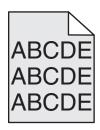

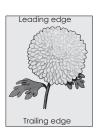

| Action                                                                                     | Yes                    | No            |
|--------------------------------------------------------------------------------------------|------------------------|---------------|
| Step 1  a From the Quality Menu on the printer control panel, decrease the toner darkness. | The problem is solved. | Go to step 2. |
| <ul><li>Note: 8 is the factory default setting.</li><li>b Resend the print job.</li></ul>  |                        |               |
| Did the gray background disappear from the prints?                                         |                        |               |

| Action                                                                                                    | Yes            | No                      |
|----------------------------------------------------------------------------------------------------|----------------|-------------------------|
| Step 2                                                                                                    | The problem is | Go to step 3.           |
| Reinstall the imaging unit and the toner cartridge.                                                                                                    | solved.        |                         |
| a Remove the toner cartridge.                                                                                                    |                |                         |
| <b>b</b> Remove the imaging unit.                                                                                                    |                |                         |
| <b>Warning—Potential Damage:</b> Do not expose the imaging unit to direct light for more than 10 minutes. Extended exposure to light can cause print quality problems. |                |                         |
| <b>c</b> Install the imaging unit, and then the cartridge.                                                                                                    |                |                         |
| <b>d</b> Resend the print job.                                                                                                    |                |                         |
| Did the gray background disappear from the prints?                                                                                                    |                |                         |
| Step 3                                                                                                    | The problem is | Contact <u>customer</u> |
| Replace the imaging unit, and then resend the print job.                                                                                                    | solved.        | support.                |
| Did the gray background disappear from the prints?                                                                                                    |                |                         |

# **Incorrect margins on prints**

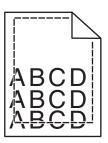

| Action | Yes                    | No            |
|--------|------------------------|---------------|
| -      | The problem is solved. | Go to step 2. |

| Action                                                                                                    | Yes                    | No                                                                                                    |
|----------------------------------------------------------------------------------------------------|------------------------|----------------------------------------------------------------------------------------------------|
| Step 2 From the printer control panel, set the paper size in the Paper menu to match the paper loaded in the tray.  Does the paper size match the paper loaded in the tray?                                    | Go to step 3.          | Do one or more of the following:  • Specify the paper size from the tray settings to match the paper loaded in the tray.  • Change the paper loaded in the tray to match the paper size specified in the tray settings. |
| <ul> <li>Step 3</li> <li>a Depending on your operating system, specify the paper size from Printing Preferences or from the Print dialog.</li> <li>b Resend the print job.</li> </ul> Are the margins correct? | The problem is solved. | Contact <u>customer</u> <u>support</u> .                                                                                                    |

# Paper curl

| Action                                                                                                    | Yes           | No                                                                                                    |
|----------------------------------------------------------------------------------------------------|---------------|----------------------------------------------------------------------------------------------------|
| Step 1  Move the width and length guides in the tray to the correct positions for the size of the paper loaded.  Are the width and length guides positioned correctly?                                                               | Go to step 2. | Adjust the width and length guides.                                                                         |
| Step 2 From the printer control panel, set the paper type and weight in the Paper menu to match the paper loaded in the tray.  Do the paper type and weight match the type and weight of the paper in the tray?                      | Go to step 3. | Specify the paper<br>type and weight from<br>the tray settings to<br>match the paper<br>loaded in the tray. |
| <ul> <li>Step 3</li> <li>a Depending on your operating system, specify the paper type and weight from Printing Preferences or from the Print dialog.</li> <li>b Resend the print job.</li> <li>Is the paper still curled?</li> </ul> | Go to step 4. | The problem is solved.                                                                                      |
| Step 4  a Remove the paper from the tray, and then turn it over.  b Resend the print job.  Is the paper still curled?                                                                                                    | Go to step 5. | The problem is solved.                                                                                      |

| Action                                                                                                    | Yes                                      | No                     |
|----------------------------------------------------------------------------------------------------|------------------------------------------|------------------------|
| Step 5  a Load paper from a fresh package.                                                                      | Contact <u>customer</u> <u>support</u> . | The problem is solved. |
| <b>Note:</b> Paper absorbs moisture due to high humidity. Store paper in its original wrapper until you use it. |                                          |                        |
| <b>b</b> Resend the print job.                                                                                  |                                          |                        |
| Is the paper still curled?                                                                                      |                                          |                        |

# **Print irregularities**

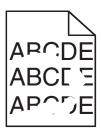

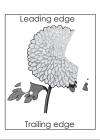

| Action                                                                                                    | Yes                                                                                                    | No                                                                                            |
|----------------------------------------------------------------------------------------------------|----------------------------------------------------------------------------------------------------|-----------------------------------------------------------------------------------------------|
| <ul> <li>Step 1</li> <li>a Move the width and length guides in the tray to the correct positions for the size of the paper loaded in the tray.</li> <li>b Resend the print job.</li> </ul> Do print irregularities still appear?                | Go to step 2.                                                                                                  | The problem is solved.                                                                        |
| Step 2 From the printer control panel, set the paper size and type in the Paper menu to match the paper loaded in the tray.  Do the printer settings match the type and weight of the paper loaded in the tray?                                 | Go to step 3.                                                                                                  | Specify the paper size and type from the tray settings to match the paper loaded in the tray. |
| <ul> <li>Step 3</li> <li>a Depending on your operating system, specify the paper type and weight from Printing Preferences or from the Print dialog.</li> <li>b Resend the print job.</li> <li>Do print irregularities still appear?</li> </ul> | Go to step 4.                                                                                                  | The problem is solved.                                                                        |
| Step 4 Check if the paper loaded in the tray has texture or rough finishes. Are you printing on textured or rough paper?                                                                                                    | From the printer control panel, set the paper texture in the Paper menu to match the paper loaded in the tray. | Go to step 5.                                                                                 |

| Action                                                                                                    | Yes                                     | No                     |
|----------------------------------------------------------------------------------------------------|-----------------------------------------|------------------------|
| Step 5  a Load paper from a fresh package.                                                                      | Go to step 6.                           | The problem is solved. |
| <b>Note:</b> Paper absorbs moisture due to high humidity. Store paper in its original wrapper until you use it. |                                         |                        |
| <b>b</b> Resend the print job.                                                                                  |                                         |                        |
| Do print irregularities still appear?                                                                           |                                         |                        |
| Step 6                                                                                                    | Contact <u>customer</u>                 | The problem is         |
| Replace the imaging unit, and then resend the print job.                                                        | support at                              | solved.                |
| Do print irregularities still appear?                                                                           | ark.com or your service representative. |                        |

# Repeating defects appear on prints

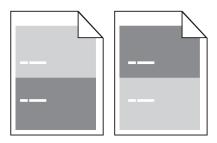

| Action                                                                                                    | Yes                                     | No                                                                                                    |
|----------------------------------------------------------------------------------------------------|-----------------------------------------|----------------------------------------------------------------------------------------------------|
| Step 1  Measure the distance between the defects.  Check for a distance between the defects that equals:  97 mm (3.82 in.)  47 mm (1.85 in.)  38 mm (1.5 in.)  Is the distance between defects equal to one of the listed measurements? | Go to step 2.                           | 1 Check if the distance between the defects equal to 80 mm (3.15 in.) 2 Take note of the distance, and then contact customer support at http://support.lexmark.com or your service representative. |
| Step 2                                                                                                    | Contact <u>customer</u>                 | The problem is                                                                                                    |
| Replace the imaging unit, and then resend the print job.                                                                                                    | support at http://support.lexm          | solved.                                                                                                    |
| Do the repeating defects still appear?                                                                                                    | ark.com or your service representative. |                                                                                                    |

#### Print is too dark

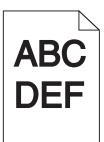

| Action                                                                                                    | Yes                                                                                                    | No                                                                                                    |
|----------------------------------------------------------------------------------------------------|----------------------------------------------------------------------------------------------------|----------------------------------------------------------------------------------------------------|
| Step 1 a From the Quality menu on the printer control panel, reduce the toner darkness. Note: 8 is the factory default setting. b Resend the print job.  Is the print still too dark?                                                                                                 | Go to step 2.                                                                                                    | The problem is solved.                                                                                                    |
| <ul> <li>Step 2</li> <li>a From the printer control panel, set the paper type, texture and weight in the Paper menu to match the paper loaded in the tray.</li> <li>b Resend the print job.</li> <li>Is the tray set to the type, texture, and weight of the paper loaded?</li> </ul> | Go to step 3.                                                                                                    | Do one or more of the following:  • Specify the paper type, texture, and weight from the tray settings to match the paper loaded in the tray.  • Change the paper loaded in the tray to match the paper type, texture and weight specified in the tray settings. |
| a Depending on your operating system, specify the paper type, texture and weight from Printing Preferences or from the Print dialog.  b Resend the print job.  Is the print still too dark?                                                                                           | Go to step 4.                                                                                                    | The problem is solved.                                                                                                    |
| Step 4 Check if the paper loaded in the tray has texture or rough finishes. Are you printing on textured or rough paper?                                                                                                    | From the printer control panel, change the texture settings in the Paper Texture menu to match the paper you are printing on. | Go to step 5.                                                                                                    |

| Action                                                                                                    | Yes                                      | No                     |
|----------------------------------------------------------------------------------------------------|------------------------------------------|------------------------|
| Step 5  a Load paper from a fresh package.                                                                                                    | Go to step 6.                            | The problem is solved. |
| <ul><li>Note: Paper absorbs moisture due to high humidity. Store paper in its original wrapper until you use it.</li><li>b Resend the print job.</li></ul> |                                          |                        |
| Is the print still too dark?                                                                                                    |                                          |                        |
| Step 6 Replace the imaging unit, and then resend the print job.                                                                                            | Contact <u>customer</u> <u>support</u> . | The problem is solved. |
| Is the print still too dark?                                                                                                    |                                          |                        |

# Print is too light

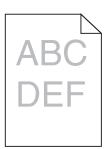

| Action                                                                                                    | Yes           | No                                                                                            |
|----------------------------------------------------------------------------------------------------|---------------|-----------------------------------------------------------------------------------------------|
| <ul> <li>Step 1</li> <li>a From the Quality menu on the printer control panel, increase the toner darkness.</li> <li>Note: 8 is the factory default setting.</li> <li>b Resend the print job.</li> </ul>       | Go to step 2. | The problem is solved.                                                                        |
| Is the print still too light?                                                                                                    |               |                                                                                               |
| Step 2 From the printer control panel, set the paper type, texture, and weight in the Paper menu to match the paper loaded in the tray.  Is the tray set to the type, texture, and weight of the paper loaded? | Go to step 3. | Change the paper<br>type, texture, and<br>weight to match the<br>paper loaded in the<br>tray. |
| <ul> <li>Step 3</li> <li>a Depending on your operating system, specify the paper type, texture, and weight from Printing Preferences or from the Print dialog.</li> <li>b Resend the print job.</li> </ul>     | Go to step 4. | The problem is solved.                                                                        |
| Is the print still too light?                                                                                                    |               |                                                                                               |

| Action                                                                                                    | Yes                                                                                                    | No                     |
|----------------------------------------------------------------------------------------------------|----------------------------------------------------------------------------------------------------|------------------------|
| Step 4  Make sure that the paper has no texture or rough finishes.  Are you printing on textured or rough paper?                                                                                                    | From the printer control panel, change the texture settings in the Paper Texture menu to match the paper you are printing on. | Go to step 5.          |
| Step 5 a Load paper from a fresh package. Note: Paper absorbs moisture due to high humidity. Store paper in its original wrapper until you use it. b Resend the print job.  Is the print still too light?                                                                                                    | Go to step 6.                                                                                                    | The problem is solved. |
| <ul> <li>Step 6</li> <li>a Redistribute the toner in the imaging unit.</li> <li>1 Remove the toner cartridge, and then the imaging unit.</li> <li>2 Firmly shake the imaging unit.</li> <li>Warning—Potential Damage: Do not expose the imaging unit to direct light for more than 10 minutes. Extended exposure to light may cause print quality problems.</li> <li>3 Install the imaging unit, and then the cartridge.</li> <li>b Resend the print job.</li> </ul> | Go to step 7.                                                                                                    | The problem is solved. |
| Step 7 Replace the imaging unit, and then resend the print job.  Is the print still too light?                                                                                                    | Contact <u>customer</u> <u>support</u> .                                                                                      | The problem is solved. |

# Printer is printing blank pages

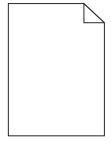

| Action                                                                                                    | Yes                                      | No                     |
|----------------------------------------------------------------------------------------------------|------------------------------------------|------------------------|
| <ul> <li>Step 1</li> <li>a Check if there is packing material left on the imaging unit.</li> <li>1 Remove the toner cartridge, and then the imaging unit.</li> <li>2 Check if the packing material is properly removed from the imaging unit.</li> <li>Warning—Potential Damage: Do not expose the imaging unit to direct light for more than 10 minutes. Extended exposure to light may cause print quality problems.</li> <li>3 Reinstall the imaging unit, and then the cartridge.</li> <li>b Resend the print job.</li> </ul> | Go to step 2.                            | The problem is solved. |
| <ul> <li>Step 2</li> <li>a Redistribute the toner in the imaging unit.</li> <li>1 Remove the toner cartridge, and then the imaging unit.</li> <li>2 Firmly shake the imaging unit.</li> <li>Warning—Potential Damage: Do not expose the imaging unit to direct light for more than 10 minutes. Extended exposure to light may cause print quality problems.</li> <li>3 Reinstall the imaging unit, and then the cartridge.</li> <li>b Resend the print job.</li> <li>Is the printer still printing blank pages?</li> </ul>        | Go to step 3.                            | The problem is solved. |
| Step 3 Replace the imaging unit, and then resend the print job.  Is the printer still printing blank pages?                                                                                                    | Contact <u>customer</u> <u>support</u> . | The problem is solved. |

### **Skewed print**

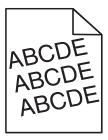

| Action                                                                                                    | Yes                     | No                     |
|----------------------------------------------------------------------------------------------------|-------------------------|------------------------|
| <ul> <li>Step 1</li> <li>a Move the width and length guides in the tray to the correct positions for the size of the paper loaded.</li> <li>b Resend the print job.</li> </ul> | Go to step 2.           | The problem is solved. |
| Is the print still skewed?  Step 2                                                                                                    | Contact <u>customer</u> | The problem is         |
| <b>a</b> Check if you are printing on a paper that is supported by the tray.                                                                                                   | support.                | solved.                |
| <b>b</b> Resend the print job.                                                                                                    |                         |                        |
| Is the print still skewed?                                                                                                    |                         |                        |

### Printer is printing solid black pages

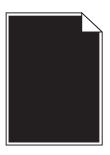

| Action                                                                                                    | Yes                                      | No                     |
|----------------------------------------------------------------------------------------------------|------------------------------------------|------------------------|
| <ul> <li>Step 1</li> <li>a Reinstall the imaging unit.</li> <li>1 Remove the toner cartridge, and then the imaging unit.</li> <li>Warning—Potential Damage: Do not expose the imaging unit to direct light for more than 10 minutes. Extended exposure to light may cause print quality problems.</li> <li>2 Install the imaging unit, and then the cartridge.</li> <li>b Resend the print job.</li> </ul> | Go to step 2.                            | The problem is solved. |
| Step 2 Replace the imaging unit, and then resend the print job.  Is the printer printing solid black pages?                                                                                                    | Contact <u>customer</u> <u>support</u> . | The problem is solved. |

### Transparency print quality is poor

| Action                                                                                                    | Yes                                      | No                                  |
|----------------------------------------------------------------------------------------------------|------------------------------------------|-------------------------------------|
| Step 1 From the printer control panel, set the paper type in the Paper menu to match the paper loaded in the tray.                | Go to step 2.                            | Set the paper type to Transparency. |
| Is the paper type for the tray set to Transparency?                                                                               |                                          |                                     |
| <ul> <li>Step 2</li> <li>a Check if you are using a recommended type of transparency.</li> <li>b Resend the print job.</li> </ul> | Contact <u>customer</u> <u>support</u> . | The problem is solved.              |
| Is the print quality still poor?                                                                                                  |                                          |                                     |

### Streaked horizontal lines appear on prints

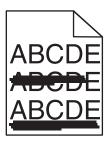

| Action                                                                                                    | Yes           | No                                                                               |
|----------------------------------------------------------------------------------------------------|---------------|----------------------------------------------------------------------------------|
| <ul> <li>Step 1</li> <li>a Depending on your operating system, specify the tray or feeder from Printing Preferences or the Print dialog.</li> <li>b Resend the print job.</li> </ul>                            | Go to step 2. | The problem is solved.                                                           |
| Do streaked horizontal lines appear on prints?                                                                                                    |               |                                                                                  |
| Step 2 From the printer control panel, set the paper type and weight in the Paper menu to match the paper loaded in the tray.  Do the paper type and weight match the type and weight of the paper in the tray? | Go to step 3. | Change the paper<br>type and weight to<br>match the paper<br>loaded in the tray. |
| Step 3                                                                                                    | Go to step 4. | The problem is                                                                   |
| a Load paper from a fresh package.                                                                                                    |               | solved.                                                                          |
| <b>Note:</b> Paper absorbs moisture due to high humidity. Store paper in its original wrapper until you use it.                                                                                                 |               |                                                                                  |
| <b>b</b> Resend the print job.                                                                                                    |               |                                                                                  |
| Do streaked horizontal lines appear on prints?                                                                                                    |               |                                                                                  |

| Action                                                                                                    | Yes                                      | No                     |
|----------------------------------------------------------------------------------------------------|------------------------------------------|------------------------|
| Step 4  a Reinstall the imaging unit.  1 Remove the toner cartridge, and then the imaging unit.                                                                 | Go to step 5.                            | The problem is solved. |
| Warning—Potential Damage: Do not expose the imaging unit to direct light for more than 10 minutes. Extended exposure to light may cause print quality problems. |                                          |                        |
| <ul><li>2 Install the imaging unit, and then the cartridge.</li><li>b Resend the print job.</li></ul>                                                           |                                          |                        |
| Do streaked horizontal lines appear on prints?                                                                                                    |                                          |                        |
| Step 5 Replace the imaging unit, and then resend the print job.                                                                                                 | Contact <u>customer</u> <u>support</u> . | The problem is solved. |
| Do streaked horizontal lines appear on prints?                                                                                                    |                                          |                        |

### Streaked vertical lines appear on prints

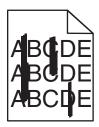

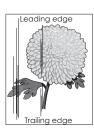

| Action                                                                                                    | Yes           | No                     |
|----------------------------------------------------------------------------------------------------|---------------|------------------------|
| <ul> <li>Step 1</li> <li>a Depending on your operating system, specify the paper type, texture, and weight from Printing Preferences or from the Print dialog.</li> <li>b Resend the print job.</li> </ul> | Go to step 2. | The problem is solved. |
| Do streaked vertical lines appear on prints?                                                                                                    |               |                        |

| Action                                                                                                    | Yes                                                                                                    | No                                                                                                    |
|----------------------------------------------------------------------------------------------------|----------------------------------------------------------------------------------------------------|----------------------------------------------------------------------------------------------------|
| Step 2 From the printer control panel, set the paper texture, type, and weight in the Paper menu to match the paper loaded in the tray.  Do the paper texture, type, and weight match the paper in the tray?                                                                                                    | Go to step 3.                                                                                                    | Do one or more of the following:  • Specify the paper texture, type, and weight from the tray settings to match the paper loaded in the tray.  • Change the paper loaded in the tray to match the paper texture, type, and weight specified in the tray settings. |
| <ul> <li>Step 3</li> <li>a Load paper from a fresh package.</li> <li>Note: Paper absorbs moisture due to high humidity. Store paper in its original wrapper until you use it.</li> <li>b Resend the print job.</li> </ul> Do streaked vertical lines appear on prints?                                                                                                    | Go to step 4.                                                                                                    | The problem is solved.                                                                                                    |
| Step 4  a Reinstall the imaging unit.  1 Remove the toner cartridge, and then the imaging unit.  Warning—Potential Damage: Do not expose the imaging unit to direct light for more than 10 minutes. Extended exposure to light may cause print quality problems.  2 Install the imaging unit, and then the cartridge.  b Resend the print job.  Do streaked vertical lines appear on prints? | Go to step 5.                                                                                                    | The problem is solved.                                                                                                    |
| Step 5 Replace the imaging unit, and then resend the print job.  Do streaked vertical lines appear on prints?                                                                                                    | Contact <u>customer</u> <u>support</u> at <a href="http://support.lexm">http://support.lexm</a> <u>ark.com</u> or your service representative. | The problem is solved.                                                                                                    |

### Horizontal voids appear on prints

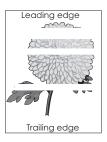

| Action                                                                                                    | Yes                                      | No                     |
|----------------------------------------------------------------------------------------------------|------------------------------------------|------------------------|
| Step 1  a Make sure your software program is using a correct fill pattern. b Resend the print job.  Do horizontal voids appear on prints?                                                                                                    | Go to step 2.                            | The problem is solved. |
| Step 2  a Load the specified tray or feeder with a recommended type of paper.  b Resend the print job.                                                                                                    | Go to step 3.                            | The problem is solved. |
| Do horizontal voids appear on prints?                                                                                                    |                                          |                        |
| <ul> <li>a Redistribute the toner in the imaging unit.</li> <li>1 Remove the toner cartridge, and then the imaging unit.</li> <li>2 Firmly shake the imaging unit.</li> <li>Warning—Potential Damage: Do not expose the imaging unit to direct light for more than 10 minutes. Extended exposure to light may cause print quality problems.</li> <li>3 Reinstall the imaging unit, and then the cartridge.</li> <li>b Resend the print job.</li> <li>Do horizontal voids appear on prints?</li> </ul> | Go to step 4.                            | The problem is solved. |
| Step 4 Replace the imaging unit, and then resend the print job.  Do horizontal voids appear on prints?                                                                                                    | Contact <u>customer</u> <u>support</u> . | The problem is solved. |

### Vertical voids appear on prints

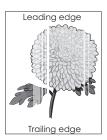

| a Make sure your software program is using a correct fill pattern. b Resend the print job.  Do vertical voids appear on prints?  Step 2  a From the printer control panel, set the paper type and weight in the Paper menu to match the paper loaded in the tray. b Resend the print job.  Do vertical voids appear on prints?  Step 3  Check if you are using a recommended type of paper. a Load the indicated tray or feeder with a recommended type of paper. b Resend the print job.  Do vertical voids appear on prints?  Step 4  a Redistribute the toner in the imaging unit.  1 Remove the toner cartridge, and then the imaging unit.  Scal   | Yes                                                                                       | No                     |
|----------------------------------------------------------------------------------------------------|-------------------------------------------------------------------------------------------|------------------------|
| Step 2 a From the printer control panel, set the paper type and weight in the Paper menu to match the paper loaded in the tray. b Resend the print job.  Do vertical voids appear on prints?  Step 3 Check if you are using a recommended type of paper. a Load the indicated tray or feeder with a recommended type of paper. b Resend the print job.  Do vertical voids appear on prints?  Step 4 a Redistribute the toner in the imaging unit. 1 Remove the toner cartridge, and then the imaging unit. 2 Firmly shake the imaging unit. Warning—Potential Damage: Do not expose the imaging unit to direct light for more than 10 minutes. Extended | Go to step 2.                                                                             | The problem is solved. |
| Check if you are using a recommended type of paper.  a Load the indicated tray or feeder with a recommended type of paper.  b Resend the print job.  Do vertical voids appear on prints?  Step 4  a Redistribute the toner in the imaging unit.  1 Remove the toner cartridge, and then the imaging unit.  2 Firmly shake the imaging unit.  Warning—Potential Damage: Do not expose the imaging unit to direct light for more than 10 minutes. Extended                                                                                                    | Go to step 3.                                                                             | The problem is solved. |
| a Redistribute the toner in the imaging unit.  1 Remove the toner cartridge, and then the imaging unit.  2 Firmly shake the imaging unit.  Warning—Potential Damage: Do not expose the imaging unit to direct light for more than 10 minutes. Extended                                                                                                    | Go to step 4.                                                                             | The problem is solved. |
| <ul><li>3 Reinstall the imaging unit, and then the cartridge.</li><li>b Resend the print job.</li><li>Do vertical voids appear on prints?</li></ul>                                                                                                    | Contact <u>customer</u> <u>support</u> .  Note: The laser scanning unit may be defective. | The problem is solved. |

### Toner specks appear on prints

| Action                                                   | Yes                                      | No                     |
|----------------------------------------------------------|------------------------------------------|------------------------|
| Replace the imaging unit, and then resend the print job. | Contact <u>customer</u> <u>support</u> . | The problem is solved. |
| Do toner specks appear on prints?                        |                                          |                        |

### Toner fog or background shading appears on prints

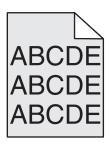

| Action                                                                                                    | Yes                                                                                         | No                     |
|----------------------------------------------------------------------------------------------------|---------------------------------------------------------------------------------------------|------------------------|
| Step 1 Reinstall the imaging unit.  a Remove, and then install the imaging unit.  b Resend the print job. | Go to step 2.                                                                               | The problem is solved. |
| Does fog or shading appear on prints?                                                                     |                                                                                             |                        |
| Step 2 Replace the imaging unit, and then resend the print job.                                           | Contact <u>customer</u> <u>support</u> at <u>http://support.lexm</u> <u>ark.com</u> or your | The problem is solved. |
| Does fog or shading appear on prints?                                                                     | service representative.                                                                     |                        |

### **Toner rubs off**

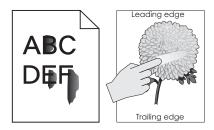

| Action                                                                                                    | Yes                     | No                                                                                                    |
|----------------------------------------------------------------------------------------------------|-------------------------|----------------------------------------------------------------------------------------------------|
| Step 1 From the Paper menu on the printer control panel, check the paper type, texture, and weight.  Do the paper type, texture, and weight match the paper loaded in the tray? |                         | Specify the paper<br>type, texture, and<br>weight from the tray<br>settings to match the<br>paper loaded in the<br>tray. |
| Step 2                                                                                                    | Contact <u>customer</u> | The problem is                                                                                                    |
| Resend the print job.                                                                                                    | support.                | solved.                                                                                                    |
| Does the toner still rub off?                                                                                                    |                         |                                                                                                    |

### **Uneven print density**

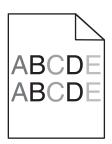

| Action                                                   | Yes                                      | No                     |
|----------------------------------------------------------|------------------------------------------|------------------------|
| Replace the imaging unit, and then resend the print job. | Contact <u>customer</u> <u>support</u> . | The problem is solved. |
| Is the print density uneven?                             |                                          |                        |

### MS312 and MS317 print quality problem

### Characters have jagged or uneven edges

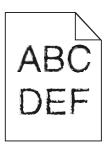

| Action                                                                                                    | Yes                                      | No                     |
|----------------------------------------------------------------------------------------------------|------------------------------------------|------------------------|
| Step 1  a Print a font sample list to check if the fonts you are using are supported by the printer.  1 From the printer control panel, navigate to:  Press the arrow buttons until PCL Fonts or PostScript  Fonts appears, and then press  b Use a font that is supported by the printer or install the font that you want to use. For more information, contact your system support person. | Go to step 2.                            | The problem is solved. |
| c Resend the print job.  Do prints still contain characters that have jagged or uneven                                                                                                    |                                          |                        |
| edges?                                                                                                    |                                          |                        |
| <ul> <li>Step 2</li> <li>a Use a font that is supported by the printer or install the font that you want to use in your computer. For more information, contact your system support person.</li> <li>b Resend the print job.</li> </ul>                                                                                                    | Contact <u>customer</u> <u>support</u> . | The problem is solved. |
| Do prints still contain characters that have jagged or uneven edges?                                                                                                    |                                          |                        |

### MS315, MS415, and MS417 print quality problem

### Characters have jagged or uneven edges

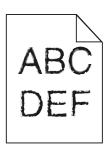

| Action                                                                                                    | Yes                    | No                                              |
|----------------------------------------------------------------------------------------------------|------------------------|-------------------------------------------------|
| Step 1 a Print a font sample list to check if the fonts you are using are supported by the printer. 1 From the control panel, navigate to: Menus > Reports > Print Fonts 2 Select PCL Fonts or PostScript Fonts. b Resend the print job. | Go to step 2.          | Select a font that is supported by the printer. |
| Are you using fonts that are supported by the printer?                                                                                                    |                        |                                                 |
| Step 2 Check if the fonts installed on the computer are supported by the printer.                                                                                                    | The problem is solved. | Contact <u>customer</u> <u>support</u> .        |
| Are the fonts installed on the computer supported by the printer?                                                                                                    |                        |                                                 |

### **Embedded Web Server does not open**

| Action                                                                                                    | Yes                    | No            |
|----------------------------------------------------------------------------------------------------|------------------------|---------------|
| Step 1 a Turn on the printer.                                                                                                    | The problem is solved. | Go to step 2. |
| <ul><li>b Open a Web browser, and then type the printer IP address.</li><li>c Press Enter.</li></ul>                                                                  |                        |               |
| Does the Embedded Web Server open?                                                                                                    |                        |               |
| Step 2                                                                                                    | The problem is         | Go to step 3. |
| Make sure the printer IP address is correct.                                                                                                    | solved.                |               |
| a View the printer IP address:                                                                                                    |                        |               |
| From the TCP/IP section in the Network/Ports menu                                                                                                    |                        |               |
| <ul> <li>By printing a network setup page or menu settings page,<br/>and then finding the TCP/IP section</li> </ul>                                                   |                        |               |
| <b>Note:</b> An IP address appears as four sets of numbers separated by periods, such as 123.123.123.123.                                                             |                        |               |
| <b>b</b> Open a Web browser, and then type the IP address.                                                                                                    |                        |               |
| <b>Note:</b> Depending on the network settings, you may need to type "https://" instead of "http://" before the printer IP address to access the Embedded Web Server. |                        |               |
| c Press Enter.                                                                                                    |                        |               |
| Does the Embedded Web Server open?                                                                                                    |                        |               |

| Action                                                                                                    | Yes            | No                  |
|----------------------------------------------------------------------------------------------------|----------------|---------------------|
| Step 3                                                                                                    | The problem is | Go to step 4.       |
| Check if the network is working.                                                                                                    | solved.        |                     |
| a Print a network setup page.                                                                                                    |                |                     |
| <b>b</b> Check the first section of the network setup page and confirm that the status is Connected.                                                                                                    |                |                     |
| <b>Note:</b> If the status is Not Connected, then the connection may be intermittent, or the network cable may be defective. Contact your system support person for a solution, and then print another network setup page. |                |                     |
| <b>c</b> Open a Web browser, and then type the printer IP address.                                                                                                    |                |                     |
| d Press Enter.                                                                                                    |                |                     |
| Does the Embedded Web Server open?                                                                                                    |                |                     |
| Step 4                                                                                                    | The problem is | Go to step 5.       |
| Check if the cable connections to the printer and print server are secure.                                                                                                    | solved.        |                     |
| <b>a</b> Connect the cables properly. For more information, see the setup documentation that came with the printer.                                                                                                    |                |                     |
| <b>b</b> Open a Web browser, and then type the printer IP address.                                                                                                    |                |                     |
| c Press Enter.                                                                                                    |                |                     |
| Does the Embedded Web Server open?                                                                                                    |                |                     |
| Step 5                                                                                                    | The problem is | Contact your system |
| Temporarily disable the Web proxy servers.                                                                                                    | solved.        | support person.     |
| Proxy servers may block or restrict you from accessing certain Web sites including the Embedded Web Server.                                                                                                    |                |                     |
| Does the Embedded Web Server open?                                                                                                    |                |                     |

### **Contacting customer support**

Before contacting customer support, make sure to have the following information:

- Printer problem
- Error message
- Printer model type and serial number

Go to <a href="http://support.lexmark.com">http://support.lexmark.com</a> to receive e-mail or chat support, or browse through the library of manuals, support documentation, drivers, and other downloads.

Technical support via telephone is also available. In the U.S. or Canada, call 1-800-539-6275. For other countries or regions, go to <a href="http://support.lexmark.com">http://support.lexmark.com</a>.

### **Notices**

#### **Product information**

Product name:

Lexmark MS312dn, MS315dn, MS317dn, MS415dn, MS417dn

Machine type:

4514

Model(s):

330, 335, 530

#### **Edition notice**

March 2017

The following paragraph does not apply to any country where such provisions are inconsistent with local law: LEXMARK INTERNATIONAL, INC., PROVIDES THIS PUBLICATION "AS IS" WITHOUT WARRANTY OF ANY KIND, EITHER EXPRESS OR IMPLIED, INCLUDING, BUT NOT LIMITED TO, THE IMPLIED WARRANTIES OF MERCHANTABILITY OR FITNESS FOR A PARTICULAR PURPOSE. Some states do not allow disclaimer of express or implied warranties in certain transactions; therefore, this statement may not apply to you.

This publication could include technical inaccuracies or typographical errors. Changes are periodically made to the information herein; these changes will be incorporated in later editions. Improvements or changes in the products or the programs described may be made at any time.

References in this publication to products, programs, or services do not imply that the manufacturer intends to make these available in all countries in which it operates. Any reference to a product, program, or service is not intended to state or imply that only that product, program, or service may be used. Any functionally equivalent product, program, or service that does not infringe any existing intellectual property right may be used instead. Evaluation and verification of operation in conjunction with other products, programs, or services, except those expressly designated by the manufacturer, are the user's responsibility.

For Lexmark technical support, visit <a href="http://support.lexmark.com">http://support.lexmark.com</a>.

For information on supplies and downloads, visit www.lexmark.com.

© 2017 Lexmark International, Inc.

All rights reserved.

#### **GOVERNMENT END USERS**

The Software Program and any related documentation are "Commercial Items," as that term is defined in 48 C.F.R. 2.101, "Computer Software" and "Commercial Computer Software Documentation," as such terms are used in 48 C.F.R. 12.212 or 48 C.F.R. 227.7202, as applicable. Consistent with 48 C.F.R. 12.212 or 48 C.F.R. 227.7202-1 through 227.7207-4, as applicable, the Commercial Computer Software and Commercial Software Documentation are licensed to the U.S. Government end users (a) only as Commercial Items and (b) with only those rights as are granted to all other end users pursuant to the terms and conditions herein.

#### **Trademarks**

Lexmark, the Lexmark logo, MarkNet, and MarkVision are trademarks or registered trademarks of Lexmark International, Inc. in the United States and/or other countries.

Google Cloud Print is a trademark of Google Inc.

Mac and the Mac logo are trademarks of Apple Inc., registered in the U.S. and other countries.

Microsoft and Windows are either registered trademarks or trademarks of the Microsoft group of companies in the United States and other countries.

Mopria®, the Mopria® logo, and the Mopria® Alliance logo are registered trademarks and service marks of Mopria Alliance, Inc. in the United States and other countries. Unauthorized use is strictly prohibited.

PCL® is a registered trademark of the Hewlett-Packard Company. PCL is Hewlett-Packard Company's designation of a set of printer commands (language) and functions included in its printer products. This printer is intended to be compatible with the PCL language. This means the printer recognizes PCL commands used in various application programs, and that the printer emulates the functions corresponding to the commands.

PostScript is a registered trademark of Adobe Systems Incorporated in the United States and/or other countries.

The following terms are trademarks or registered trademarks of these companies:

| Albertus               | The Monotype Corporation plc                                                                               |
|------------------------|----------------------------------------------------------------------------------------------------|
| Antique Olive          | Monsieur Marcel OLIVE                                                                                      |
| Apple-Chancery         | Apple Computer, Inc.                                                                                       |
| Arial                  | The Monotype Corporation plc                                                                               |
| CG Times               | Based on Times New Roman under license from The Monotype Corporation plc, is a product of Agfa Corporation |
| Chicago                | Apple Computer, Inc.                                                                                       |
| Clarendon              | Linotype-Hell AG and/or its subsidiaries                                                                   |
| Eurostile              | Nebiolo                                                                                                    |
| Geneva                 | Apple Computer, Inc.                                                                                       |
| GillSans               | The Monotype Corporation plc                                                                               |
| Helvetica              | Linotype-Hell AG and/or its subsidiaries                                                                   |
| Hoefler                | Jonathan Hoefler Type Foundry                                                                              |
| ITC Avant Garde Gothic | International Typeface Corporation                                                                         |
| ITC Bookman            | International Typeface Corporation                                                                         |
| ITC Mona Lisa          | International Typeface Corporation                                                                         |
| ITC Zapf Chancery      | International Typeface Corporation                                                                         |
| Joanna                 | The Monotype Corporation plc                                                                               |
| Marigold               | Arthur Baker                                                                                               |
| Monaco                 | Apple Computer, Inc.                                                                                       |
| New York               | Apple Computer, Inc.                                                                                       |
| Oxford                 | Arthur Baker                                                                                               |

| Palatino         | Linotype-Hell AG and/or its subsidiaries |
|------------------|------------------------------------------|
| Stempel Garamond | Linotype-Hell AG and/or its subsidiaries |
| Taffy            | Agfa Corporation                         |
| Times New Roman  | The Monotype Corporation plc             |
| Univers          | Linotype-Hell AG and/or its subsidiaries |

All other trademarks are the property of their respective owners.

AirPrint and the AirPrint logo are trademarks of Apple, Inc.

# Federal Communications Commission (FCC) compliance information statement

This product has been tested and found to comply with the limits for a Class B digital device, pursuant to Part 15 of the FCC Rules. Operation is subject to the following two conditions: (1) this device may not cause harmful interference, and (2) this device must accept any interference received, including interference that may cause undesired operation.

The FCC Class B limits are designed to provide reasonable protection against harmful interference when the equipment is operated in a residential installation. This equipment generates, uses, and can radiate radio frequency energy and, if not installed and used in accordance with the instructions, may cause harmful interference to radio communications. However, there is no guarantee that interference will not occur in a particular installation. If this equipment does cause harmful interference to radio or television reception, which can be determined by turning the equipment off and on, the user is encouraged to try to correct the interference by one or more of the following measures:

- Reorient or relocate the receiving antenna.
- Increase the separation between the equipment and receiver.
- Connect the equipment into an outlet on a circuit different from that to which the receiver is connected.
- Consult your point of purchase or service representative for additional suggestions.

The manufacturer is not responsible for radio or television interference caused by using other than recommended cables or by unauthorized changes or modifications to this equipment. Unauthorized changes or modifications could void the user's authority to operate this equipment.

**Note:** To assure compliance with FCC regulations on electromagnetic interference for a Class B computing device, use a properly shielded and grounded cable such as Lexmark part number 1021231 for parallel attach or 1021294 for USB attach. Use of a substitute cable not properly shielded and grounded may result in a violation of FCC regulations.

Any questions regarding this compliance information statement should be directed to:

Director of Lexmark Technology & Services Lexmark International, Inc. 740 West New Circle Road Lexington, KY 40550 (859) 232–3000

### **Licensing notices**

All licensing notices associated with this product can be viewed from the root directory of the documentation CD.

#### Noise emission levels

The following measurements were made in accordance with ISO 7779 and reported in conformance with ISO 9296.

**Note:** Some modes may not apply to your product.

| 1-meter average sound pressure, dBA |                                                                                                    |  |
|-------------------------------------|----------------------------------------------------------------------------------------------------|--|
| Printing                            | One-sided: 53 (MS312, MS315,<br>MS317), 54 (MS415, MS417); Two-<br>sided: 52 (MS312, MS317), 53 (MS315),<br>54 (MS415, MS417) |  |
| Ready                               | 15                                                                                                    |  |

Values are subject to change. See <a href="https://www.lexmark.com">www.lexmark.com</a> for current values.

### Waste from Electrical and Electronic Equipment (WEEE) directive

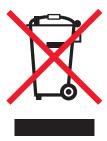

The WEEE logo signifies specific recycling programs and procedures for electronic products in countries of the European Union. We encourage the recycling of our products.

If you have further questions about recycling options, visit the Lexmark Web site at <u>www.lexmark.com</u> for your local sales office phone number.

#### India E-Waste notice

This product complies with the India E-Waste (Management and Handling) Rules, 2011, which prohibit use of lead, mercury, hexavalent chromium, polybrominated biphenyls, or polybrominated diphenyl ethers in concentrations exceeding 0.1% by weight and 0.01% by weight for cadmium, except for the exemption set in Schedule II of the Rules.

### **Product disposal**

Do not dispose of the printer or supplies in the same manner as normal household waste. Consult your local authorities for disposal and recycling options.

### Static sensitivity notice

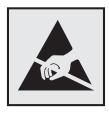

This symbol identifies static-sensitive parts. Do not touch the areas near these symbols without first touching a metal surface in an area away from the symbol.

#### **ENERGY STAR**

Any Lexmark product bearing the ENERGY STAR emblem on the product or on a start-up screen is certified to comply with Environmental Protection Agency (EPA) ENERGY STAR requirements as configured when shipped by Lexmark.

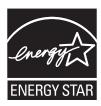

### **Temperature information**

| Ambient operating temperature             | 16 to 32°C (60 to 90°F)      |
|-------------------------------------------|------------------------------|
| Shipping temperature                      | -40 to 43.3°C (-40 to 110°F) |
| Storage temperature and relative humidity | 2 to 35°C (34 to 95°F)       |
|                                           | 8 to 80% RH                  |

#### Laser notice

The printer is certified in the U.S. to conform to the requirements of DHHS 21 CFR, Chapter I, Subchapter J for Class I (1) laser products, and elsewhere is certified as a Class I laser product conforming to the requirements of IEC 60825-1.

Class I laser products are not considered to be hazardous. The printer contains internally a Class IIIb (3b) laser that is nominally a 7 milliwatt gallium arsenide laser operating in the wavelength of 655-675 nanometers. The laser system and printer are designed so there is never any human access to laser radiation above a Class I level during normal operation, user maintenance, or prescribed service condition.

### Laser advisory label

A laser notice label may be affixed to this printer as shown:

DANGER - Invisible laser radiation when cartridges are removed and interlock defeated. Avoid exposure to laser beam.

PERIGO - Radiação a laser invisível será liberada se os cartuchos forem removidos e o lacre rompido. Evite a exposição aos feixes de laser.

Opasnost - Nevidljivo lasersko zračenje kada su kasete uklonjene i poništena sigurnosna veza. Izbjegavati izlaganje zracima.

NEBEZPEČÍ - Když jsou vyjmuty kazety a je odblokována pojistka, ze zařízení je vysíláno neviditelné laserové záření. Nevystavujte se působení laserového paprsku. FARE - Usynlig laserstråling, når patroner fjernes, og spærreanordningen er slået fra. Undgå at blive udsat for laserstrålen.

GEVAAR - Onzichtbare laserstraling wanneer cartridges worden verwijderd en een vergrendeling wordt genegeerd. Voorkom blootstelling aan de laser.

DANGER - Rayonnements laser invisibles lors du retrait des cartouches et du déverrouillage des loquets. Eviter toute exposition au rayon laser.

VAARA - Näkymätöntä lasersäteilyä on varottava, kun värikasetit on poistettu ja lukitus on auki. Vältä lasersäteelle altistumista.

GEFAHR - Unsichtbare Laserstrahlung beim Herausnehmen von Druckkassetten und offener Sicherheitssperre. Laserstrahl meiden.

ΚΙΝΔΥΝΟΣ - Έκλυση αόρατης ακτινοβολίας laser κατά την αφαίρεση των κασετών και την απασφάλιση της μανδάλωσης. Αποφεύγετε την έκθεση στην ακτινοβολία laser.

VESZÉLY – Nem látható lézersugárzás fordulhat elő a patronok eltávolításakor és a zárószerkezet felbontásakor. Kerülje a lézersugárnak való kitettséget.

PERICOLO - Emissione di radiazioni laser invisibili durante la rimozione delle cartucce e del blocco. Evitare l'esposizione al raggio laser.

FARE – Usynlig laserstråling når kassettene tas ut og sperren er satt ut av spill. Unngå eksponering for laserstrålen.

NIEBEZPIECZEŃSTWO - niewidzialne promieniowanie laserowe podczas usuwania kaset i blokady. Należy unikać naświetlenia promieniem lasera.

ОПАСНО! Невидимое лазерное излучение при извлеченных картриджах и снятии блокировки. Избегайте воздействия лазерных лучей.

Pozor – Nebezpečenstvo neviditeľného laserového žiarenia pri odobratých kazetách a odblokovanej poistke. Nevystavujte sa lúčom.

PELIGRO: Se producen radiaciones láser invisibles al extraer los cartuchos con el interbloqueo desactivado. Evite la exposición al haz de láser.

FARA – Osynlig laserstrålning när patroner tas ur och spärrmekanismen är upphävd. Undvik exponering för laserstrålen.

危险-当移除碳粉盒及互锁失效时会产生看不见的激光辐射,请避免暴露在激光光束下。

危險 - 移除碳粉匣與安全連續開關失效時會產生看不見的雷射輻射。請避免曝露在雷射光束下。

危険 - カートリッジが取り外され、内部ロックが無効になると、見えないレーザー光が放射されます。 このレーザー光に当たらないようにしてください。

### **Power consumption**

#### **Product power consumption**

The following table documents the power consumption characteristics of the product.

Note: Some modes may not apply to your product.

| Mode       | Description                                                                           | Power consumption (Watts)                                                                                       |
|------------|---------------------------------------------------------------------------------------|----------------------------------------------------------------------------------------------------|
| Printing   | The product is generating hard-copy output from electronic inputs.                    | MS312, MS317: 520 (one-sided),<br>340 (two-sided); MS315, MS415,<br>MS417: 560 (one-sided); 380 (two-<br>sided) |
| Сору       | The product is generating hard-copy output from hard-copy original documents.         | NA                                                                                                    |
| Scan       | The product is scanning hard-copy documents.                                          | NA                                                                                                    |
| Ready      | The product is waiting for a print job.                                               | 7                                                                                                    |
| Sleep Mode | The product is in a high-level energy-saving mode.                                    | 3                                                                                                    |
| Hibernate  | The product is in a low-level energy-saving mode.                                     | 0.5                                                                                                    |
| Off        | The product is plugged into an electrical outlet, but the power switch is turned off. | 0.0                                                                                                    |

The power consumption levels listed in the previous table represent time-averaged measurements. Instantaneous power draws may be substantially higher than the average.

Values are subject to change. See <a href="https://www.lexmark.com">www.lexmark.com</a> for current values.

#### Sleep Mode

This product is designed with an energy-saving mode called *Sleep Mode*. The Sleep Mode saves energy by lowering power consumption during extended periods of inactivity. The Sleep Mode is automatically engaged after this product is not used for a specified period of time, called the *Sleep Mode Timeout*.

Factory default Sleep Mode Timeout for this product (in minutes):

20

By using the configuration menus, the Sleep Mode Timeout can be modified between 1 minute and 120 minutes. Setting the Sleep Mode Timeout to a low value reduces energy consumption, but may increase the response time of the product. Setting the Sleep Mode Timeout to a high value maintains a fast response, but uses more energy.

#### **Hibernate Mode**

This product is designed with an ultra-low power operating mode called *Hibernate mode*. When operating in Hibernate Mode, all other systems and devices are powered down safely.

The Hibernate mode can be entered in any of the following methods:

- Using the Hibernate Timeout
- Using the Schedule Power modes
- Using the Sleep/Hibernate button

Factory default Hibernate Timeout for this product in all countries or regions

3 days

The amount of time the printer waits after a job is printed before it enters Hibernate mode can be modified between one hour and one month.

#### Off mode

If this product has an off mode which still consumes a small amount of power, then to completely stop product power consumption, disconnect the power supply cord from the electrical outlet.

#### Total energy usage

It is sometimes helpful to calculate the total product energy usage. Since power consumption claims are provided in power units of Watts, the power consumption should be multiplied by the time the product spends in each mode in order to calculate energy usage. The total product energy usage is the sum of each mode's energy usage.

### **Industry Canada compliance statement**

This Class B digital apparatus meets all requirements of the Canadian Interference-Causing Equipment Standard ICES-003.

#### Avis de conformité aux normes de l'industrie du Canada

Cet appareil numérique de classe B est conforme aux exigences de la norme canadienne relative aux équipements pouvant causer des interférences NMB-003.

### **European Community (EC) directives conformity**

This product is in conformity with the protection requirements of EC Council directives 2014/30/EU, 2014/35/EU, 2009/125/EC, and 2011/65/EU on the approximation and harmonization of the laws of the Member States relating to electromagnetic compatibility, safety of electrical equipment designed for use within certain voltage limits, the ecodesign of energy-related products, and on the restrictions of use of certain hazardous substances in electrical and electronic equipment.

The manufacturer of this product is: Lexmark International, Inc., 740 West New Circle Road, Lexington, KY, 40550 USA. The authorized representative is: Lexmark International Technology Hungária Kft., 8 Lechner Ödön fasor, Millennium Tower III, 1095 Budapest HUNGARY. A declaration of conformity to the requirements of the Directives is available upon request from the Authorized Representative or may be obtained at <a href="https://www.lexmark.com/en\_us/about/regulatory-compliance/european-union-declaration-of-conformity.html">www.lexmark.com/en\_us/about/regulatory-compliance/european-union-declaration-of-conformity.html</a>.

This product satisfies the Class B limits of EN 55022 and EN55032 and safety requirements of EN 60950-1 or EN 62368-1.

### STATEMENT OF LIMITED WARRANTY FOR LEXMARK LASER PRINTERS, LEXMARK LED PRINTERS, AND LEXMARK MULTIFUNCTION LASER PRINTERS

#### Lexmark International, Inc., Lexington, KY

This limited warranty applies to the United States and Canada. For customers outside the U.S., refer to the country-specific warranty information that came with your product.

This limited warranty applies to this product only if it was originally purchased for your use, and not for resale, from Lexmark or a Lexmark Remarketer, referred to in this statement as "Remarketer."

#### **Limited warranty**

Lexmark warrants that this product:

- -Is manufactured from new parts, or new and serviceable used parts, which perform like new parts
- —Is, during normal use, free from defects in material and workmanship

If this product does not function as warranted during the warranty period, contact a Remarketer or Lexmark for repair or replacement (at Lexmark's option).

If this product is a feature or option, this statement applies only when that feature or option is used with the product for which it was intended. To obtain warranty service, you may be required to present the feature or option with the product.

If you transfer this product to another user, warranty service under the terms of this statement is available to that user for the remainder of the warranty period. You should transfer proof of original purchase and this statement to that user.

#### Limited warranty service

The warranty period starts on the date of original purchase as shown on the purchase receipt and ends 12 months later provided that the warranty period for any supplies and for any maintenance items included with the printer shall end earlier if it, or its original contents, are substantially used up, depleted, or consumed. Fuser

Units, Transfer/Transport Units, Paper Feed items, if any, and any other items for which a Maintenance Kit is available are substantially consumed when the printer displays a "Life Warning" or "Scheduled Maintenance" message for such item.

To obtain warranty service you may be required to present proof of original purchase. You may be required to deliver your product to the Remarketer or Lexmark, or ship it prepaid and suitably packaged to a Lexmark designated location. You are responsible for loss of, or damage to, a product in transit to the Remarketer or the Lexmark designated location.

When warranty service involves the exchange of a product or part, the item replaced becomes the property of the Remarketer or Lexmark. The replacement may be a new or repaired item.

The replacement item assumes the remaining warranty period of the original product.

Replacement is not available to you if the product you present for exchange is defaced, altered, in need of a repair not included in warranty service, damaged beyond repair, or if the product is not free of all legal obligations, restrictions, liens, and encumbrances.

As part of your warranty service and/or replacement, Lexmark may update the firmware in your printer to the latest version. Firmware updates may modify printer settings and cause counterfeit and/or unauthorized products, supplies, parts, materials (such as toners and inks), software, or interfaces to stop working. Authorized use of genuine Lexmark products will not be impacted.

Before you present this product for warranty service, remove all print cartridges, programs, data, and removable storage media (unless directed otherwise by Lexmark).

For further explanation of your warranty alternatives and the nearest Lexmark authorized servicer in your area contact Lexmark on the World Wide Web.

Remote technical support is provided for this product throughout its warranty period. For products no longer covered by a Lexmark warranty, technical support may not be available or only be available for a fee.

#### **Extent of limited warranty**

Lexmark does not warrant uninterrupted or error-free operation of any product or the durability or longevity of prints produced by any product.

Warranty service does not include repair of failures caused by:

- -Modification or unauthorized attachments
- —Accidents, misuse, abuse or use inconsistent with Lexmark user's guides, manuals, instructions or guidance
- -Unsuitable physical or operating environment
- —Maintenance by anyone other than Lexmark or a Lexmark authorized servicer
- —Operation of a product beyond the limit of its duty cycle
- —Use of printing media outside of Lexmark specifications
- -Refurbishment, repair, refilling or remanufacture by a third party of products, supplies or parts
- -Products, supplies, parts, materials (such as toners and inks), software, or interfaces not furnished by Lexmark

TO THE EXTENT PERMITTED BY APPLICABLE LAW, NEITHER LEXMARK NOR ITS THIRD PARTY SUPPLIERS OR REMARKETERS MAKE ANY OTHER WARRANTY OR CONDITION OF ANY KIND, WHETHER EXPRESS OR IMPLIED, WITH RESPECT TO THIS PRODUCT, AND SPECIFICALLY DISCLAIM THE IMPLIED WARRANTIES OR CONDITIONS OF MERCHANTABILITY, FITNESS FOR A PARTICULAR PURPOSE, AND SATISFACTORY QUALITY. ANY WARRANTIES THAT MAY NOT BE DISCLAIMED UNDER APPLICABLE LAW ARE LIMITED IN DURATION TO THE WARRANTY PERIOD. NO WARRANTIES, EXPRESS OR IMPLIED, WILL

## APPLY AFTER THIS PERIOD. ALL INFORMATION, SPECIFICATIONS, PRICES, AND SERVICES ARE SUBJECT TO CHANGE AT ANY TIME WITHOUT NOTICE.

#### Limitation of liability

Your sole remedy under this limited warranty is set forth in this document. For any claim concerning performance or nonperformance of Lexmark or a Remarketer for this product under this limited warranty, you may recover actual damages up to the limit set forth in the following paragraph.

Lexmark's liability for actual damages from any cause whatsoever will be limited to the amount you paid for the product that caused the damages. This limitation of liability will not apply to claims by you for bodily injury or damage to real property or tangible personal property for which Lexmark is legally liable. **IN NO EVENT WILL LEXMARK BE LIABLE FOR ANY LOST PROFITS, LOST SAVINGS, INCIDENTAL DAMAGE, OR OTHER ECONOMIC OR CONSEQUENTIAL DAMAGES.** This is true even if you advise Lexmark or a Remarketer of the possibility of such damages. Lexmark is not liable for any claim by you based on a third party claim.

This limitation of remedies also applies to claims against any Suppliers and Remarketers of Lexmark. Lexmark's and its Suppliers' and Remarketers' limitations of remedies are not cumulative. Such Suppliers and Remarketers are intended beneficiaries of this limitation.

#### **Additional rights**

Some states do not allow limitations on how long an implied warranty lasts, or do not allow the exclusion or limitation of incidental or consequential damages, so the limitations or exclusions contained above may not apply to you.

This limited warranty gives you specific legal rights. You may also have other rights that vary from state to state.

### Patent acknowledgment

The use of this product or service is subject to the reasonable, non-discriminatory terms in the Intellectual Property Rights (IPR) Disclosure of Certicom Corp. at the IETF for Elliptic Curve Cryptography (ECC) Cipher Suites for Transport Layer Security (TLS) implemented in the product or service.

The use of this product or service is subject to the reasonable, non-discriminatory terms in the Intellectual Property Rights (IPR) Disclosure of Certicom Corp. at the IETF for TLS Elliptic Curve Cipher Suites with SHA-256/382 and AES Galois Counter Mode (GCM) implemented in the product or service.

The use of this product or service is subject to the reasonable, non-discriminatory terms in the Intellectual Property Rights (IPR) Disclosure of Certicom Corp. at the IETF for TLS Suite B Profile for Transport Layer Security (TLS) implemented in the product or service.

The use of this product or service is subject to the reasonable, non-discriminatory terms in the Intellectual Property Rights (IPR) Disclosure of Certicom Corp. at the IETF for Addition of the Camellia Cipher Suites to Transport Layer Security (TLS) implemented in the product or service.

The use of certain patents in this product or service is subject to the reasonable, non-discriminatory terms in the Intellectual Property Rights (IPR) Disclosure of Certicom Corp. at the IETF for AES-CCM ECC Cipher Suites for TLS implemented in the product or service.

The use of this product or service is subject to the reasonable, non-discriminatory terms in the Intellectual Property Rights (IPR) Disclosure of Certicom Corp. at the IETF for IKE and IKEv2 Authentication Using the Eliptic Curve Digital Signature Algorithm (ECDSA) implemented in the product or service.

The use of this product or service is subject to the reasonable, non-discriminatory terms in the Intellectual Property Rights (IPR) Disclosure of Certicom Corp. at the IETF for Suite B Cryptographic Suites for IPSec implemented in the product or service.

The use of this product or service is subject to the reasonable, non-discriminatory terms in the Intellectual Property Rights (IPR) Disclosure of Certicom Corp. at the IETF for Algorithms for Internet Key Exchange version 1 (IKEv1) implemented in the product or service.

### Index

#### card stock configurations Α loading, multipurpose printer 10 accessing the controller board 13 feeder 38 Configure MP menu 82 accessing the Embedded Web tips 48 configuring Server 31 Cartridge low [88.xy] 151 multiple printers 61 accessing the remote control Cartridge nearly low [88.xy] 151 supply notifications, imaging panel Cartridge very low, [x] estimated unit 61 Embedded Web Server 62 pages remain [88.xy] 151 supply notifications, toner Active NIC menu 88 Cartridge, imaging unit mismatch cartridge 61 adding hardware options [41.xy] 151 configuring custom paper print driver 19 types 42 Change [paper source] to adding internal options [custom string] load configuring supply print driver 19 [orientation] 142, 146 notifications 61 adjusting printer display Change [paper source] to configuring the Universal paper brightness 69 [custom type name] load size settings 33 adjusting Sleep mode 70 [orientation] 142, 146 connecting to a wireless network adjusting toner darkness 54, 55 Change [paper source] to [paper using Personal Identification administrator settings Number (PIN) method 21, 22 size] load [orientation] 143, 146 Embedded Web Server 61 Change [paper source] to [paper using Push Button Configuration AirPrint type] [paper size] load (PBC) method 21, 22 using 56 [orientation] 143, 146 using the Embedded Web AppleTalk menu 98 checking an unresponsive Server 24 assigning custom paper printer 158 using wireless setup wizard 21 types 42 checking the status of parts and conservation settings attaching cables 17 supplies 133 brightness, adjusting 69 available internal options 13 checking the virtual display Eco-Mode 64, 66 avoiding jams 48 using the Embedded Web Hibernate mode 64, 68 avoiding paper jams 125 Server 66 Hibernate Timeout 65, 68 Quiet mode 67 cleaning В Schedule Power Modes 65, 69 exterior of the printer 133 Bin full. Remove paper. 142 interior of the printer 133 Sleep mode 70 cleaning the printer 133 conserving supplies 59 C Close front door 152 contacting customer support 192 cables Complex page may misprint control panel 30 [39] 143 Ethernet 17 factory defaults, restoring 69 parallel 17 Complex page, some data may indicator light 28 not have printed [39] 147 Sleep button light 28 **USB 17** confidential data using 30 canceling a print job information on securing 73 control panel, printer from the computer 58 from the printer control confidential jobs buttons 27 panel 58 modifying print settings 66 indicator light 27, 31 confidential print jobs 56 Sleep button light 31 Cannot collate large document Confidential Print menu 100 using 27 [37] 142 Configuration change, some held controller board Cannot defrag flash memory jobs were not restored [57] 147 accessing 13 [37] 142 cannot open Embedded Web configuration information creating the printer control panel wireless network 20 **PIN 63** Server 191

Credentials invalid. Print job canceled. 152 custom paper type assigning 42, 44 configuring 42 custom paper type name creating 43 Custom Type [x] assigning a paper type 44 Custom Type [x] name creating 43 Custom Types menu 86 customer support contacting 192

#### D

Default Source menu 75, 79
Defective flash detected [51] 147
Defective flash memory [51] 143
device and network settings
erasing 72
directory list
printing 58
display troubleshooting
printer display is blank 160
display, printer control panel
adjusting brightness 69
documents, printing
from a computer 54
from a mobile device 56

### Ε

Eco-Mode setting 64, 66 embedded solutions erasing 72 Embedded Web Server accessing 31 accessing the remote control panel 62 adjusting brightness 69 administrator settings 61 copying settings to other printers 61 modifying confidential print settings 66 networking settings 61 problem accessing 191 Embedded Web Server — Security: Administrator's Guide where to find 61

Embedded Web Server-Security: Administrator's Guide where to find 73 emission notices 195, 196, 199 envelopes loading, multipurpose feeder 38 tips on using 49 environmental settings Eco-Mode 64, 66 Hibernate mode 64, 68 Hibernate Timeout 65, 68 printer display brightness, adjusting 69 Quiet mode 67 Schedule Power Modes 65, 69 Sleep mode 70 erasing non-volatile memory 72 erasing volatile memory 72 Ethernet network preparing to set up for Ethernet printing 19 Ethernet port 17 Ethernet setup preparing for an 19

#### \_

factory defaults, restoring 63, 69 FCC notices 195 finding more information about the printer 8 Finishing menu 111 firmware card 13 Flash memory full [52] 144 Flash memory unformatted [53] 144 font sample list printing 58 font sample list, printing 57

#### G

General Settings menu 102, 106
Google Cloud Print
using 55
green settings
Eco-Mode 64, 66
Hibernate mode 64, 68
Hibernate Timeout 65, 68
Quiet mode 67
Schedule Power Modes 65, 69

#### Н

hardware options, adding print driver 19 held jobs 56 Help menu 124 Hibernate mode using 64, 68 Hibernate Timeout setting 65, 68 HTML menu 122

#### ı

identifying jam locations 126 Image menu 123 imaging unit ordering 136 replacing 138 Imaging unit low [84.xy] 152 Imaging unit nearly low [84.xy] 152 Imaging unit very low, [x] estimated pages remain [84.xy] 152 Incorrect paper size, open [paper source] [34] 147 individual settings erasing 72 Insert tray [x] 152 installing optional tray 16 installing an optional card 14 installing optional tray 16 installing software Local Printer Settings Utility 28 installing the printer software 18 Insufficient memory for Flash Memory Defragment operation [37] 148 Insufficient memory to collate job [37] 148 Insufficient memory to support Resource Save feature [35] 147 Insufficient memory, some Held Jobs were deleted [37] 148 Insufficient memory, some held jobs will not be restored [37] 148 internal options 13 internal options, adding print driver 19 IPv6 menu 94

| J                                        | Memory low, no Resource Save    | Mopria Print Service                |
|------------------------------------------|---------------------------------|-------------------------------------|
| jams                                     | [35] 144                        | using 55                            |
| avoiding 125                             | menu settings                   | moving the printer 9, 140           |
| Job Accounting menu 117                  | loading on multiple printers 61 | multipurpose feeder                 |
|                                          | menu settings page              | loading 38                          |
| L                                        | printing 24, 25                 | N.I.                                |
| labels, paper                            | menus Active NIC 88             | N                                   |
| tips on using 49                         | AppleTalk 98                    | Network [x] menu 88, 91             |
| letterhead                               | Confidential Print 100          | Network [x] software error          |
| loading, multipurpose                    | Configure MP 82                 | [54] 148                            |
| feeder 38                                | Custom Types 86                 | Network Card menu 93                |
| tips on using 50                         | Default Source 75, 79           | Network error, port [x] [54] 144    |
| Lexmark Mobile Print                     | Finishing 111                   | Network error, standard port        |
| using 56                                 | General Settings 102, 106       | [54] 144                            |
| linking trays 41, 43                     | Help 124                        | Network Reports menu 90             |
| list of menus 74                         | HTML 122                        | network settings                    |
| Load [paper source] with [custom         | Image 123                       | Embedded Web Server 61              |
| string] [orientation] 152                | in Local Printer Settings       | network setup page                  |
| Load [paper source] with [custom         | Utility 29                      | printing 25, 26                     |
| type name] [orientation] 153             | IPv6 94                         | Networking Guide                    |
| Load [paper source] with [paper          | Job Accounting 117              | where to find 61                    |
| size][orientation] 153                   | list of 74                      | noise emission levels 196           |
| Load [paper source] with [paper          | Network [x] 88, 91              | Non-Lexmark [supply type], see      |
| type] [paper size]                       | Network Card 93                 | User's Guide [33.xy] 154            |
| [orientation] 153                        | Network Reports 90              | non-volatile memory 71 erasing 72   |
| Load multipurpose feeder with            | Paper Loading 85                | Not enough free space in flash      |
| [custom string] [orientation] 154        | Paper Size/Type 76, 79          | memory for resources [52] 149       |
| Load multipurpose feeder with            | Paper Texture 82                | notices 195, 196, 197, 198, 199     |
| [custom type name]                       | Paper Weight 84                 | number of remaining pages           |
| [orientation] 153                        | PCL Emul 115, 120               | estimate 134                        |
| Load multipurpose feeder with            | PDF 119                         | estimate is i                       |
| [paper size] orientation] 154            | PostScript 114                  | 0                                   |
| Load multipurpose feeder with            | Quality 113                     | •                                   |
| [paper type] [paper size]                | Reports 87, 92                  | optional card                       |
| [orientation] 154                        | Security Audit Log 101          | installing 14                       |
| loading                                  | Set Date and Time 101           | optional tray                       |
| multipurpose feeder 38                   | Setup 110                       | installing 16<br>loading 34         |
| trays 34<br>loading the optional tray 34 | SMTP Setup menu 99              | options                             |
| loading the standard tray 34             | Standard Network 88, 91         | firmware cards 13                   |
| Local Printer Settings Utility           | Standard Parallel 97            | memory cards 13                     |
| installing 28                            | Standard USB 95                 | ordering                            |
| using 29                                 | Substitute Size 82              | imaging unit 136                    |
| locating paper jam 126                   | TCP/IP 93                       | ordering supplies                   |
| lock, security 71                        | Universal Setup 87              | toner cartridges 134                |
| rock, security 71                        | Utilities 114, 119              |                                     |
| М                                        | Wireless 90                     | Р                                   |
|                                          | wireless 92<br>XPS 114          | _                                   |
| memory                                   |                                 | paper<br>characteristics 45         |
| types installed on printer 71            | menus list 74<br>mobile device  | characteristics 45<br>letterhead 46 |
| memory full [38] 154                     | printing from 55.56             | letterneau 40                       |

printing from 55, 56

Memory full [38] 154

loading, multipurpose Print quota exceeded. Print job parts feeder 38 checking status 133 incomplete. 155 preprinted forms 46 using genuine Lexmark 134 print troubleshooting recycled 47 PCL Emul menu 115, 120 held jobs do not print 170 selecting 46 PDF menu 119 incorrect characters print 166 Personal Identification Number setting size 33 incorrect margins on prints 174 setting type 33 method jammed pages are not reprinted 162, 164 storing 48 using 21, 22 unacceptable 46, 47 PostScript menu 114 job prints from wrong tray 166 Universal size setting 32, 33 preparing to set up the printer on job prints on wrong paper 166 using recycled 59 an Ethernet network 19 jobs do not print 164 paper feed troubleshooting print driver Large jobs do not collate 167 multiple-language PDF files do message remains after jam is hardware options, adding 19 print irregularities 176 cleared 162, 163 not print 169 paper jam in front door 127 print job paper curl 175 paper jam in the duplex unit 130 canceling from the paper frequently jams 163 computer 58 paper jam in the multipurpose print job takes longer than feeder 131 canceling from the printer expected 168, 170 paper jam in the rear door 129 control panel 58 printing slows down 165 tray linking does not work 167 paper jam in the standard print quality troubleshooting bin 130 blank pages 180 unexpected page breaks occur 168 paper jam in trays 131 characters have jagged paper jam, clearing edges 189, 190 printer basic model 10 in front door 127 clipped pages or images 171 in the duplex unit 130 gray background on prints 173 minimum clearances 9 in the multipurpose feeder 131 horizontal voids appear on moving 9, 140 in the rear door 129 prints 186 selecting a location 9 print irregularities 176 in the standard bin 130 shipping 141 in trays 131 print is too dark 178 printer configurations 10 paper jams print is too light 179 printer control panel avoiding 125 printer is printing solid black adjusting brightness 69 paper labels pages 182 buttons 27 factory defaults, restoring 63 loading, multipurpose repeating print defects appear feeder 38 on prints 177 indicator light 27, 31 Paper Loading menu 85 shadow images appear on Sleep button light 31 paper size prints 172 using 27 setting 32 skewed print 181 printer control panel PIN Paper Size/Type menu 76, 79 streaked horizontal lines appear creating 63 paper sizes on prints 183 printer control panel, virtual supported by the printer 51 streaked vertical lines 184 display toner fog or background using the Embedded Web paper stop, using 33 Paper Texture menu 82 shading 188 Server 66 Paper too short [34] 145 toner rubs off 188 Printer had to restart. Last job paper type toner specks appear on may be incomplete. 149 printer information setting 32 prints 188 paper types transparency print quality is where to find 8 duplex support 52 poor 183 printer is printing blank supported by printer 52 uneven print density 189 pages 180 where to load 52 white streaks 187 printer messages Paper Weight menu 84 Print quota exceeded. Print job Bin full. Remove paper. 142 parallel port 17 canceled. 155 Cannot collate large document Parallel port disabled [56] 155 [37] 142

Cannot defrag flash memory Insufficient memory to support [37] 142 Resource Save feature Cartridge low [88.xy] 151 [35] 147 [31.xy] 155 Cartridge nearly low [88.xy] 151 Insufficient memory, some Held Cartridge very low, [x] estimated Jobs were deleted [37] 148 pages remain [88.xy] 151 Insufficient memory, some held [31.xy] 156 Cartridge, imaging unit jobs will not be restored mismatch [41.xy] 151 [37] 148 Load [paper source] with Change [paper source] to [custom string] load [custom string] [orientation] 142, 146 [orientation] 152 Load [paper source] with Change [paper source] to [custom type name] load [custom type name] [orientation] 142, 146 [orientation] 153 Change [paper source] to Load [paper source] with [paper [84.xy] 156 [paper size] load size] [orientation] 153 [orientation] 143, 146 Load [paper source] with [paper [80.xy] 157 Change [paper source] to type] [paper size] [paper type] [paper size] load [orientation] 153 [32.xy] 157 [orientation] 143, 146 Load multipurpose feeder with Close front door 152 [custom type name] Complex page may misprint [orientation] 153 [39] 143 Load multipurpose feeder with Complex page, some data may [paper size] [orientation] 154 not have printed [39] 147 Load multipurpose feeder with Configuration change, some [paper type] [paper size] error [54] 149 held jobs were not restored [orientation] 154 [57] 147 Load multipurpose feeder with [56] 150 Credentials invalid. Print job custom string] [orientation] 154 canceled. 152 Memory full [38] 154 [56] 150 Defective flash detected Memory low, no Resource Save [51] 147 [35] 144 [58] 150 Defective flash memory [51] 143 Network [x] software error Flash memory full [52] 144 [54] 148 [58] 150 Flash memory unformatted Network error, port [x] [54] 144 [53] 144 Network error, standard port [58] 145 Imaging unit low [84.xy] 152 [54] 144 Imaging unit nearly low Non-Lexmark [supply type], see [53] 150 [84.xy] 152 User's Guide [33.xy] 154 Imaging unit very low, [x] Not enough free space in flash [55] 151 estimated pages remain memory for resources [52] 149 [84.xy] 152 Paper too short [34] 145 Incorrect paper size, open Parallel port disabled [56] 155 detected 160 [paper source] [34] 147 Print quota exceeded. Print job Insert tray [x] 152 canceled. 155 Insufficient memory for Flash Print quota exceeded. Print job basic 158 Memory Defragment operation incomplete. 155 [37] 148 Printer had to restart. Last job job. 145 Insufficient memory to collate may be incomplete. 149 printer security job [37] 148 Printer restart. Check last

job. 145

Rear USB port disabled [56] 145

Reinstall missing or unresponsive cartridge Reinstall missing or unresponsive imaging unit Remove paper from standard output bin 149 Replace cartridge, 0 estimated pages remain [88.xy] 156 Replace cartridge, printer region mismatch [42.xy] 156 Replace imaging unit, 0 estimated pages remain Replace maintenance kit Replace unsupported cartridge Replace unsupported imaging unit [32.xy] 157 Serial option [x] error [54] 149 SMTP server not set up. Contact system administrator. 149, 151 Standard network software Standard parallel port disabled Standard USB port disabled Too many flash options installed Too many trays attached Too many trays. Remove some. Unformatted flash detected Unsupported option in slot [x] printer options troubleshooting internal option is not tray problems 161 printer problems, solving Printer restart. Check last information on 73

printer software, installing 18

| printing<br>directory list 58<br>font sample list 57, 58 | Replace unsupported imaging unit [32.xy] 157 replacing | Standard USB menu 95<br>Standard USB port disabled<br>[56] 150 |
|----------------------------------------------------------|--------------------------------------------------------|----------------------------------------------------------------|
| from a computer 54                                       | imaging unit 138                                       | statement of volatility 71                                     |
| from a mobile device 55                                  | toner cartridge 137                                    | storing                                                        |
| menu settings page 24, 25                                | reports                                                | paper 48                                                       |
| network setup page 25, 26                                | viewing 63                                             | supplies 136                                                   |
| printing a network setup                                 | Reports menu 87, 92                                    | storing print jobs 56                                          |
| page 26                                                  | restoring factory default                              | streaked horizontal lines appear                               |
| publications                                             | settings 63                                            | on prints 183                                                  |
| where to find 8                                          | · ·                                                    | streaked vertical lines appear on                              |
| Push Button Configuration                                | S                                                      | prints 184                                                     |
| method                                                   | safety information 6, 7                                | streaks appear 187                                             |
| using 21, 22                                             | Schedule Power Modes                                   | Substitute Size menu 82                                        |
|                                                          | using 65, 69                                           | supplies                                                       |
| Q                                                        | security                                               | checking status 133                                            |
| Quality menu 113                                         | modifying confidential print                           | conserving 59                                                  |
| Quiet mode 67                                            | settings 66                                            | storing 136                                                    |
|                                                          | Security Audit Log menu 101                            | using genuine Lexmark 134                                      |
| R                                                        | security lock 71                                       | using recycled paper 59                                        |
|                                                          | security settings                                      | supplies, ordering                                             |
| Rear USB port disabled [56] 145 recycled paper           | erasing 72                                             | imaging unit 136                                               |
| using 47, 59                                             | security Web page                                      | toner cartridges 134                                           |
| recycling                                                | printer security information 73                        | supply notifications                                           |
| Lexmark packaging 60                                     | selecting a location for the                           | configuring 61                                                 |
| Lexmark products 60                                      | printer 9                                              | supported paper sizes 51                                       |
| toner cartridges 60                                      | selecting paper 46                                     | supported paper types and                                      |
| reducing noise 67                                        | Serial option [x] error [54] 149                       | weights 52                                                     |
| Reinstall missing or unresponsive                        | Set Date and Time menu 101                             | <b>-</b>                                                       |
| cartridge [31.xy] 155                                    | setting                                                | Т                                                              |
| Reinstall missing or unresponsive                        | paper size 32, 33                                      | TCP/IP menu 93                                                 |
| imaging unit [31.xy] 156                                 | paper type 32, 33                                      | tips                                                           |
| remote control panel                                     | TCP/IP address 93                                      | card stock 48                                                  |
| using Embedded Web                                       | Universal paper size 32                                | letterhead 50                                                  |
| Server 62                                                | setting Hibernate                                      | on using envelopes 49                                          |
| Remove paper from standard                               | Timeout 65, 68                                         | on using labels 49                                             |
| output bin 149                                           | Setup menu 110                                         | transparencies 50                                              |
| repeat print jobs 56                                     | shipping the printer 141 Sleep mode                    | tips on using envelopes 49                                     |
| repeating print defects appear on                        | adjusting 70                                           | toner cartridge replacing 137                                  |
| prints 177                                               | SMTP server not set up. Contact                        | toner cartridges                                               |
| Replace cartridge, 0 estimated                           | system administrator. 149, 151                         | ordering 134                                                   |
| pages remain [88.xy] 156                                 | SMTP Setup menu 99                                     | recycling 60                                                   |
| Replace cartridge, printer region                        | standard bin, using 33                                 | toner darkness                                                 |
| mismatch [42.xy] 156                                     | Standard Network menu 88, 91                           | adjusting 54, 55                                               |
| Replace imaging unit, 0                                  | Standard network software error                        | Too many flash options installed                               |
| estimated pages remain                                   | [54] 149                                               | [58] 150                                                       |
| [84.xy] 156                                              | Standard Parallel menu 97                              | Too many trays attached [58] 150                               |
| Replace maintenance kit [80.xy] 157                      | Standard parallel port disabled                        | Too many trays. Remove some.                                   |
| Replace unsupported cartridge                            | [56] 150                                               | [58] 145                                                       |
| [32.xy] 157                                              | standard tray                                          |                                                                |
| [JZ.Ay] 1J/                                              | loading 34                                             |                                                                |

loading 34

transparencies loading, multipurpose feeder 38 tips 50 trays linking 41, 43 loading 34 unlinking 41, 43 troubleshooting cannot open Embedded Web Server 191 checking an unresponsive printer 158 solving basic printer problems 158 troubleshooting, display printer display is blank 160 troubleshooting, paper feed message remains after jam is cleared 162, 163 troubleshooting, print held jobs do not print 170 incorrect characters print 166 incorrect margins on prints 174 jammed pages are not reprinted 162, 164 job prints from wrong tray 166 job prints on wrong paper 166 jobs do not print 164 Large jobs do not collate 167 multiple-language PDF files do not print 169 paper curl 175 paper frequently jams 163 print job takes longer than expected 168, 170 printing slows down 165 tray linking does not work 167 unexpected page breaks occur 168 troubleshooting, print quality blank pages 180 characters have jagged edges 189, 190 clipped pages or images 171 gray background on prints 173 horizontal voids appear on prints 186 print irregularities 176 print is too dark 178 print is too light 179

printer is printing solid black pages 182 repeating print defects appear on prints 177 shadow images appear on prints 172 skewed print 181 streaked horizontal lines appear on prints 183 streaked vertical lines 184 toner fog or background shading 188 toner rubs off 188 toner specks appear on prints 188 transparency print quality is poor 183 uneven print density 189 white streaks on a page 187 troubleshooting, printer options internal option is not detected 160 tray problems 161

#### U

unacceptable paper 46 uneven print density 189 Unformatted flash detected [53] 150 Universal paper size setting 32 Universal paper size settings configuring 33 Universal Setup menu 87 unlinking trays 41, 43 Unsupported option in slot [x] [55] 151 USB port 17 User's Guide using 8 using Wireless Setup Assistant 23 using Hibernate mode 64, 68 using recycled paper 59 using Schedule Power Modes 65, 69 using the control panel 30 using Wireless Setup Utility 23 Utilities menu 114, 119

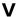

verify print jobs 56
vertical voids appear 187
viewing
reports 63
virtual display
checking, using Embedded Web
Server 66
voids appear 187
volatile memory 71
erasing 72
volatility
statement of 71

#### W

Wireless menu 90, 92
wireless network
configuration information 20
wireless network setup
using the Embedded Web
Server 24
Wireless Setup Assistant
using 23
Wireless Setup Utility
using 23
wireless setup wizard
using 21

#### X

XPS menu 114